Oracle® Rack Cabinet 1242 Power Distribution Units User's Guide

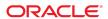

Oracle Rack Cabinet 1242 Power Distribution Units User's Guide

Part No: E87281-03

Copyright © 2017, 2018, Oracle and/or its affiliates. All rights reserved.

This software and related documentation are provided under a license agreement containing restrictions on use and disclosure and are protected by intellectual property laws. Except as expressly permitted in your license agreement or allowed by law, you may not use, copy, reproduce, translate, broadcast, modify, license, transmit, distribute, exhibit, perform, publish, or display any part, in any form, or by any means. Reverse engineering, disassembly, or decompilation of this software, unless required by law for interoperability, is prohibited.

The information contained herein is subject to change without notice and is not warranted to be error-free. If you find any errors, please report them to us in writing,

If this is software or related documentation that is delivered to the U.S. Government or anyone licensing it on behalf of the U.S. Government, then the following notice is applicable:

U.S. GOVERNMENT END USERS: Oracle programs, including any operating system, integrated software, any programs installed on the hardware, and/or documentation, delivered to U.S. Government end users are "commercial computer software" pursuant to the applicable Federal Acquisition Regulation and agency-specific supplemental regulations. As such, use, duplication, disclosure, modification, and adaptation of the programs, including any operating system, integrated software, any programs installed on the hardware, and/or documentation, shall be subject to license terms and license restrictions applicable to the programs. No other rights are granted to the U.S. Government.

This software or hardware is developed for general use in a variety of information management applications. It is not developed or intended for use in any inherently dangerous applications, including applications that may create a risk of personal injury. If you use this software or hardware in dangerous applications, then you shall be responsible to take all appropriate fail-safe, backup, redundancy, and other measures to ensure its safe use. Oracle Corporation and its affiliates disclaim any liability for any damages caused by use of this software or hardware in dangerous applications.

Oracle and Java are registered trademarks of Oracle and/or its affiliates. Other names may be trademarks of their respective owners.

Intel and Intel Xeon are trademarks or registered trademarks of Intel Corporation. All SPARC trademarks are used under license and are trademarks or registered trademarks of SPARC International, Inc. AMD, Opteron, the AMD logo, and the AMD Opteron logo are trademarks or registered trademarks of Advanced Micro Devices. UNIX is a registered trademark of The Open Group.

This software or hardware and documentation may provide access to or information about content, products, and services from third parties. Oracle Corporation and its affiliates are not responsible for and expressly disclaim all warranties of any kind with respect to third-party content, products, and services unless otherwise set forth in an applicable agreement between you and Oracle. Oracle Corporation and its affiliates will not be responsible for any loss, costs, or damages incurred due to your access to or use of third-party content, products, or services, except as set forth in an applicable agreement between you and Oracle.

#### Access to Oracle Support

Oracle customers that have purchased support have access to electronic support through My Oracle Support. For information, visit http://www.oracle.com/pls/topic/lookup?ctx=acc&id=info or visit http://www.oracle.com/pls/topic/lookup?ctx=acc&id=trs if you are hearing impaired.

#### Référence: E87281-03

Copyright © 2017, 2018, Oracle et/ou ses affiliés. Tous droits réservés.

Ce logiciel et la documentation qui l'accompagne sont protégés par les lois sur la propriété intellectuelle. Ils sont concédés sous licence et soumis à des restrictions d'utilisation et de divulgation. Sauf stipulation expresse de votre contrat de licence ou de la loi, vous ne pouvez pas copier, reproduire, traduire, diffuser, modifier, accorder de licence, transmettre, distribuer, exposer, exécuter, publier ou afficher le logiciel, même partiellement, sous quelque forme et par quelque procédé que ce soit. Par ailleurs, il est interdit de procéder à toute ingénierie inverse du logiciel, de le désassembler ou de le décompiler, excepté à des fins d'interopérabilité avec des logiciels tiers ou tel que prescrit par la loi.

Les informations fournies dans ce document sont susceptibles de modification sans préavis. Par ailleurs, Oracle Corporation ne garantit pas qu'elles soient exemptes d'erreurs et vous invite, le cas échéant, à lui en faire part par écrit.

Si ce logiciel, ou la documentation qui l'accompagne, est livré sous licence au Gouvernement des Etats-Unis, ou à quiconque qui aurait souscrit la licence de ce logiciel pour le compte du Gouvernement des Etats-Unis, la notice suivante s'applique :

U.S. GOVERNMENT END USERS: Oracle programs, including any operating system, integrated software, any programs installed on the hardware, and/or documentation, delivered to U.S. Government end users are "commercial computer software" pursuant to the applicable Federal Acquisition Regulation and agency-specific supplemental regulations. As such, use, duplication, disclosure, modification, and adaptation of the programs, including any operating system, integrated software, any programs installed on the hardware, and/or documentation, shall be subject to license terms and license restrictions applicable to the programs. No other rights are granted to the U.S. Government.

Ce logiciel ou matériel a été développé pour un usage général dans le cadre d'applications de gestion des informations. Ce logiciel ou matériel n'est pas conçu ni n'est destiné à être utilisé dans des applications à risque, notamment dans des applications pouvant causer un risque de dommages corporels. Si vous utilisez ce logiciel ou ce matériel dans le cadre d'applications dangereuses, il est de votre responsabilité de prendre toutes les mesures de secours, de sauvegarde, de redondance et autres mesures nécessaires à son utilisation dans des conditions optimales de sécurité. Oracle Corporation et ses affiliés déclinent toute responsabilité quant aux dommages causés par l'utilisation de ce logiciel ou matériel pour des applications dangereuses.

Oracle et Java sont des marques déposées d'Oracle Corporation et/ou de ses affiliés. Tout autre nom mentionné peut correspondre à des marques appartenant à d'autres propriétaires qu'Oracle.

Intel et Intel Xeon sont des marques ou des marques déposées d'Intel Corporation. Toutes les marques SPARC sont utilisées sous licence et sont des marques ou des marques déposées de SPARC International, Inc. AMD, Opteron, le logo AMD et le logo AMD Opteron sont des marques ou des marques déposées d'Advanced Micro Devices. UNIX est une marque déposée de The Open Group.

Ce logiciel ou matériel et la documentation qui l'accompagne peuvent fournir des informations ou des liens donnant accès à des contenus, des produits et des services émanant de tiers. Oracle Corporation et ses affilités déclinent toute responsabilité ou garantie expresse quant aux contenus, produits ou services émanant de tiers, sauf mention contraire stipulée dans un contrat entre vous et Oracle. En aucun cas, Oracle Corporation et ses affiliés ne sauraient être tenus pour responsables des pertes subies, des coûts occasionnés ou des dommages causés par l'accès à des contenus, produits ou services tiers, ou à leur utilisation, sauf mention contraire stipulée dans un contrat entre vous et Oracle.

#### Accès aux services de support Oracle

Les clients Oracle qui ont souscrit un contrat de support ont accès au support électronique via My Oracle Support. Pour plus d'informations, visitez le site http://www.oracle.com/pls/topic/lookup?ctx=acc&id=info ou le site http://www.oracle.com/pls/topic/lookup?ctx=acc&id=trs si vous êtes malentendant.

# Contents

| Using This Documentation                                | . 11 |
|---------------------------------------------------------|------|
| Product Documentation Library                           | 11   |
| Feedback                                                | . 11 |
| Understanding PDUs                                      | . 13 |
| Task Installation Overview                              | . 13 |
| PDU Overview                                            | 13   |
| Confirming Facility Requirements and PDU Specifications | 17   |
| Confirming Facility Requirements                        | 17   |
| Facility Power Requirements                             | 17   |
| Circuit Breaker Capacity and Characteristics            | 18   |
| Grounding Requirements                                  | 19   |
| Confirming PDU Specifications                           | 19   |
| PDU Physical Specifications                             | 19   |
| PDU Electrical Specifications                           | 20   |
| PDU Input Leads and Outlet Groups on Single-Phase PDUs  | . 22 |
| PDU Input Leads and Outlet Groups on Three-Phase PDUs   | 23   |
| Environmental Specifications                            | . 23 |
| Preparing for Installation                              | 25   |
| Safety Notices                                          | 25   |
| ESD Precautions                                         | 27   |
| Tools                                                   | 27   |
| ▼ Attach an Antistatic Wrist Strap                      | . 28 |
| ▼ Attach a Grounding Strap                              |      |
| ▼ Install Equipment                                     |      |

| Installing PDUs Into a Oracle Rack 1242 Cabinet                                         | 31         |
|-----------------------------------------------------------------------------------------|------------|
| Installing PDUs                                                                         | 31         |
| ▼ Prepare to Install a PDU                                                              | 31         |
| ▼ Install a PDU                                                                         | 33         |
| Connecting the PDU to the AC Power Source                                               | 37         |
| Circuit Breaker Overview                                                                | 37         |
| Circuit Breaker Locations                                                               | 38         |
| ▼ Connect the PDU to the AC Power Source                                                | 38         |
| ▼ Connect Equipment Power Cords to PDUs                                                 | 39         |
| ▼ Power on the Equipment                                                                | 40         |
| Connecting PDUs to the Network                                                          | 41         |
| Connecting an Original PDU to a Network                                                 |            |
| ▼ Connect an Original PDU to a DHCP Network                                             | 42         |
| ▼ Prepare to Connect an Original PDU to a Static IP Address Network                     | 46         |
| ▼ Configure a Windows PC for a Point-to-Point Connection                                | 47         |
| ▼ Configure an Oracle Solaris System for a Point-to-Point Connection                    | 50         |
| ▼ Connect an Original PDU to a Static IP Address Network                                | 51         |
| Crossover Cable Pinout Diagram                                                          | 54         |
| Connecting an Enhanced PDU to a Network                                                 | 54         |
| ▼ Connect an Enhanced PDU to a DHCP Network                                             | 55         |
| ▼ Connect an Enhanced PDU to a Static IP Address Network Through a SER                  | <b>-</b> 0 |
| MGT Port                                                                                | 56         |
| ▼ Connect an Enhanced PDU to a Static IP Address Network Through a DHCP-Capable Network | 58         |
| Login Information                                                                       |            |
| Terminal Configuration Settings                                                         |            |
| Monitoring Original PDUs                                                                | 61         |
| Understanding the Relationship Between Modules and Outlet Groups                        |            |
| Relationship Between Modules and Outlet Groups Overview                                 |            |
| Single-Phase PDU Module and Outlet Group Relationship                                   |            |
| Three-Phase PDU Module and Outlet Group Relationship                                    |            |
| ▼ Access a Metering Unit on the Network (Original PDU)                                  |            |
| ▼ Set Threshold Parameter Levels (Original PDU)                                         |            |
| Monitoring an Original PDU                                                              |            |
| ▼ Monitor an Original PDU (LCD Screen)                                                  |            |

|     | ▼ Monitor an Original PDU (HTML Interface)                          | 71  |
|-----|---------------------------------------------------------------------|-----|
|     | Current and Voltage Measurement Colors                              | 74  |
|     | Changing Interface Settings (Original PDU)                          | 75  |
|     | ▼ Set the PDU Name and Location (Original PDU)                      | 75  |
|     | ▼ Add Users and Change Passwords (Original PDU)                     | 76  |
|     | ▼ Send System Log Messages to Systems on the Network (Original PDU) | 77  |
|     | Enabling and Configuring SNMP (Original PDU)                        | 81  |
|     | Types of PDU Metering Unit SNMP Traps (Original PDU)                | 81  |
|     | ▼ Enable and Configure SNMP (Original PDU)                          | 82  |
|     | ▼ Specify NMS Hosts (Original PDU)                                  | 85  |
|     | Verifying and Updating the Firmware (Original PDU)                  | 86  |
|     | ▼ View Module Information (Original PDU)                            | 87  |
|     | ▼ Update the PDU Metering Unit Firmware (Original PDU)              | 88  |
|     | Administering the PDU Metering Unit (Original PDU)                  | 89  |
|     | ▼ Reset the PDU Metering Unit (Original PDU)                        | 89  |
|     | ▼ View Status Information on the LCD Screen (Original PDU)          | 90  |
|     | ▼ Adjust the LCD Screen (Original PDU)                              | 91  |
|     | ▼ Restore the PDU to Factory Default Settings (Original PDU)        | 92  |
|     | NET MGT Port LED and Pin Descriptions                               | 93  |
|     |                                                                     |     |
| Mor | nitoring Enhanced PDUs                                              | 95  |
|     | Understanding the Relationship Between Inputs and Outlet Groups     | 95  |
|     | Relationship Between Inputs and Outlet Groups Overview              | 96  |
|     | Single-Phase PDU Input and Outlet Group Relationship                | 97  |
|     | Three-Phase PDU Input and Outlet Group Relationship                 | 99  |
|     | ▼ Access a Metering Unit on the Network (Enhanced PDU)              | .00 |
|     | ▼ Set Threshold Parameter Values (Enhanced PDU)                     | 01  |
|     | Monitoring an Enhanced PDU                                          | 04  |
|     | ▼ Monitor the Enhanced PDU (LCD Screen)                             | 04  |
|     | ▼ Monitor the Enhanced PDU (HTML Interface)                         | .05 |
|     | ▼ Monitor the Enhanced PDU (RS-232)                                 | .09 |
|     | ▼ Monitor the Enhanced PDU (SSH)                                    | 109 |
|     | Changing Interface Settings (Enhanced PDU)                          | 10  |
|     | ▼ Set the PDU Information (Enhanced PDU)                            | 10  |
|     | ▼ Add Users and Change Passwords (Enhanced PDU)                     | 11  |
|     | ▼ Send System Log Messages to Systems on the Network (Enhanced      |     |
|     | PDU)                                                                | 12  |

|     | Enabling and Configuring SNMP (Enhanced PDU)                 | 114 |
|-----|--------------------------------------------------------------|-----|
|     | Types of PDU Metering Unit SNMP Traps (Enhanced PDU)         | 115 |
|     | ▼ Enable and Configure SNMP (Enhanced PDU)                   | 116 |
|     | ▼ Configure SNMP Traps                                       | 118 |
|     | Verifying and Updating the Firmware (Enhanced PDU)           | 120 |
|     | ▼ View Module Information (Enhanced PDU)                     | 120 |
|     | ▼ Update the PDU Metering Unit Firmware (HTML)               | 121 |
|     | ▼ Update the PDU Metering Unit Firmware (SSH)                | 122 |
|     | Administering the PDU Metering Unit (Enhanced PDU)           | 123 |
|     | ▼ Reset the Enhanced PDU Metering Unit (Reset Button)        | 124 |
|     | ▼ Reboot the Enhanced PDU Metering Unit (LCD)                | 124 |
|     | ▼ Reboot the Enhanced PDU Metering Unit (HTML)               | 125 |
|     | ▼ Reboot the Enhanced PDU Metering Unit (RS-232)             | 125 |
|     | ▼ Reboot the Enhanced PDU Metering Unit (SSH)                | 126 |
|     | ▼ View Status Information on the LCD Screen (Enhanced PDU)   | 126 |
|     | ▼ Adjust the LCD Screen (Enhanced PDU)                       | 128 |
|     | ▼ Set the PDU System Time                                    | 128 |
|     | ▼ Access the Event Logging Page                              | 130 |
|     | Restoring the PDU to Factory Default Settings (Enhanced PDU) | 130 |
|     | ▼ Restore the PDU to Factory Default Settings (LCD)          | 131 |
|     | ▼ Restore the PDU to Factory Default Settings (HTML)         | 131 |
|     | ▼ Restore the PDU to Factory Default Settings (RS-232)       | 132 |
|     | ▼ Restore the PDU to Factory Default Settings (SSH)          |     |
|     | NET MGT Port LED and Pin Descriptions                        | 133 |
|     | SER MGT Ports and Pin Descriptions                           | 133 |
| Und | derstanding CLI Commands                                     | 135 |
|     | Help Commands                                                |     |
|     | Understanding User and Administrator Commands                |     |
|     | User and Administrator Commands                              |     |
|     | PDU System Information Parameters (get Command)              |     |
|     | Power Information Parameters                                 |     |
|     | Input Parameters                                             |     |
|     | Line Parameters                                              |     |
|     | Understanding Administrator-Only Commands                    |     |
|     | Administrator-Only Commands                                  |     |
|     | PDU System Information Parameters (set Command)              |     |
|     |                                                              |     |

| Network Services Configuration Parameters                     | 142 |
|---------------------------------------------------------------|-----|
| Network Ports Configuration Parameters                        | 144 |
| IPv4 Configuration Parameters                                 | 145 |
| IPv6 Configuration Parameters                                 | 145 |
| PDU Events List Parameters                                    | 146 |
| Host Configuration Parameters                                 | 146 |
| User Configuration Parameters                                 | 149 |
| System Time Configuration Parameters                          | 151 |
|                                                               |     |
| Servicing PDUs                                                | 155 |
| ▼ Disconnect the Main Input Power Cords From the Power Source | 155 |
| ▼ Remove a PDU                                                | 156 |
|                                                               |     |
| Glossary                                                      | 159 |
| -                                                             |     |
| Index                                                         | 161 |

# **Using This Documentation**

- **Overview** Provides specifications and describes how to install, administer, and service the power distribution units designed for the Oracle Rack II family of rack cabinets.
- **Audience** Technicians, system administrators, and authorized service providers.
- Required knowledge Professional installers, authorized service providers (ASPs), and
  users who have been instructed on the hazards within the equipment and have experience
  installing and cabling equipment into rack cabinets.

# **Product Documentation Library**

Documentation and resources for this product and related products are available at http://www.oracle.com/goto/oraclerack1242/docs.

#### **Feedback**

Provide feedback about this documentation at http://www.oracle.com/goto/docfeedback.

# **Understanding PDUs**

These topics describe various PDUs and the tasks required to install them.

- "Task Installation Overview" on page 13
- "PDU Overview" on page 13

## **Task Installation Overview**

| Step | Description                                          | Links                                                                   |
|------|------------------------------------------------------|-------------------------------------------------------------------------|
| 1.   | Familiarize yourself with the PDU.                   | "PDU Overview" on page 13                                               |
| 2.   | Review the PDU site requirements and specifications. | "Confirming Facility Requirements and PDU<br>Specifications" on page 17 |
| 3.   | Take safety and ESD precautions and gather the       | "Safety Notices" on page 25                                             |
|      | required tools.                                      | "Tools" on page 27                                                      |
| 4.   | Install a PDU into the rack.                         | "Prepare to Install a PDU" on page 31                                   |
| 5.   | Connect the PDU to the AC power source.              | "Connect the PDU to the AC Power<br>Source" on page 38                  |
| 6.   | Reset circuit breakers.                              | "Circuit Breaker Locations" on page 38                                  |
| 7.   | Connect equipment power cords to PDU.                | "Connect Equipment Power Cords to<br>PDUs" on page 39                   |
| 8.   | Power on the equipment.                              | "Power on the Equipment" on page 40                                     |

#### **PDU Overview**

This document provides instructions for both original PDUs and enhanced PDUs. You can install up to two PDUs in one Oracle Rack 1242 cabinet.

- The original PDU metering unit allows you two ways to monitor the current being used by equipment connected to a PDU. You can monitor the current in person by viewing the LCD screen on the PDU itself or the Current Measurement page using HTML interface.
- For enhanced PDUs, there are four ways you can monitor how much power, energy and current the equipment attached to the PDU uses, as well as the voltage level powering the equipment, the PDU's LCD screen, the Monitoring Overview page using HTML interface, the RS-232 interface, or the SSH interface.

FIGURE 1 PDU

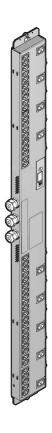

The are two types of PDUs, based on geography.

**TABLE 1** PDUs Types

| PDU           | Phase Type                | Geography                      |
|---------------|---------------------------|--------------------------------|
| Original PDU/ | Low-voltage, single-phase | N & S America, Japan, & Taiwan |

| PDU          | Phase Type                 | Geography                      |
|--------------|----------------------------|--------------------------------|
| Enhanced PDU | Low-voltage, three-phase   | N & S America, Japan, & Taiwan |
|              | High-voltage, single-phase | EMEA & APAC                    |
|              | High-voltage, three-phase  | EMEA & APAC                    |

# Confirming Facility Requirements and PDU Specifications

These PDUs are designed exclusively for the Oracle Rack Cabinet family of rack cabinets. Before installing PDUs, review the facility requirements and PDU specifications.

**Note -** The three-phase PDUs (both the high-voltage and low-voltage versions) are not supported in the Oracle Rack 1042. If your equipment requires a three-phase PDU, use the Oracle Rack 1242 instead.

- "Confirming Facility Requirements" on page 17
- "Confirming PDU Specifications" on page 19

## **Confirming Facility Requirements**

Review the power, circuit breaker, and grounding requirements of your facility, and review all safety notices, prior to installing and cabling the PDU.

- "Facility Power Requirements" on page 17
- "Circuit Breaker Capacity and Characteristics" on page 18
- "Grounding Requirements" on page 19

#### **Facility Power Requirements**

To prevent catastrophic failures, design your input power sources to ensure that adequate power is provided to the PDUs. Use dedicated AC breaker panels for all power circuits that supply power to the PDU.

Oracle PDUs are designed to measure the incoming line to neutral voltage. There are many power system types which, when connected to the PDU, will ensure that the PDU outlet groups provide the required output voltage. However, the PDUs cannot accurately measure the voltage

when connected to certain power system types. Oracle PDUs measure the correct voltage when connected to a wye TN power system. Using any other power system type might lead to incorrect voltage measurements.

Oracle PDUs are designed to be used with TN, TT or IT power systems. However, TN systems are recommended for accurate measuring of environmental variables. For TN power systems, the PDUs must be provided with protective earthing (grounding) from the installation facility through the earth conductor of the PDU power cord. Additional earthing (grounding) is recommended to ensure continued safe operation of your racked product. Refer to "Attaching a Grounding Cable" in *Oracle Rack Cabinet 1242 User's Guide* for instructions.

**Note -** For TT power systems, the power source has no earth connection and so the earth connection *must* be made through the rack. Refer to "Attaching a Grounding Cable" in *Oracle Rack Cabinet 1242 User's Guide* for instructions.

**Note -** All Oracle PDUs are suitable for connection to TN and TT power systems. All PDUs with a maximum of a 240V phase-to-phase rating, fuses in each line, and neutral conductors are suitable for IT power systems that supply a maximum of 240V phase-to-phase. If you are installing an Oracle Engineered System, refer to its documentation to determine if the system is suitable for connection to IT power systems.

While the PDU power cords are 4m (13.12 ft.) long, 1 to 1.5m (3.3 to 4.9 ft.) of the cords will be routed within the rack cabinet. The installation site's AC power receptacle must be within 2m (6.6 ft.) of the rack.

Electrical work and installations must comply with applicable local, state, or national electrical codes. Contact your facilities manager or a qualified electrician to determine what type of power is supplied to your building.

When planning for power distribution requirements for installed rack equipment:

- Balance the power load between available AC supply branch circuits.
- In the United States and Canada, ensure that the overall system AC input current load does not exceed 80% of the branch circuit AC current rating.

## **Circuit Breaker Capacity and Characteristics**

Each Oracle Rack 1242 requires its own customer-supplied circuit breaker and AC receptacle for each power input cord. Provide a stable power source, such as an uninterruptible power system (UPS), to reduce the possibility of component failures. If the computer equipment is subjected to repeated power interruptions and fluctuations, it is susceptible to a higher component failure rate than it would be with a stable power source.

# **Grounding Requirements**

For TN power systems, always connect the PDU input power cords into grounded power outlets. For TT power systems, always attach a grounding cable to the rack frame. Refer to "Attaching a Grounding Cable" in *Oracle Rack Cabinet 1242 User's Guide* for further information.

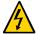

**Caution -** To reduce the risk of electric shock or damage to installed equipment, never disable the grounding plug on any power cord or receptacle.

# **Confirming PDU Specifications**

These topics describe the PDU specifications.

| Description                     | Links                                                               |
|---------------------------------|---------------------------------------------------------------------|
| Review specifications for PDUs. | "PDU Overview" on page 13                                           |
|                                 | "PDU Physical Specifications" on page 19                            |
|                                 | "PDU Electrical Specifications" on page 20                          |
|                                 | "PDU Input Leads and Outlet Groups on Single-Phase PDUs" on page 22 |
|                                 | "PDU Input Leads and Outlet Groups on Three-Phase PDUs" on page 23  |
|                                 | "Environmental Specifications" on page 23                           |

# **PDU Physical Specifications**

**TABLE 2** PDU Physical Specifications

| Dimension                            | Measurement         |
|--------------------------------------|---------------------|
| Length                               | 1674 mm / 65.91 in. |
| Depth                                | 47 mm / 1.85 in.    |
| Width                                | 134 mm / 5.28 in.   |
| Power input lead cord nominal length | 4 m / 13.12 ft.     |

| Dimension                         | Measurement                      |  |
|-----------------------------------|----------------------------------|--|
| Weight (including cords)          |                                  |  |
| Low-voltage PDUs for North and Se | outh America, Japan, and Taiwan: |  |
| ■ 5 kVA, single phase             | 13.25 kg / 29.21 lbs             |  |
| ■ 10 kVA, single phase            | 15.00 kg / 33.07 lbs             |  |
| ■ 15 kVA, single phase            | 16.75 kg / 36.93 lbs             |  |
| ■ 15 kVA, three phase             | 13.60 kg / 29.98 lbs             |  |
| ■ 24 kVA, three phase             | 15.70 kg / 34.61 lbs             |  |
| ■ 37 kVA, three phase             | 17.80 kg / 39.24 lbs             |  |
| High-voltage PDUs for EMEA and    | APAC:                            |  |
| ■ 5 kVA, single phase             | 13.10 kg / 28.88 lbs             |  |
| ■ 10 kVA, single phase            | 14.70 kg / 32.41 lbs             |  |
| ■ 15 kVA, single phase            | 16.30 kg / 35.94 lbs             |  |
| ■ 15 kVA, three phase             | 16.10 kg / 35.49 lbs             |  |
| ■ 22 kVA, single phase            | 16.30 kg / 35.94 lbs             |  |
| ■ 24 kVA, three phase             | 20.60 kg / 45.42 lbs             |  |
| ■ 37 kVA, three phase             | 25.15 kg / 55.45 lbs             |  |

**Note -** 1 to 1.5 m (3.3 to 4.9 ft.) of the cords will be routed within the rack cabinet, so the site's AC power receptacle must be within 2m (6.6 ft.) of the rack.

# **PDU Electrical Specifications**

The following tables describe the PDU electrical specifications, including the number and type of connectors and receptacles.

**TABLE 3** Specifications for North and South America, Japan, and Taiwan Low-Voltage Single Phase PDUs

| Specification                  | 10KVA    | 15KVA    | 22KVA    |
|--------------------------------|----------|----------|----------|
| Number of Inputs               | 2        | 3        | 3        |
| Source Voltage                 | 200-240V | 200-240V | 200-240V |
| Frequency                      | 50/60 Hz | 50/60 Hz | 50/60 Hz |
| Max Line Current               | 24A      | 24A      | 36.8     |
| Phase Current                  | N/A      | N/A      | N/A      |
| Nominal Power Rating           | 10KVA    | 15KVA    | 22KVA    |
| Recommended Circuit<br>Breaker | 30A      | 30A      | 50A      |

| Specification          | 10KVA                             | 15KVA                             | 22KVA                             |
|------------------------|-----------------------------------|-----------------------------------|-----------------------------------|
| Outlets                | 42 x C13 6 x C19                  | 42 x C13 6 x C19                  | 42 x C13 6 x C19                  |
| Outlet Groups          | 6                                 | 6                                 | 6                                 |
| Max Group Current      | 20A                               | 20A                               | 20A                               |
| Output Voltage         | 200-240V                          | 200-240V                          | 200-240V                          |
| Data Centre Receptacle | 1ph 2W + ground 30A<br>NEMA L6-30 | 1ph 2W + ground 30A<br>NEMA L6-30 | 1ph 2W + ground 30A<br>NEMA L6-30 |

**TABLE 4** Specifications for North and South America, Japan, and Taiwan Low-Voltage Three Phase PDUs

| Specification                  | 8.6KVA                                             | 15KVA                              | 24KVA                              | 26KVA                                              | 37KVA                              |
|--------------------------------|----------------------------------------------------|------------------------------------|------------------------------------|----------------------------------------------------|------------------------------------|
| Number of<br>Inputs            | 1                                                  | 1                                  | 2                                  | 3                                                  | 3                                  |
| Source Voltage                 | 200-220V                                           | 200-220V                           | 200-220V                           | 200-220V                                           | 200-220V                           |
| Frequency                      | 50/60 Hz                                           | 50/60 Hz                           | 50/60 Hz                           | 50/60 Hz                                           | 50/60 Hz                           |
| Max Line<br>Current            | 24A                                                | 40A                                | 34.6A                              | 24A                                                | 34.6A                              |
| Phase Current                  | 13.85A                                             | 23A                                | 20A                                | 13.85A                                             | 20A                                |
| Nominal Power<br>Rating        | 8.6KVA                                             | 15KVA                              | 24KVA                              | 26KVA                                              | 37KVA                              |
| Recommended<br>Circuit Breaker | 30A                                                | 50A                                | 50A                                | 30A                                                | 50A                                |
| Outlets                        | 42 x C13 6 x<br>C19                                | 42 x C13 6 x<br>C19                | 42 x C13 6 x<br>C19                | 42 x C13 6 x<br>C19                                | 42 x C13 6 x<br>C19                |
| Outlet Groups                  | 6                                                  | 6                                  | 6                                  | 6                                                  | 9                                  |
| Max Group<br>Current           | 14A                                                | 20A                                | 20A                                | 14A                                                | 20A                                |
| Output Voltage                 | 200-240V                                           | 200-240V                           | 200-240V                           | 200-240V                                           | 200-240V                           |
| Data Centre<br>Receptacle      | 3ph 3W +<br>ground 30A<br>IEC60309<br>NEMA L21-30P | 3ph 3W +<br>ground 60A<br>IEC60309 | 3ph 3W +<br>ground 60A<br>IEC60309 | 3ph 3W +<br>ground 30A<br>IEC60309<br>NEMA L21-30P | 3ph 3W +<br>ground 60A<br>IEC60309 |

**TABLE 5** Specifications for EMEA and APAC High-Voltage Single Phase PDUs

| Specification    | 10KVA    | 22KVA    |
|------------------|----------|----------|
| Number of Inputs | 2        | 3        |
| Source Voltage   | 200-240V | 200-240V |
| Frequency        | 50/60 Hz | 50/60 Hz |
| Max Line Current | 25A      | 32A      |
| Phase Current    | 25A      | 32A      |

| Specification               | 10KVA                                      | 22KVA                                      |
|-----------------------------|--------------------------------------------|--------------------------------------------|
| Nominal Power Rating        | 10KVA                                      | 15KVA                                      |
| Recommended Circuit Breaker | 30A                                        | 30A                                        |
| Outlets                     | 42 x C13 6 x C19                           | 42 x C13 6 x C19                           |
| Outlet Groups               | 6                                          | 6                                          |
| Max Group Current           | 20A                                        | 20A                                        |
| Output Voltage              | 200-240V                                   | 200-240V                                   |
| Data Centre Receptacle      | 1ph 2W + ground 32A IEC60309 3P<br>6H 230V | 1ph 2W + ground 32A IEC60309 3P<br>6H 230V |

**TABLE 6** Specifications for EMEA and APAC High-Voltage Three Phase PDUs

| Specification                  | 11KVA                                            | 15KVA                                            | 24KVA                                            | 33KVA                                            | 37KVA                                            |
|--------------------------------|--------------------------------------------------|--------------------------------------------------|--------------------------------------------------|--------------------------------------------------|--------------------------------------------------|
| Number of<br>Inputs            | 1                                                | 1                                                | 2                                                | 3                                                | 3                                                |
| Source Voltage                 | 220/380 -<br>240/415VAC 3Ø                       | 220/380 -<br>240/415VAC 3Ø                       | 220/380 -<br>240/415VAC 3Ø                       | 220/380 -<br>240/415VAC 3Ø                       | 220/380 -<br>240/415VAC 3Ø                       |
| Frequency                      | 50/60 Hz                                         | 50/60 Hz                                         | 50/60 Hz                                         | 50/60 Hz                                         | 50/60 Hz                                         |
| Max Line<br>Current            | 16A                                              | 21A                                              | 16A                                              | 16A                                              | 18A                                              |
| Phase Current                  | 16A                                              | 21A                                              | 16A                                              | 16A                                              | 18A                                              |
| Nominal Power<br>Rating        | 11KVA                                            | 15KVA                                            | 24KVA                                            | 33KVA                                            | 37KVA                                            |
| Recommended<br>Circuit Breaker | 16/20A                                           | 25A                                              | 25A                                              | 16/20A                                           | 25A                                              |
| Outlets                        | 42 x C13 6 x<br>C19                              | 42 x C13 6 x<br>C19                              | 42 x C13 6 x<br>C19                              | 42 x C13 6 x<br>C19                              | 42 x C13 6 x<br>C19                              |
| Outlet Groups                  | 6                                                | 6                                                | 6                                                | 6                                                | 9                                                |
| Max Group<br>Current           | 20A                                              | 20A                                              | 18A                                              | 16A                                              | 18A                                              |
| Output Voltage                 | 220-240V                                         | 220-240V                                         | 220-240V                                         | 220-240V                                         | 220-240V                                         |
| Data Centre<br>Receptacle      | 3ph 4W +<br>ground 16A<br>IEC60309 5P 6h<br>400V | 3ph 4W +<br>ground 32A<br>IEC60309 5P 6h<br>400V | 3ph 4W +<br>ground 32A<br>IEC60309 5P 6h<br>400V | 3ph 4W +<br>ground 32A<br>IEC60309 5P 6h<br>400V | 3ph 4W +<br>ground 32A<br>IEC60309 5P 6h<br>400V |

# PDU Input Leads and Outlet Groups on Single-Phase PDUs

This table lists the input leads and outlet groups for both original PDUs and enhanced PDUs.

TABLE 7 Relationship Between Input Lead and Powered Outlet Groups on Single-Phase PDUs

| PDU Type       | Input Lead <sup>†</sup> | Outlet Groups    |  |
|----------------|-------------------------|------------------|--|
| 5 kVA          | 0                       | 0, 1, 2, 3, 4, 5 |  |
| 10 kVA         | 0                       | 0, 1, 2          |  |
| 10 kVA         | 1                       | 3, 4, 5          |  |
| 15 kVA, 22 kVA | 0                       | 0, 1             |  |
| 15 kVA, 22 kVA | 1                       | 2, 3             |  |
| 15 kVA, 22 kVA | 2                       | 4, 5             |  |

 $<sup>^\</sup>dagger$ If no power is applied to an input lead, the corresponding outlet groups will not provide power and the capacity of the PDU will be reduced.

## PDU Input Leads and Outlet Groups on Three-Phase PDUs

This table lists the input leads and outlet groups for both original PDUs and enhanced PDUs.

TABLE 8 Relationship Between Input Lead and Powered Outlet Groups on Three-Phase PDUs

| PDU Type | Input Lead <sup>†</sup> | Outlet Groups    |  |
|----------|-------------------------|------------------|--|
| 15 kVA   | 0                       | 0, 1, 2, 3, 4, 5 |  |
| 24 kVA   | 0                       | 0, 1, 2          |  |
| 24 kVA   | 1                       | 3, 4, 5          |  |

<sup>†</sup>If no power is applied to an input lead, the corresponding outlet groups will not provide power and the capacity of the PDU will be reduced.

## **Environmental Specifications**

See the table below for PDU environmental specifications.

**TABLE 9** Environmental Specifications

| Specification               | Definition or Range                   |  |
|-----------------------------|---------------------------------------|--|
| Protection class            | I                                     |  |
| Protection type             | IP 20                                 |  |
| Overvoltage category        | II                                    |  |
| Contamination level         | 2                                     |  |
| Operating temperature range | 0° C / 32° F to 40° C / 104° F        |  |
| Relative humidity           | 10% to 90%, noncondensing             |  |
| Maximum altitude            | le 3000m / 9842.52 ft above sea level |  |

# Preparing for Installation

These PDUs are designed exclusively for the Oracle Rack Cabinet family of rack cabinets. Install the PDUs into the Oracle Rack Cabinet before installing other equipment. Refer to the *Oracle Rack Cabinet User's Guide* for information about installing equipment into the cabinets.

**Note -** The three-phase PDUs (both the high-voltage and low-voltage versions) are not supported in the Oracle Rack 1042. If your equipment requires a three-phase PDU, use the Oracle Rack 1242 instead.

- "Safety Notices" on page 25
- "Tools" on page 27
- "Attach an Antistatic Wrist Strap" on page 28
- "Attach a Grounding Strap" on page 29
- "Install Equipment" on page 29

# **Safety Notices**

Before installing the PDU into the rack, observe the following safety and usage notices.

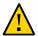

**Caution -** PDU installation and configuration must be done by qualified personnel with experience installing similar hardware.

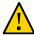

**Caution -** Before installing and using the PDU, check it for any external damage. If the PDU is damaged, do not install or operate the PDU and contact your service representative.

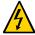

**Caution -** The PDU, and any electrical equipment connected to it, can be damaged by power load ratings above the values listed in "PDU Electrical Specifications" on page 20.

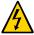

**Caution -** Do not use the PDU in damp rooms. If a liquid spills on the PDU, or if the PDU becomes damp from condensation, immediately disconnect the power input lead connector from the AC power supply. Contact your service representative before using the PDU again. You might need to return it for inspection.

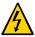

**Caution -** Choose the maximum permitted fuse/circuit breaker load in the building according to the values listed in "PDU Electrical Specifications" on page 20. Observe all national and local regulations, safety provisions, and fuse load variations.

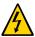

Caution - Never bend, or rest any object on, a PDU's power input lead.

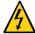

**Caution -** Ensure that the total power consumed by all of the connected equipment does not exceed the respective nominal power rating of the PDU.

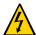

**Caution -** Always provide an easily accessible safety disconnect for units with fixed connections.

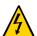

**Caution -** When connecting equipment to the PDU, ensure that you install the most symmetrical load to all of the phases as possible.

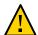

**Caution -** Elevated Operating Ambient – If equipment installed in a closed or multi-unit rack assembly, the operating ambient temperature of the rack environment might be greater than the room ambient. Therefore, consider installing the equipment in an environment compatible with the maximum ambient temperature (Tma) specified by the manufacturer.

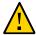

**Caution -** Reduced Air Flow – Install equipment in the rack in a way that does not compromise the amount of air flow required for the safe operation of the equipment.

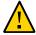

**Caution -** Mechanical Loading – Mount equipment in the rack to prevent a hazardous condition due to uneven mechanical loading.

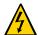

**Caution -** Circuit Overloading – When connecting equipment to the PDU, consider the damaging effect that overloading the circuits might have on overcurrent protection and supply wiring. Always review the equipment nameplate ratings when considering circuit overloading issues.

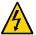

**Caution -** Reliable Earthing – Always maintain the reliable earthing of rackmounted equipment. Give particular attention to supply connections other than the direct connections to the branch circuit (for example, when using power strips).

#### **ESD Precautions**

Electronic equipment is susceptible to damage by static electricity. Use a grounded antistatic wriststrap, footstrap, or equivalent safety equipment to prevent electrostatic damage when you install or service the server.

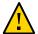

**Caution -** To protect electronic components from electrostatic damage, which can permanently disable the server or require repair by service technicians, place components on an antistatic surface, such as an antistatic discharge mat, an antistatic bag, or a disposable antistatic mat. Wear an antistatic grounding strap connected to a metal surface on the chassis when you work on server components.

#### **Tools**

Prior to installing a PDU into your rack, prepare the work area and assemble the following tools:

- T-25 Torx wrench key (included in the Oracle Rack 1242 shipping kit)
- T-30 Torx wrench key (included in the Oracle Rack 1242 shipping kit)
- PDU mounting brackets and M6 screws (included in the PDU shipping kit)
- Cable routing support brackets and M6 screws (included in the PDU shipping kit)
- M5 shipping screws and washers (included in the PDU shipping kit)

You also must supply:

- Antistatic wrist strap
- Tie wraps
- Clean work table, or area, near the rack

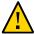

**Caution -** Because of the their size and weight, you will need another person to help lift and install the PDU into the rack (see "PDU Physical Specifications" on page 19 to review the size and weights of each PDU). You might also need additional help when routing the PDU power input cables.

# **▼** Attach an Antistatic Wrist Strap

 Attach a wrist strap to your wrist and to the ESD grounding jack on the rear rail of the rack.

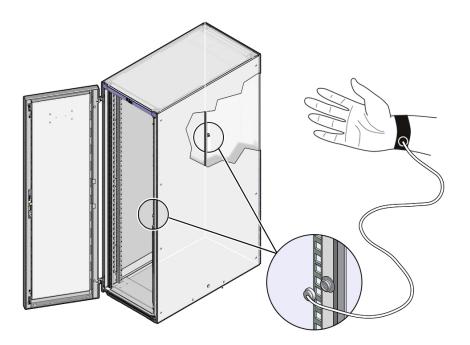

# ▼ Attach a Grounding Strap

Attach a grounding strap from the rack to the top of the PDU.

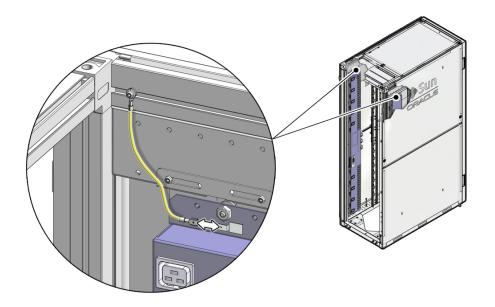

# **▼** Install Equipment

• Install all hardware you want in the rack.

Refer to the installation guide for each type of hardware.

# Installing PDUs Into a Oracle Rack 1242 Cabinet

Always install the PDUs prior to installing equipment into the rack. Complete these tasks to install the PDU and connect it to the installation site's AC power source.

- "Installing PDUs" on page 31
- "Connect the PDU to the AC Power Source" on page 38
- "Power on the Equipment" on page 40

#### **Installing PDUs**

These topics describe how to install PDUs.

- "Prepare to Install a PDU" on page 31
- "Install a PDU" on page 33

#### ▼ Prepare to Install a PDU

1. Unpack the PDU from its packaging and place it on a clean work table.

Included with the PDU are two PDU mounting brackets, a cable routing bracket, screws, and washers.

2. Open the rear doors of the rack and determine where to install the PDU.

You can install up to two PDUs, one per side, into the Oracle Rack 1242 cabinet. You can install these PDUs anywhere between the rear RETMA rail and the rack's rear frame. Provide adequate space to route the power input lead cords and any equipment data cables.

3. Attach an antistaticstrap to your wrist and to a banana jack socket on the rack.

See "Attach an Antistatic Wrist Strap" on page 28 and "Attach a Grounding Strap" on page 29.

# 4. Using a T-30 Torx wrench key, secure the top and bottom PDU mounting brackets to the top rack frame using two M5 screws per bracket.

See the following figure, panels 1 and 2.

Each mounting bracket contains two additional screw holes used to secure a PDU to the bracket when a PDU ships in a rack from the factory. Ignore these shipping screw holes when installing the PDU into the rack.

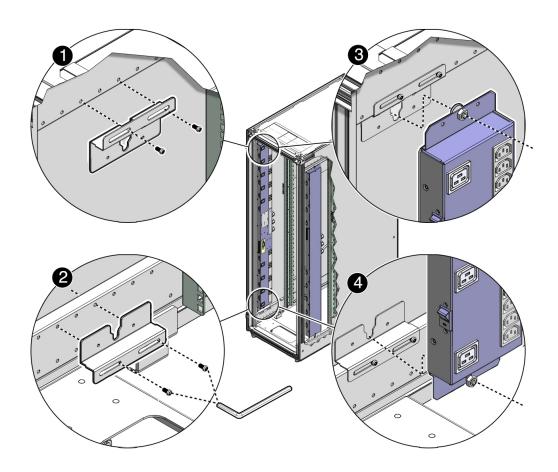

#### 5. Install a PDU into the rack.

See "Install a PDU" on page 33.

#### **▼** Install a PDU

1. Lift up the PDU, and ensuring that the circuit breakers are facing the rear of the rack, carefully set the PDU's standoff bolts into the top and bottom bracket's keyhole slots.

See the figure in "Prepare to Install a PDU" on page 31, panels 3 and 4).

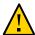

**Caution** -You need two people to lift and secure the PDU to the rack.

The PDU is held in the rack by gravity, with the standoff bolts resting in the mounting brackets' keyhole slots.

**Note -** The circuit breakers must face the rear of the rack so that you can reset a breaker if one trips.

2. (Optional) Use a T-25 Torx wrench and four M5 shipping screws and washers to secure the PDU to the mounting brackets.

For extra durability, secure the PDU to the mounting brackets using the shipping screws and washers (two screws and washers per bracket). If you plan to ship the rack to another location, you *must* secure the PDU using these shipping screws.

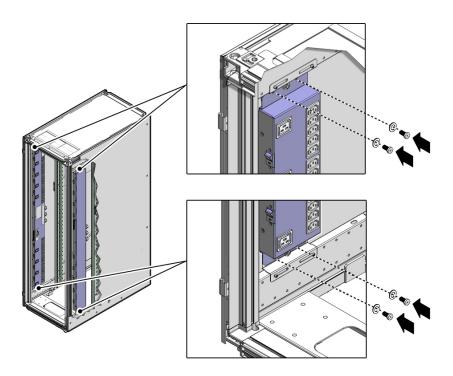

#### 3. Route the power input lead cords between the rear RETMA rail and side panel.

A PDU has one to three power input lead cords, which you must route between the side panel and the rear RETMA rail.

Route the power input lead cords either down through the bottom of the rack or up through the top of the rack, depending on where you plan to connect them to the main power source.

If you are routing the cables through the bottom of the rack, refer to the *Oracle Rack 1242 User's Guide* for the dimensions of the floor cutout.

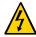

**Caution -** Never twist, kink, or tightly bend a power input lead.

Routing PDU cables up through the top of the rack.

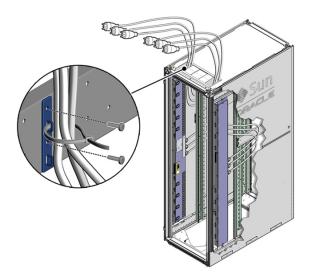

Routing PDU cables through the bottom of the rack.

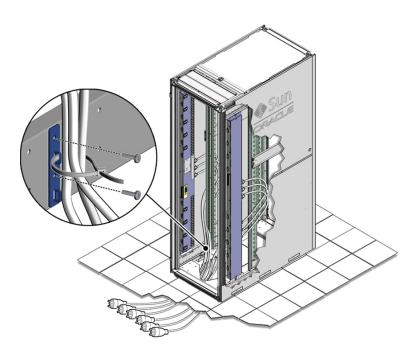

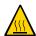

**Caution -** If you route power input lead cords through the top cable window, do not rest the cables on the plastic sliding doors.

4. Use a T-30 Torx wrench to secure cable routing brackets to the rack frame using two M6 screws per bracket.

Install these brackets near where the power input leads exit the rack (see the figures in Step 3).

- 5. Using tie-wraps, secure the PDU input lead cables to the cable routing brackets.
- 6. Determine your next steps.
  - If you are installing a second PDU into the rack, follow Step 1 through Step 5 to install the second PDU.
  - If you are done installing PDUs and want to power on the rack, go to "Connect the PDU to the AC Power Source" on page 38.

#### Connecting the PDU to the AC Power Source

Before connecting the PDU to the AC power source, determine your type of PDU for the locations of the circuit breakers.

- "Circuit Breaker Overview" on page 37
- "Circuit Breaker Locations" on page 38
- "Connect the PDU to the AC Power Source" on page 38
- "Connect Equipment Power Cords to PDUs" on page 39

#### **Circuit Breaker Overview**

Each PDU contains a circuit breaker for each outlet group. These circuit breakers are safety devices to protect equipment from damage and you from personal injury. A circuit breaker trips and shuts the power off to an outlet group when it detects an overloaded circuit, a short circuit, or another fault condition.

When operating normally in the On (|) position, the circuit breakers are flush with the side of the PDU. When tripped to the Off (0) position, the circuit breakers extend beyond the side of the PDU.

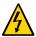

**Caution -** To prevent injury and equipment damage, always determine the cause of a tripped circuit breaker before resetting it.

#### **Circuit Breaker Locations**

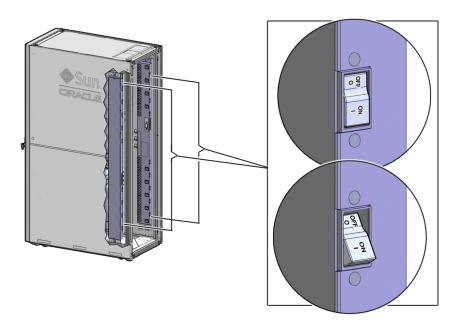

### **▼** Connect the PDU to the AC Power Source

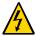

**Caution -** Before connecting the input lead cords to the AC power source, make sure that all of the PDU circuit breakers are at the Off position.

#### 1. Switch off every PDU circuit breaker.

Press down on every Off circuit breaker toggle switch to switch off the PDU.

See either "Circuit Breaker Locations" on page 38.

#### 2. Locate the PDU input lead cord connectors.

Depending on how you routed the cords when you installed the PDUs, route these cords either out the bottom of the rack or out the top.

3. Connect the PDU power lead cords to the facility AC power source.

If your rack contains two PDUs, connect each PDU to different AC power source circuits in the building whenever possible. You can also make a PDU with multiple AC inputs into a pseudo-redundant PDU by connecting each power input lead into a different building circuit.

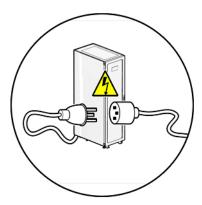

#### 4. Switch on every PDU circuit breaker to power on the PDU.

See "Circuit Breaker Locations" on page 38.

## **▼** Connect Equipment Power Cords to PDUs

After installing equipment into the rack, connect the power cords to the PDUs.

**Note -** Refer to the *Oracle Rack Cabinet User's Guide* and your equipment documentation for instructions on installing equipment into the rack.

#### Connect the power cords using these guidelines.

As you connect power cords, label each power cord and note which outlet it is connected to, in case you need to replace or move equipment in the rack.

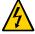

**Caution -**When connecting equipment to the PDU, ensure that you install the most symmetrical load to all of the phases as possible.

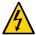

**Caution -**Circuit Overloading – When connecting equipment to the PDU, consider the damaging effect that overloading the circuits might have on overcurrent protection and supply wiring. Always review the equipment nameplate ratings when considering circuit overloading issues.

When routing jumper cords, avoid cluttering the center of the rack by first routing the jumper cords away from the PDU. Then route the jumper cords through your equipment cable management device to your equipment.

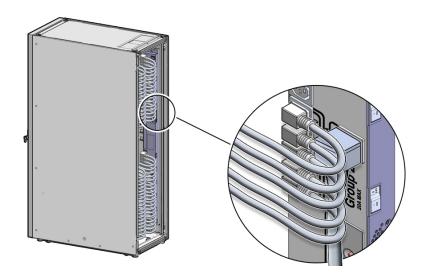

- Do not connect all of the equipment to the same PDU group of sockets.
- For equipment with dual redundant power supplies (two power supplies), connect each power supply to different PDUs.

## **▼** Power on the Equipment

Power on all the equipment in the rack.

Refer to the equipment documentation for the correct power-on procedures.

## Connecting PDUs to the Network

Both original and enhanced PDUs contain a metering unit that enables you to monitor the current (in amperes) being used by the connected equipment. The enhanced PDU metering unit enables you to monitor voltage, power, apparent power, and energy. Before you can monitor the PDU remotely, you must first connect it to the network.

These topics describe how to connect a PDU metering unit to the network. The metering unit supports both DHCP and static IP addressing. After connecting the metering unit to the network, see "Monitoring Original PDUs" on page 61 or "Monitoring Enhanced PDUs" on page 95 for instructions on how to configure and monitor a PDU.

| Description                                                     | Links                                                                                              |
|-----------------------------------------------------------------|----------------------------------------------------------------------------------------------------|
| Connect an original PDU to a DHCP network.                      | "Connect an Original PDU to a DHCP Network" on page 42                                             |
| Connect an original PDU to a network using a static IP address. | "Prepare to Connect an Original PDU to a Static IP Address<br>Network" on page 46                  |
|                                                                 | "Configure a Windows PC for a Point-to-Point<br>Connection" on page 47                             |
|                                                                 | "Configure an Oracle Solaris System for a Point-to-Point Connection" on page 50                    |
|                                                                 | "Connect an Original PDU to a Static IP Address<br>Network" on page 51                             |
|                                                                 | "Crossover Cable Pinout Diagram" on page 54                                                        |
| Connect an enhanced PDU to a DHCP network.                      | "Connect an Enhanced PDU to a DHCP Network" on page 55                                             |
| Connect an enhanced PDU to a network using a static IP address. | "Connect an Enhanced PDU to a Static IP Address Network Through a SER MGT Port" on page 56         |
|                                                                 | "Connect an Enhanced PDU to a Static IP Address Network Through a DHCP-Capable Network" on page 58 |

## **Connecting an Original PDU to a Network**

Before you can set threshold alarms or monitor a PDU remotely, you must first connect the PDU metering unit to an Ethernet network.

- "Connect an Original PDU to a DHCP Network" on page 42
- "Prepare to Connect an Original PDU to a Static IP Address Network" on page 46
- "Configure a Windows PC for a Point-to-Point Connection" on page 47
- "Configure an Oracle Solaris System for a Point-to-Point Connection" on page 50
- "Connect an Original PDU to a Static IP Address Network" on page 51
- "Crossover Cable Pinout Diagram" on page 54

## **▼** Connect an Original PDU to a DHCP Network

#### 1. Gather the following:

- Access to the PDU metering unit
- An Ethernet cable to connect the metering unit to the network
- Two people—one to connect the power input lead and another to press the reset button on the metering unit
- A system on the network to log into the PDU metering unit
- Confirm with your network administrator that your DHCP server can accept new media access control (MAC) addresses.

For security reasons, some network administrators disable devices with unknown MAC addresses from connecting to the DHCP network.

- 3. If you have already connected the PDU's power input leads to the AC power source, disconnect the power input leads to power off the PDU.
- Connect an Ethernet cable to the PDU metering unit's RJ-45 Ethernet port and to the network.

5. While one person presses and holds down the PDU metering unit reset button, another person must connect the PDU power input lead to the AC power source.

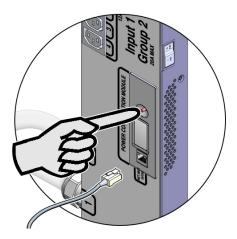

Connect only one PDU power input lead to power on the metering unit:

- On PDUs that have one power input lead, connect that one power lead to the AC power source.
- On PDUs with two power leads, connect the first power lead (labeled 0) to the AC power source.
- On PDUs with three power input leads, connect the middle power lead (labeled 1) to the AC power source.

**Note** -Press the reset button until the PDU metering unit powers on.

When you power on the PDU metering unit while pressing down on the reset button, you temporarily enable it to connect to a DHCP network. The DHCP server assigns an IP address to the metering unit and connects it to the network. However, if the PDU resets or power cycles, the PDU metering unit forgets this temporary DHCP setting.

**Note -** To enable DHCP network connections permanently, you must configure the metering unit to accept IP addresses only from DHCP servers.

# 6. Ask your network administrator for the IP address that the DHCP server assigned to the PDU metering unit.

Refer to the DHCP server's documentation for instructions on listing devices connected to the DHCP network.

**Note -** The metering unit's LCD screen displays the IP address while the PDU powers on. See "Monitor an Original PDU (LCD Screen)" on page 70 for more information.

#### 7. Type the metering unit's IP address into the web browser's address line.

On a system connected to the network, use a web browser to log on to the PDU metering unit. Once connected, the web browser displays the Current Measurement page.

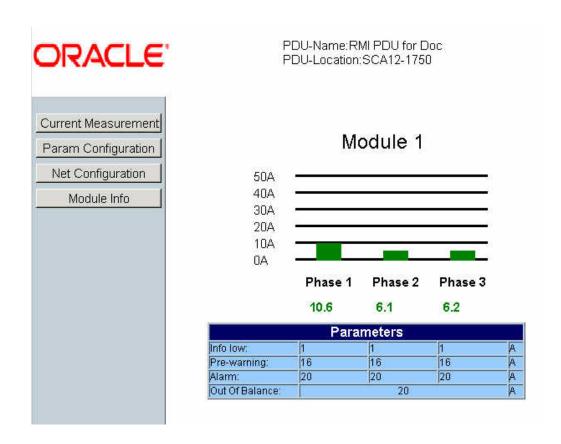

#### 8. Click the Net Configuration link on the upper left side of the page.

The browser prompts you to log into PDU metering unit.

#### 9. Log in to the PDU metering unit as an admin user.

See "Login Information" on page 60. Once logged in, the browser displays the Network Configuration page.

## 10. Click the DHCP enable checkbox to make the metering unit obtain IP addresses only from DHCP servers.

After clicking this checkbox, the other IP address configuration fields become unavailable.

## Net - Configuration

DHCP enable: 
IP - Adress: 192.0.2.1

Subnetmask: 255.255.255.0

Default Gateway 192.0.2.254

Display Time: 30

Submit Reset

#### 11. Click the Submit button to reset the PDU metering unit.

After resetting, the PDU metering unit obtains a new IP address from the DHCP server. Ask your network administrator for the IP address that the DHCP server assigned to the PDU metering unit.

12. If necessary, connect the remaining PDU power input leads to the AC power source

### Prepare to Connect an Original PDU to a Static IP Address Network

In order to configure the PDU metering unit to use a static IP address, you must first connect the PDU metering unit to a system using a point-to-point connection. After making this point-to-point connection, you can configure the static IP network settings.

#### 1. Gather the following:

- An Oracle Solaris system or PC system, which you use to make a point-to-point connection to the PDU metering unit
- A crossover patch cable, needed to connect the system with the PDU metering unit (see "Crossover Cable Pinout Diagram" on page 54 for the pin descriptions of an crossover patch cable)
- A standard Ethernet cable for the final network connection
- A system on the network to log in to the PDU metering unit

#### 2. Ask your network administrator for the following information about the network:

- IP address—a permanent IP address for the PDU metering unit
- Subnetmask number—identifies the local portion of the local area network (LAN)
- Default gateway—address of a router or a system on the network that serves as an access point to another network
- 3. If you have already connected the PDU's power input leads to the AC power source, disconnect the power input leads to power off the PDU.
- 4. Use one of the following procedures to configure your Oracle Solaris system or PC system for a point-to-point connection:
  - "Configure a Windows PC for a Point-to-Point Connection" on page 47
  - "Configure an Oracle Solaris System for a Point-to-Point Connection" on page 50
- 5. After configuring the system, connect the PDU to the network.

See "Connect an Original PDU to a Static IP Address Network" on page 51.

# **▼** Configure a Windows PC for a Point-to-Point Connection

1. Select an unused LAN network connection from the available network connections on your PC.

From the Start menu, select Settings -> Network Connections -> *Local Area Connection*. where *Local Area Connection* is an unused LAN connection.

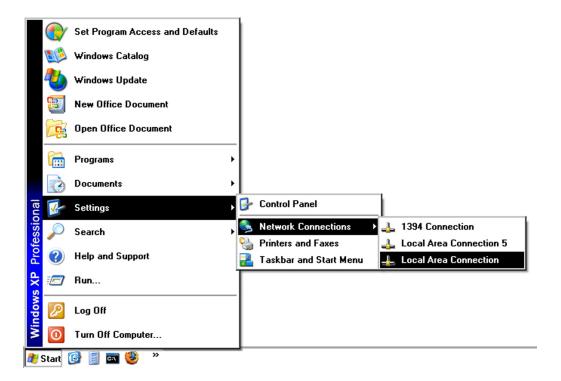

Selecting the unused LAN connection displays its Local Area Connection Properties window.

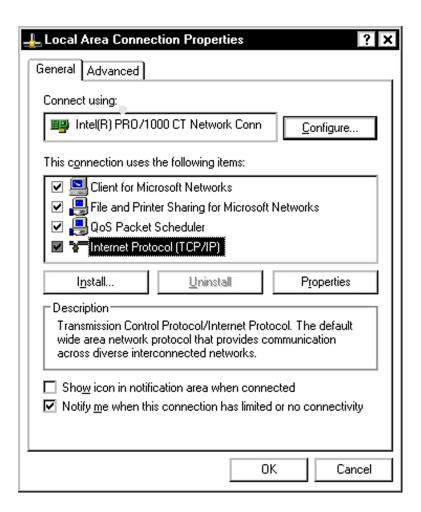

- 2. In the Local Area Connection Properties window, double-click on Internet Protocol (TCP/IP) to display Internet Protocol (TCP/IP) Properties window.
- 3. In the Internet Protocol (TCP/IP) Properties window, configure the network for a crossover connection.

a. Select the "Use the following IP address" option.

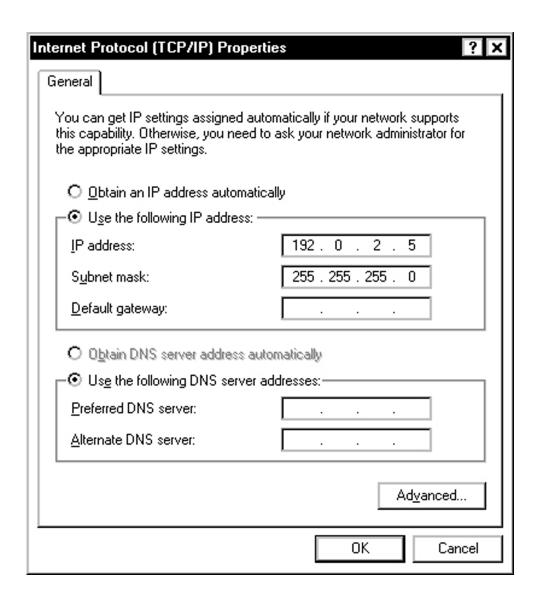

b. Type an IP address between 192.0.2.2 and 192.0.2.255 (for example, 192.0.2.5).

Do not use 192.0.2.1, since that address is the factory default PDU metering unit address.

- c. Type 255.255.255.0 in the Subnet mask field.
- d. Leave the Default gateway field blank.
- 4. Click the OK button in the Internet Protocol (TCP/IP) Properties window to set these network properties.
- 5. Connect the PDU to the network.

See "Connect an Original PDU to a Static IP Address Network" on page 51.

## Configure an Oracle Solaris System for a Point-to-Point Connection

1. As superuser, use the dladm command to find an unused Ethernet interface.

In the following example, the dladm command lists two Gigabit Ethernet interfaces (ce0 and ce1) and the ifconfig command shows that only the ce0 interface is being used. Refer to the dladm(1M) and ifconfig(1M) man pages for more information.

#### 

2. Use the ifconfig command to plumb the unused network interface.

```
# ifconfig interface plumb up
```

Replace *interface* with the network interface device (for example, ce0, hme0, qfe1, and so on). For example, to plumb an unused ce1 interface, type:

#ifconfig cel plumb up

#### Use the ifconfig command to assign an IPv4 address and netmask to the interface.

# ifconfig interface IPv4-address netmask + netmaskbroadcast broadcastup
Replace:

- interface with the network interface device
- IPv4-address with an address between 192.0.2.2 and 192.0.2.255
- netmask with 255.255.255.0
- broadcast with 192.0.2.255

**Note -** These IP addresses are examples. Use the address ranges provided by your network administrator.

For example:

#ifconfig cel 192.0.2.5 netmask + 255.255.255.0 broadcast 192.0.2.255 up

**Note** - Network interfaces explicitly configured using the ifconfig command do not persist across system reboots. If you prefer, refer to the Oracle Solaris documentation for information about setting a static IP address permanently.

#### 4. Connect the PDU to the network.

See "Connect an Original PDU to a Static IP Address Network" on page 51.

### Connect an Original PDU to a Static IP Address Network

Prior to starting this procedure, configure a PC or Oracle Solaris system to permit a point-to-point connection to the PDU. For a PC, see "Configure a Windows PC for a Point-to-Point Connection" on page 47. See "Configure an Oracle Solaris System for a Point-to-Point Connection" on page 50 for an Oracle Solaris system.

1. Connect a crossover patch cable from the system to the PDU metering unit's RJ-45 Ethernet port.

Do not connect a standard Ethernet cable between the system and the PDU, since the internal pinouts for a crossover cable are different from the pinouts used in a standard Ethernet cable. See "Crossover Cable Pinout Diagram" on page 54 for the pinout diagram of a crossover cable.

2. Connect the PDU power input lead to the AC power source.

You need to connect only one PDU power input lead to power on the PDU metering unit:

- On PDUs that have one power input lead, connect that one power lead to the AC power source.
- On PDUs with two power leads, connect the first power lead (labeled 0) to the AC power source.
- On PDUs with three power input leads, connect the middle power lead (labeled 1) to the AC power source.
- 3. On the system, use a web browser to log in to the PDU metering unit.

Type the metering unit's factory-default 0.0.0.0 address in the browser's address line. Once connected, the web browser displays the Current Measurement page.

4. Click the Net Configuration link found in the upper left side of the page.

The browser prompts you to log into the PDU metering unit.

5. Log in to the PDU metering unit as an admin user.

See "Login Information" on page 60. Once logged in, the browser displays the Network Configuration page.

- 6. In the Network Configuration page, confirm that the DHCP Enabled checkbox is not selected, and type the network settings for the PDU metering unit. For example:
  - IP address
  - Sub-netmask number
  - Default gateway

**Note -** These IP addresses are examples. Use the address ranges provided by your network administrator.

## Net - Configuration

| DHCP enable:   |               |       |
|----------------|---------------|-------|
| IP - Adress:   | 192.0.2.2     |       |
| Subnetmask:    | 255.255.255   | .0    |
| Default Gatewa | У 192.0.2.100 |       |
| Display Time:  | 30            |       |
|                | Submit        | Reset |

**Note -** Display Time is the time the Net Configuration is displayed on the PDU LCD screen before the screen displays current measurements.

- 7. Click the Submit button to set these network settings and reset the PDU metering unit.
- 8. Disconnect the crossover cable from the PDU metering unit.
- 9. Connect an Ethernet cable to the PDU metering unit's RJ-45 Ethernet port and to the network.
- 10. On a system connected to the network, use a web browser to log on to the PDU metering unit.

Type the metering unit's static IP address into the browser's address line. If the network configuration was successful, the browser displays the Current Measurement page.

11. Connect the remaining PDU power input leads to the AC power source.

## **Crossover Cable Pinout Diagram**

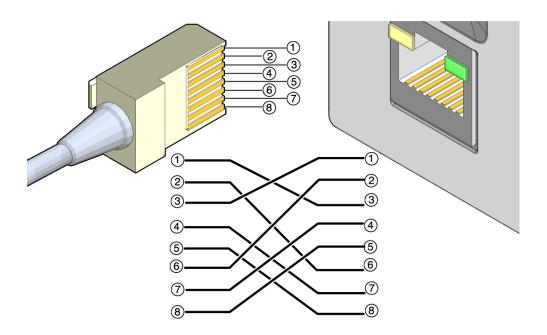

## **Connecting an Enhanced PDU to a Network**

Before you can set threshold alarms or monitor a PDU remotely, you must first connect the PDU metering unit to an Ethernet network.

- "Connect an Enhanced PDU to a DHCP Network" on page 55
- "Connect an Enhanced PDU to a Static IP Address Network Through a SER MGT Port" on page 56
- "Connect an Enhanced PDU to a Static IP Address Network Through a DHCP-Capable Network" on page 58

Note - The enhanced PDU supports IPv6.

#### **▼** Connect an Enhanced PDU to a DHCP Network

#### 1. Gather the following:

- Access to the PDU metering unit
- An Ethernet cable to connect the metering unit to the network
- A system on the network to log into the PDU metering unit

#### Confirm with your network administrator that your DHCP server can accept new MAC addresses.

For security reasons, some network administrators disable devices with unknown MAC addresses from connecting to the DHCP network.

- 3. If you have already connected the PDU's power input leads to the AC power source, disconnect the power input leads to power off the PDU.
- 4. Connect an Ethernet cable to the PDU metering unit's RJ-45 Ethernet port and to the network.
- 5. Connect all the PDU power input leads to the AC power source.
- 6. Determine the IP address using one of the following ways:
  - Via LCD screen.

Press the PDU input button the same number of times as the quantity of inputs to display the PDU IP information on the LCD screen.

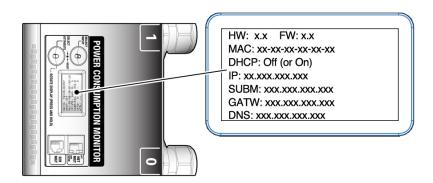

■ Via RS-232 cable

- a. Connect an RS-232 cable between the SER MGT port and the host.
- b. Configure the host's terminal or terminal emulator settings.

```
See "Terminal Configuration Settings" on page 60.
```

- c. At the terminal device, log in to the PDU metering unit as an admin user. See "Login Information" on page 60.
- d. After successful login, type get net\_ipv4\_ipaddr:

```
pducli -> get net_ipv4_addr
```

## Connect an Enhanced PDU to a Static IP Address Network Through a SER MGT Port

- 1. If you have already connected the PDU's power input leads to the AC power source, disconnect the power input leads to power off the PDU.
- 2. Connect an RS-232 cable between the SET MGT port and the host.
- 3. Connect all the PDU power input leads to the AC power source.
- 4. Configure the host's terminal or terminal emulator.

```
See "Terminal Configuration Settings" on page 60.
```

5. At the terminal device, log in to the PDU metering unit as admin.

```
See "Login Information" on page 60.
```

6. After successful login, type.

Use the IP address ranges provided by your network administrator.

For IPv6, use the commands shown in "IPv6 Configuration Parameters" on page 145.

7. To verify that the settings are correct, connect an Ethernet cable between the NET MGT and the network.

**Note -** HTTPS is the default setting.

8. Type the IP address in a browser window.

If the network configuration was successful, the browser displays the Metering Overview page.

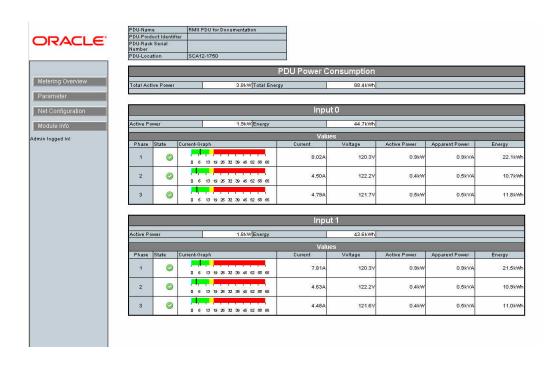

9. Click on the Net Configuration link found in the upper left side of the page to view the IP settings.

# **▼** Connect an Enhanced PDU to a Static IP Address Network Through a DHCP-Capable Network

 Confirm with your network administrator that your DHCP server can accept new MAC addresses.

For security reasons, some network administrators disable devices with unknown MAC addresses from connecting to the DHCP network.

- 2. If you have already connected the PDU's power input leads to the AC power source, disconnect the power input leads to power off the PDU.
- Connect an Ethernet cable to the PDU metering unit's RJ-45 Ethernet port and to the network.
- 4. Connect all the PDU power input leads to the AC power source.
- 5. Determine the IP address on the LCD screen.

Press the PDU Select Input button the same number of times as the quantity of inputs to display the PDU IP Information on the LCD screen.

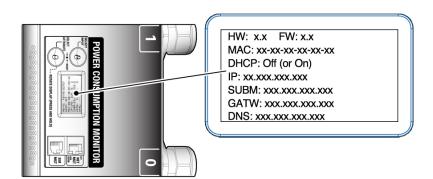

6. On the system, use a web browser to log in to the PDU metering unit.

Type the metering unit's DHCP IP address in the browser's address line. Once connected, the web browser displays the Metering Overview page.

Click the Net Configuration link found in the upper left side of the page.

The browser prompts you to log into PDU metering unit.

8. Log in to the PDU metering unit as an admin user.

See "Login Information" on page 60. Once logged in, the browser displays the Network Configuration page.

- 9. In the Network Configuration page, confirm that the DHCP Enabled checkbox is not selected, and type these network settings for the PDU metering unit:
  - IP address
  - Sub-netmask number
  - Default gateway
  - DNS

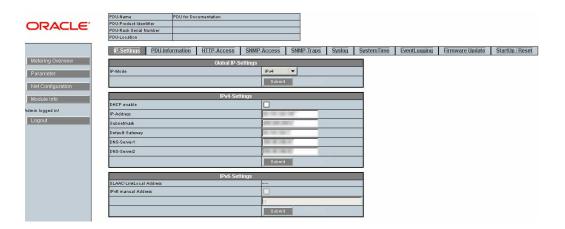

- 10. Click the Submit button to set these network settings and reset the PDU metering unit.
- 11. On a system connected to the network, use a web browser to log on to the PDU metering unit.

Type the metering unit's static IP address into the browser's address line. If the network configuration was successful, the browser displays the Metering Overview page.

12. Click on the Net Configuration link found in the upper left side of the page to view the IP settings.

## **Login Information**

To log in to the PDU metering unit, type the user name (admin or user) and the password. Determine the password for your user name based on your firmware version.

Only one admin or user can be logged into the metering unit at a single time.

- admin admin users can view all pages and configure all settings.
- user for original PDUs, users can view the Current Measurement and the Module Info pages and set the thresholds on the Param Configuration page. For enhanced PDUs, users can view the Metering Overview and Module Info pages and set the thresholds on the Parameter page. See "Add Users and Change Passwords (Original PDU)" on page 76 for original PDU instructions. See "Add Users and Change Passwords (Enhanced PDU)" on page 111 for enhanced PDU instructions on adding users.

| PDU Type     | Minimum Firmware Version | User Name | Password |
|--------------|--------------------------|-----------|----------|
| Original PDU | 1.00                     | admin     | admin    |
| Original PDU | 1.06                     | admin     | adm1n    |
| Enhanced PDU | 2.00                     | admin     | adm1n    |

You should change the password after configuring the network.

### **Terminal Configuration Settings**

Configure the host's terminal or terminal emulator with these settings:

- 9600 baud
- 8 bit
- 1 stop bit
- no parity bit
- no flow control

## Monitoring Original PDUs

The original PDU metering unit allows you to monitor the current being used by equipment connected to the PDU. You can monitor the current in person by viewing the LCD screen on the PDU itself or remotely from a system on the network.

Using the metering unit's HTML and SNMP interfaces, you can set threshold and alarm levels that you can monitor remotely. You also can configure the metering unit to send messages to systems on the network.

The following table lists the tasks necessary to configure and use the PDU metering unit.

| Description                                                                                | Links                                                                            |
|--------------------------------------------------------------------------------------------|----------------------------------------------------------------------------------|
| Understand the relationship between the metering unit interface and the PDU outlet groups. | "Understanding the Relationship Between Modules and Outlet<br>Groups" on page 61 |
| Access the metering unit from a system on the network.                                     | "Access a Metering Unit on the Network (Original PDU)" on page 66                |
| Set the amperage threshold alarm values.                                                   | "Set Threshold Parameter Levels (Original PDU)" on page 67                       |
| Monitor the amperage levels.                                                               | "Monitoring an Original PDU" on page 69                                          |
| Change the metering unit interface settings.                                               | "Changing Interface Settings (Original PDU)" on page 75                          |
| Enable and configure SNMP settings.                                                        | "Enabling and Configuring SNMP (Original PDU)" on page 81                        |
| View the metering unit firmware version and update the firmware.                           | "Verifying and Updating the Firmware (Original PDU)" on page 86                  |
| Use the PDU metering unit's LCD screen.                                                    | "Administering the PDU Metering Unit (Original PDU)" on page 89                  |
| Restore the PDU metering unit's settings back to the factory default settings.             | "Restore the PDU to Factory Default Settings (Original PDU)" on page 92          |

# **Understanding the Relationship Between Modules and Outlet Groups**

These topics describe the relationship between modules and outlet groups.

"Relationship Between Modules and Outlet Groups Overview" on page 62

- "Single-Phase PDU Module and Outlet Group Relationship" on page 63
- "Three-Phase PDU Module and Outlet Group Relationship" on page 65

### Relationship Between Modules and Outlet Groups Overview

The metering unit monitors modules, which are collections of PDU power outlet groups. Depending on the PDU, a module might contain all of the outlet groups on the PDU, or a subset of the groups. The metering unit monitors the current flowing through each module, not through each outlet group.

A metering unit module might also be divided into phases, which can either correspond to each power input lead in single-phase PDUs, or the separate phases in three-phase PDUs.

"Single-Phase PDU Module and Outlet Group Relationship" on page 63 and "Three-Phase PDU Module and Outlet Group Relationship" on page 65 show how the metering unit divides the outlet groups into modules and phases.

These topics also help you understand the metering unit's web interface, SNMP messages, system log messages, and LCD screen. For example, if your rack contains a high-voltage 37 kVA PDU and the PDU's LCD screen shows that phase 2 of module 3 is using excessive current, the equipment connected to outlet group 7 needs attention.

**Note -** Refer to the labels on the PDUs to see the locations of these outlet groups.

# **Single-Phase PDU Module and Outlet Group Relationship**

FIGURE 2 Single-Phase PDU Metering Unit Module and Outlet Group Relationship

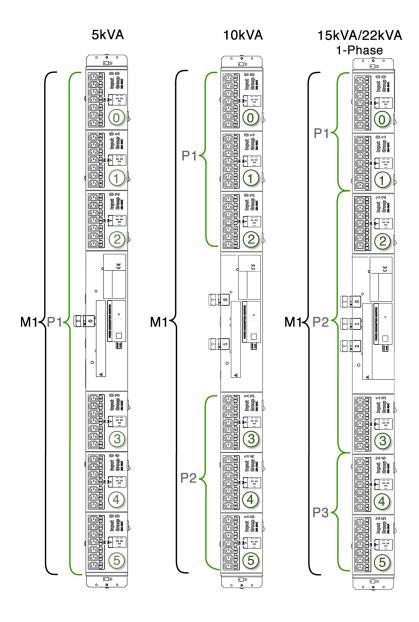

 TABLE 10
 Relationship Between Metering Unit Modules and Outlet Groups on Single-Phase PDUs

| PDU Type      | Metering Unit Module | Metering Unit Phase | Outlet Group     | Power Input Lead Number |
|---------------|----------------------|---------------------|------------------|-------------------------|
| 5 kVA         | M1                   | Phase 1             | 0, 1, 2, 3, 4, 5 | 0                       |
| 10 kVA        | M1                   | Phase 1             | 0, 1, 2          | 0                       |
| 10 kVA        | M1                   | Phase 2             | 3, 4, 5          | 1                       |
| 15 kVA, 22kVA | M1                   | Phase 1             | 0, 1             | 0                       |
| 15 kVA, 22kVA | M1                   | Phase 2             | 2, 3             | 1                       |
| 15 kVA, 22kVA | M1                   | Phase 3             | 4, 5             | 2                       |

# **Three-Phase PDU Module and Outlet Group Relationship**

FIGURE 3 Three-Phase PDU Metering Unit Module and Outlet Group Relationship

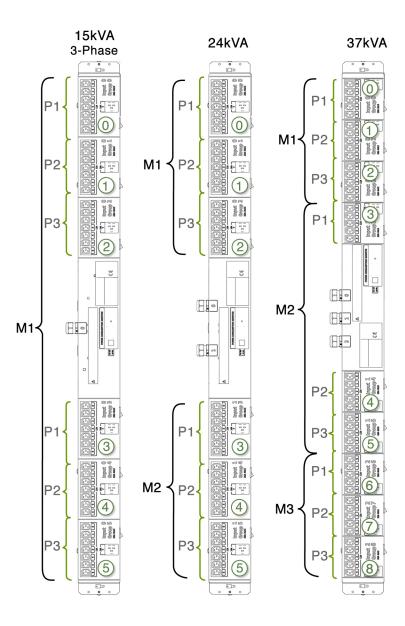

**Note -** For three-phase, low-voltage PDUs, each metering unit phase reports current from two outlet groups. Metering unit phase 1 reports a combination of current from outlet groups 0 and 2 (3 and 5 or 6 and 8 depending on which input). Metering unit phase 2 reports a combination of current from outlet groups 1 and 0 (4 and 3 or 7 and 6 depending on which input). Metering unit phase 3 reports a combination of current from outlet groups 2 and 1 (5 and 4 or 8 and 7 depending on which input).

 TABLE 11
 Relationship Between Metering Unit Modules and Outlet Groups on Three-Phase PDUs

| PDU Type | Metering Unit Module | Metering Unit Phase | Outlet Group | Power Input Lead<br>Number |
|----------|----------------------|---------------------|--------------|----------------------------|
| 15 kVA   | M1                   | Phase 1             | 0, 3         | 0                          |
| 15 kVA   | M1                   | Phase 2             | 1, 4         | 0                          |
| 15 kVA   | M1                   | Phase 3             | 2, 5         | 0                          |
| 24 kVA   | M1                   | Phase 1             | 0            | 0                          |
| 24 kVA   | M1                   | Phase 2             | 1            | 0                          |
| 24 kVA   | M1                   | Phase 3             | 2            | 0                          |
| 24 kVA   | M2                   | Phase 1             | 3            | 1                          |
| 24 kVA   | M2                   | Phase 2             | 4            | 1                          |
| 24 kVA   | M2                   | Phase 3             | 5            | 1                          |

## Access a Metering Unit on the Network (Original PDU)

After you connect the PDU metering unit to the network, you can use a web browser to access the metering unit from any system on the network.

**Note -** The Original PDU supports both, 10/100 Full Duplex and 10/100 Half Duplex but not auto-negotiation as defined in IEEE802.3u. The Original PDU uses "auto detection" which means it configures itself to match the switch port. If a specific mode of operation is needed the switch port needs to be configured to the specific mode of operation.

#### Ask your network administrator for the IP address of the PDU metering unit.

Use the static IP address you configured the metering unit to use, or ask your network administrator for the IP address assigned by the DHCP server. Refer to the DHCP server's documentation for instructions on listing devices connected to the DHCP network.

2. On a system connected to the network, type the metering unit IP address in a web browser's address line to connect to the PDU metering unit.

Once connected, the browser displays the Current Measurement page.

**Note -** All users can view the Current Measurement and Module Info pages. If you attempt to view another page, you are prompted to log in. See the following figure.

# Login

| User Name:  |
|-------------|
| Password:   |
| Login Reset |

3. When prompted, log in as an admin or a user.

See "Login Information" on page 60.

## Set Threshold Parameter Levels (Original PDU)

The Current Measurement page displays the amps being used by each PDU module and phase, as well as a graphical measurement of the values. After you set amp threshold parameter levels, the page shows the graphical measurements in different colors, depending on how you set the threshold levels. See "Monitor an Original PDU (HTML Interface)" on page 71 for more information.

- 1. Access the PDU metering unit from a system on the network. See "Access a Metering Unit on the Network (Original PDU)" on page 66.
- 2. Click on the Param Configuration link and log in as either an admin or user.

  The Param Configuration page displays and identifies the PDU modules and phases. Depending on your PDU, you might have one or more modules with one or more phases per module. See

"Understanding the Relationship Between Modules and Outlet Groups" on page 61 for a description of PDU modules.

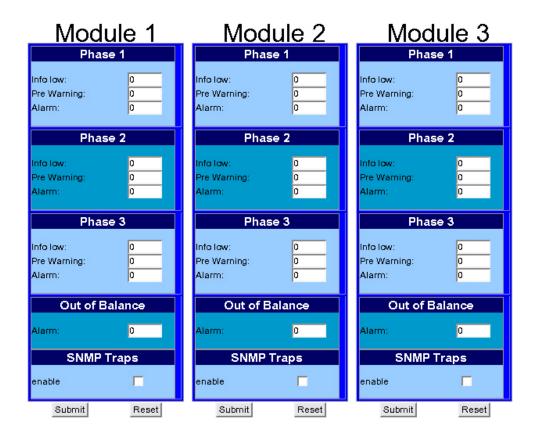

- 3. For each module, type in current levels for each threshold parameter.
  - a. For each phase of the module, set the following parameters (in amps):
    - Info Low A value when the attached equipment is not using enough current
    - Pre Warning A value when the attached equipment is beginning to use too much current

- Alarm A value when the equipment is using a critical amount of current and requires immediate attention
- b. Set the Out of Balance amp level for the entire module.

A PDU can become out of balance if one phase uses more current than the others. Set the out of balance parameter to the number of amps that one phase cannot use more than any other in the module. For example, if you set this parameter to 5, and phase 1 uses 12 amps of current and phase 3 uses 4 amps, the Current Measurement page displays an out of balance error message.

**Note -** If the PDU module contains only one phase, the Out of Balance parameter is not available.

C. (Optional) If you have enabled SNMP control for the PDU, you can enable SNMP control for each PDU module.

If you enable SNMP on the Net Configuration page, you enable SNMP for all modules in the PDU. However, you can disable or enable SNMP control of each PDU module from this page. See "Enable and Configure SNMP (Original PDU)" on page 82 for more information about SNMP settings.

 click the Submit button to set these threshold parameter values for the module.

If you want to reset all values, click the Reset button and then the Submit button.

4. Repeat Step 3 for each PDU module.

### **Monitoring an Original PDU**

You can monitor how much current the equipment connected to a PDU uses by either checking the PDU's LCD screen or by viewing the Current Measurement page using the HTML interface.

- "Monitor an Original PDU (LCD Screen)" on page 70
- "Monitor an Original PDU (HTML Interface)" on page 71

## ▼ Monitor an Original PDU (LCD Screen)

You can check the current being used by equipment attached to a PDU by viewing the PDU's metering unit LCD screen.

1. Locate the PDU you want to monitor in the rack.

You might need to open the rack's rear door to access the PDU.

2. Locate the metering unit on the PDU.

You can find the metering unit in the middle of the PDU.

Check the metering unit's LCD screen to view the current being used by the equipment connected to each PDU module.

The LCD screen displays the amp measurements of all of the phases of a single PDU module. See "Understanding the Relationship Between Modules and Outlet Groups" on page 61 for a description of PDU modules.

If your PDU has more than one module, press the reset button to cycle through the available modules. ■ For easier viewing, you can rotate the screen in 90-degree intervals by pressing the reset button for longer than 1 second. See "Adjust the LCD Screen (Original PDU)" on page 91 for more information.

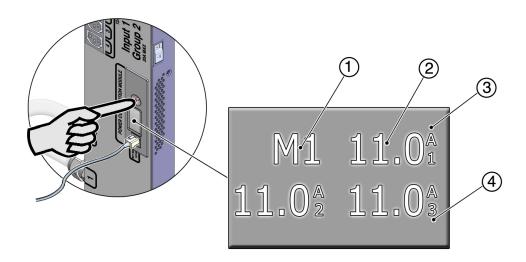

| No. | Description                                                                                |
|-----|--------------------------------------------------------------------------------------------|
| 1   | Module number                                                                              |
| 2   | Measured amp reading of the current being used by the equipment connected to the PDU phase |
| 3   | Abbreviation for amperes (amps)                                                            |
| 4   | Metering unit phase number                                                                 |

## ▼ Monitor an Original PDU (HTML Interface)

Using the metering unit's HTML interface, you can monitor the current being used by attached equipment. You can also see how these current readings relate to the threshold parameters you set in "Set Threshold Parameter Levels (Original PDU)" on page 67.

1. Access the PDU metering unit from a system on the network.

See "Access a Metering Unit on the Network (Original PDU)" on page 66. After accessing the PDU, the Current Measurement page displays.

#### 2. View the Current Measurement page.

The following figure shows an example Current Measurement page for a 37 kVA PDU, which has three modules with three phases each. See "Understanding the Relationship Between Modules and Outlet Groups" on page 61 for a description of PDU modules.

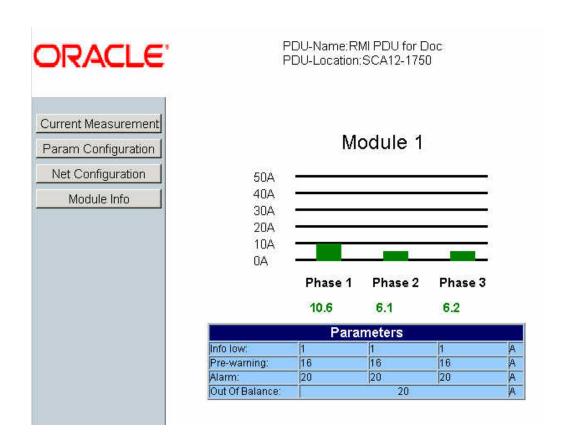

The following figure displays the details of a single PDU module.

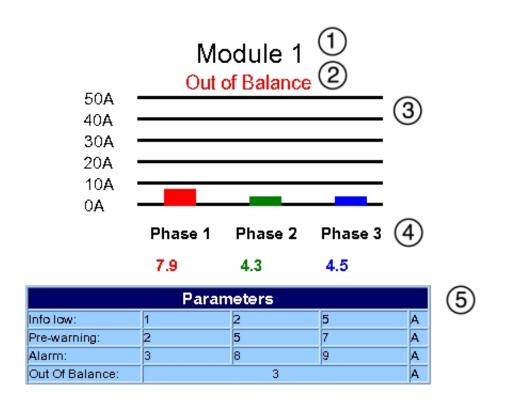

| No. | Description                                               |
|-----|-----------------------------------------------------------|
| 1   | PDU Module number                                         |
|     |                                                           |
| 2   | Out of Balance alarm message                              |
| 3   | Graph displaying the amps of current being used per phase |
| 4   | Number of amps of current being used per phase            |
| 5   | Table showing the threshold parameter settings            |

If you set threshold parameter values (see "Set Threshold Parameter Levels (Original PDU)" on page 67), the module graph and current amp number are displayed in different

colors, depending on how much current the attached equipment is using. See the following table for a description of these colors.

**Note -** If you do not set any threshold parameter values, all of the measurements are displayed in red.

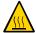

**Caution -** If the PDU is out of balance, the PDU and the attached equipment might heat up and cause serious damage to the equipment, PDU, and the rack. Power off the equipment and the PDU immediately.

### **Current and Voltage Measurement Colors**

If you set threshold parameter values for an original PDU (See"Set Threshold Parameter Levels (Original PDU)" on page 67), the module graph and current amp number are displayed in one of the colors in this table.

If you set values for an enhanced PDU (See "Set Threshold Parameter Values (Enhanced PDU)" on page 101), the color behind the black line is one of the colors in this table.

**TABLE 12** Color Descriptions of PDU Module Measurements

| Color        | Value                                                                                                    | Description                                                                                                    |
|--------------|----------------------------------------------------------------------------------------------------|----------------------------------------------------------------------------------------------------|
| Blue         | Measured current is below Info Low threshold.                                                                                           | Attached equipment is using less current than expected.                                                                                                   |
| Green        | Measured current is between the Info Low and Pre Warning thresholds.                                                                    | Attached equipment is using the expected amount of current.                                                                                               |
| Yellow       | Measured current is between the Pre Warning threshold, and the Alarm threshold.                                                         | Attached equipment is using more current than expected.                                                                                                   |
| Red          | Measured current is above the Alarm threshold.                                                                                          | Attached equipment is using a critical amount of current and requires immediate attention.                                                                |
| Blinking red | Measured current is above the Out of Balance threshold. Also, an blinking red "Out of Balance" message displays above the module graph. | The equipment attached to one phase is using more current than the other phases on the input. The PDU and attached equipment require immediate attention. |

| Color  | Value                                                    | Description                                                     |
|--------|----------------------------------------------------------|-----------------------------------------------------------------|
| Green  | Measure of Voltage is above Warning threshold.           | Attached equipment is operating with an expected voltage level. |
| Yellow | Measured Voltage is between Warning and Alarm threshold. | Attached equipment is operating at an allowable voltage level.  |

| Color | Value                                      | Description                                       |
|-------|--------------------------------------------|---------------------------------------------------|
| Red   | Measured Voltage is below Alarm threshold. | Attached equipment might not operate as expected. |

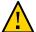

**Caution -** If the PDU input voltage is below the Alarm level, the attached equipment (and PDU) might be damaged. Power off the equipment and PDU immediately.

### **Changing Interface Settings (Original PDU)**

The HTML interface allows you to name a PDU, assign new users, and send system log messages to systems on the network.

- "Set the PDU Name and Location (Original PDU)" on page 75
- "Add Users and Change Passwords (Original PDU)" on page 76
- "Send System Log Messages to Systems on the Network (Original PDU)" on page 77

## ▼ Set the PDU Name and Location (Original PDU)

It is a good practice to name the PDU you are monitoring, especially if your network contains multiple racks and PDUs. Besides the name, you can set the location of the PDU as well. When set, the name and location are displayed on the top of each HTML page.

1. Access the PDU metering unit from a system on the network.

See "Access a Metering Unit on the Network (Original PDU)" on page 66.

2. Click on the Net Configuration link and log in as an admin user.

You are prompted to log in as an admin user. By default, both the admin user name and password is admin.

- 3. Scroll down the page until you see the Module Name & Location fields.
- 4. Provide a name and a location for the PDU.

A name and location cannot be more than 15 characters.

### Module Name & Location

| PDU - Name:     | 24kVA-01    |       |
|-----------------|-------------|-------|
| PDU - Location: | Lab2002-Rac | k04   |
|                 | Submit      | Reset |

- 5. Click the Submit button to set the PDU name and location.
- Click your web browser Reload or Refresh button to view the updated PDU name and location.

## Add Users and Change Passwords (Original PDU)

Including the admin user, you can set up to five PDU users. Admin users can view all pages, while the other users can only view the Current Measurement page and the Param Configuration page.

Access the PDU metering unit from a system on the network.

See "Access a Metering Unit on the Network (Original PDU)" on page 66.

2. Click on the Net Configuration link and log in as an admin user.

You are prompted to log in as an admin user. By default, both the admin user name and password is admin.

- 3. Scroll down the page until you see the Admin/User fields.
- 4. Type in up to five users into the Admin/User fields.

Type in a name and password for each user, and designate the user an admin or a user. If you change the admin user name or password, write the name and password down and save it in a secure location.

Note - Use only letters and numbers in user names and passwords.

#### Admin/User

|    | Name         | Password   | User | Admin |
|----|--------------|------------|------|-------|
| 1. | admin        | 83k4lp0    | 0    | •     |
| 2. | root         | rOOt       | 0    | •     |
| 3. | netadmin     | network090 | •    | 0     |
| 4. | guest        | guest      | •    | 0     |
| 5. |              |            | 0    | •     |
|    | Submit Reset |            |      |       |

5. Click the Submit button to set the PDU users and passwords.

## ▼ Send System Log Messages to Systems on the Network (Original PDU)

In the following example, M1Ph1 12.3A means that there is a 12.3 amp current measurement on module 1, phase 1 of the PDU. A --.-A amp measurement means that the PDU module is not available (has nothing connected to it or does not exist).

For more information about syslog, refer to the Oracle Solaris documentation and the syslogd(1M) and syslog.conf(4) man pages.

You can set the PDU to send system log (syslog) messages to up to four systems on the network. syslog is the standard UNIX system logging utility, which monitors critical system events and configuration changes. These syslog messages are sent to the systems using user datagram protocol (UDP) port 514.

Here is an example PDU syslog message:

```
PDU-Values: M1Ph1 12.3A M1Ph2 12.1A M1Ph3 12.2A M2Ph1 0.0A M2Ph2 0.0A M2Ph3 0.0A M3Ph1 --.-A M3Ph2 --.-A M3Ph3 --.-A
```

1. Access the PDU metering unit from a system on the network.

See "Access a Metering Unit on the Network (Original PDU)" on page 66.

2. Click on the Net Configuration link and log in as an admin user.

You are prompted to log in as an admin user. By default, both the admin user name and password is admin.

#### 3. Scroll down the page until you see the Syslog heading.

# Syslog

| Syslog enable          | V             |       |
|------------------------|---------------|-------|
|                        | Submit        | Reset |
| Host                   | IP            |       |
| 1.                     | 192.0.2.12    | 7     |
| 2.                     | 198.51.100.20 |       |
| 3.                     | 0.0.0.0       |       |
| 4.                     | 0.0.0.0       |       |
|                        |               |       |
|                        | Submit        | Reset |
| Time:                  | Submit        | Reset |
| Time:<br>hour(s):      | Submit        | Reset |
|                        |               | Reset |
| hour(s):               | 0             | Reset |
| hour(s):<br>minute(s): | 0             | Reset |

- Click the Syslog Enable checkbox to enable the syslog message logging, then click the Submit button.
- 5. Type in up to four IP addresses of systems you want the metering unit to send systog messages, then click the Submit button below the IP addresses.
- 6. Set the time duration between sending syslog messages.

Valid time settings include:

■ Hours: 0 - 23

■ Minutes: 0 - 59

■ Seconds: 0 - 59

For example:

- If you set the duration for 12 hours, the PDU sends syslog messages every 12 hours.
- If you set hours to 2 and minutes to 27, the PDU sends syslog messages every 2 hours and 27 minutes.
- 7. Click the Alarms checkbox to send alarm messages over syslog messages.

If checked, and if you set threshold parameter values (see "Set Threshold Parameter Levels (Original PDU)" on page 67), the metering unit sends alarm messages when threshold parameter values are reached.

Possible syslog alarm messages include:

■ Dead-Trap

A Dead-Trap message is sent after a PDU power cycle (power is removed and reapplied).

- InfoLow-Trap On ModuleNum/PhaseNum
- PreWarningHigh-Trap On ModuleNum/PhaseNum
- AlarmHigh-Trap On ModuleNum/PhaseNum
- ReturnToNormal-Trap On ModuleNum/PhaseNum
- OutOfBalance-Trap for ModuleNum

Module Num/Phase Num corresponds to the PDU's module number and phase number.

The following log entries show the differences between a reset and a power fail:

```
0000-00-00 00:00:00 System: PDU-StartUp after PowerFail 0000-00-00 00:00:00 System: PDU-StartUp
```

8. Click the Submit button to enable these settings.

## **Enabling and Configuring SNMP (Original PDU)**

The PDU metering unit supports Simple Network Management Protocol (SNMP). SNMP provides the ability to send traps, or notifications, when one or more conditions have been met. If you enable SNMP, the metering unit can send and receive traps to and from SNMP agents on the network.

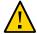

**Caution -** Do not place more than three get commands in a single SNMP request. Additional get commands might cause the PDU to experience a network hang.

**Note -** These sections do not describe how to view SNMP trap information using an SNMP agent. Refer to your SNMP agent documentation for details on how to use it to view SNMP-based information.

- "Types of PDU Metering Unit SNMP Traps (Original PDU)" on page 81
- "Enable and Configure SNMP (Original PDU)" on page 82
- "Specify NMS Hosts (Original PDU)" on page 85

# Types of PDU Metering Unit SNMP Traps (Original PDU)

The following table describes the SNMPv2 traps the metering unit can send to SNMP agents on the network (over UDP port 162). In the trap descriptions, Module *Num*/Phase *Num* corresponds to the module number and phase number of the PDU (for example, Module 1/Phase 2).

| SNMP Trap  | SNMP Notification | Description                                                                                                  |
|------------|-------------------|----------------------------------------------------------------------------------------------------|
| Keep alive | KeepAlive-Trap    | The PDU sends a KeepAlive-Trap message to the SNMP host to ensure that the link between them is operational. |

| SNMP Trap        | SNMP Notification                                        | Description                                                                                                    |
|------------------|----------------------------------------------------------|----------------------------------------------------------------------------------------------------|
| Dead             | Dead-Trap                                                | Sent after a PDU power cycle.                                                                                                    |
| Info low         | InfoLow-Trap on ModuleNum/PhaseNum                       | Attached equipment is using less current than expected.                                                                                                    |
| PreWarning high  | PreWarningHigh-Trap on Module $Num/$ Phase $Num$         | Attached equipment is using more current than expected.                                                                                                    |
| Alarm high       | AlarmHigh-Trap on Module <i>Num/</i> Phase <i>Num</i>    | Attached equipment is using a critical amount of current and requires immediate attention.                                                                 |
| Return to normal | ReturnToNormal-Trap on Module $Num/$ Phase $Num$         | After sending an alarm trap, the attached equipment has returned to using the expected amount of current.                                                  |
| Out of balance   | OutOfBalance-Trap on Module <i>Num/</i> Phase <i>Num</i> | The equipment attached to one phase is using more current than the other phases on the module. The PDU and attached equipment require immediate attention. |

## **▼** Enable and Configure SNMP (Original PDU)

Use the HTML interface to enable SNMP, specify SNMP community hosts, and set repeating SNMP trap durations.

#### 1. Access the PDU metering unit from a system on the network.

See "Access a Metering Unit on the Network (Original PDU)" on page 66.

#### 2. Click on the Net Configuration link and log in as an admin user.

You are prompted to log in as an admin user. By default, both the admin user name and password is admin.

3. Scroll down the page until you see the SNMP heading.

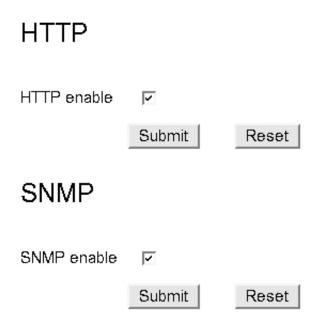

4. Click the SNMP Enable checkbox to enable SNMP.

If desired, you can disable HTTP access to the PDU by deselecting the HTTP enable checkbox located just above the SNMP heading.

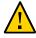

**Caution -** If you disable HTTP, you are no longer be able to log in to the HTML interface using a web browser. To re-enable HTTP access, you must use your SNMP agent software. Refer to your SNMP agent documentation or the Solaris snmpset(1M) man page for more information.

5. Under the Trap Host Setup heading, define up to 10 SNMP hosts.

Once configured, the metering unit sends SNMP traps to these hosts. For each host, type in the IP address and the SNMP community name. An SNMP community name identifies which SNMP group the host belongs.

| Trap Host Setu<br>Host | P<br>IP       | Community |
|------------------------|---------------|-----------|
| 1.                     | 192.0.2.12    | public    |
| 2.                     | 198.51.100.16 | public    |
| 3.                     | 203.0.113.10  | public    |
| 4.                     | 0.0.0.0       |           |
| 5.                     | 0.0.0.0       |           |
| 6.                     | 0.0.0.0       |           |
| 7.                     | 0.0.0.0       |           |
| 8.                     | 0.0.0.0       |           |
| 9.                     | 0.0.0.0       |           |
| 10.                    | 0.0.0.0       |           |
|                        | Submit        |           |

#### 6. Provide values to the repeating trap settings.

Here is a description of these repeating trap settings.

| Setting                  | Description                                                        | Permitted<br>Values |
|--------------------------|--------------------------------------------------------------------|---------------------|
| KeepAlive Trap           | The number of seconds between repeating the KeepAlive trap.        | 0 - 60              |
| Repeating Time for Traps | The number of seconds between sending trap messages to SNMP hosts. | 0 - 60              |
| Number of traps          | The number of times the same trap can repeated to the same host.   | 0 -255              |

#### 7. Click the Submit button to enable these SNMP settings.

## ▼ Specify NMS Hosts (Original PDU)

A network management station (NMS) host runs network management applications that monitor and control SNMP managed devices. NMS hosts provide the resources required for network management.

You can specify up to four NMS hosts on the network.

#### 1. Access the PDU metering unit from a system on the network.

See "Access a Metering Unit on the Network (Original PDU)" on page 66.

#### 2. Click on the Net Configuration link and log in as an admin user.

You are prompted to log in as an admin user. By default, both the admin user name and password is admin.

3. Scroll down the page until you see the NMS heading.

## **NMS**

| Host | IP            | Community |
|------|---------------|-----------|
| 1.   | 192.0.2.12    | public    |
| 2.   | 198.51.100.22 | public    |
| 3.   | 198.51.100.8  | public    |
| 4.   | 203.0.113.18  | public    |
|      | Submit Reset  |           |

#### 4. Specify up to four NMS hosts.

For each NMS host, type the IP address and the SNMP community name. An SNMP community name identifies which SNMP group the host belongs.

5. Click the Submit button to enable these NMS settings.

## **Verifying and Updating the Firmware (Original PDU)**

The PDU metering module contains firmware that operates the LCD screen and provides the HTML interface. This firmware might be updated in the future to correct issues and provide new functionality.

- "View Module Information (Original PDU)" on page 87
- "Update the PDU Metering Unit Firmware (Original PDU)" on page 88

## **▼** View Module Information (Original PDU)

Before downloading any new firmware, confirm the firmware revision level currently running on the PDU metering unit.

1. Access the PDU metering unit from a system on the network.

See "Access a Metering Unit on the Network (Original PDU)" on page 66.

Click on the Module Info link to verify the firmware revision level, as well as other information, on the Module Info page.

## Module Info

Mac-Address: 00.0B.38.BC.00.00

② Firmware Ver.: 1.0

3 Bootloader Ver.: 1.0

PDU-Serial Number:

5 PDU-Partnumber:

Oate of Manufacture (MM-DD-JJJJ):

| No. | Description                              |
|-----|------------------------------------------|
| 1   | MAC address of the PDU metering unit     |
| 2   | Currently installed firmware version     |
| 3   | Currently installed bootloader version   |
| 4   | PDU serial number                        |
| 5   | PDU part number                          |
| 6   | Date of the PDU manufacture (MM-DD-YYYY) |

# **▼** Update the PDU Metering Unit Firmware (Original PDU)

You can download updates of the PDU metering unit firmware from the Downloads web site.

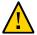

**Caution -** When updating the firmware, you must update both the metering unit firmware and the HTML interface pages. Failure to update the HTML pages causes certain pages of the interface not to display, which renders the web interface unusable.

Note -Updating the firmware does not overwrite any configurations you set previously.

1. Using a web browser, connect to the Downloads web site:

https://myoraclesupport.com

2. Locate and download the latest version of the firmware.

To locate the latest PDU firmware, search the Download Center for the *Oracle Rack 1242*. Follow the instructions on the web site to download the firmware.

3. Save the downloaded firmware ZIP file to a directory accessible to the PDU over the network.

If the download is not in a ZIP file, make sure you download both the metering unit firmware (MKAPP\_Vx.x.dl) and the HTML interface files (HTML\_Vx.x.dl).

4. Use the unzip command to extract the metering unit firmware from the downloaded ZIP file.

The downloaded ZIP file contains two update files:

- MKAPP Vx.x.dl metering unit firmware
- HTML Vx.x.dl HTML interface files

If the ZIP file also contains a text file, review it for any additional information about the firmware updates.

5. Access the PDU metering unit from a system on the network.

See "Access a Metering Unit on the Network (Original PDU)" on page 66.

6. Click on the Net Configuration link and log in as an admin user.

You are prompted to log in as an admin user. By default, both the admin user name and password is admin.

7. Scroll down the page until you see the Firmware-Update heading.

# Firmware-Update

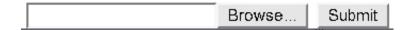

- 8. Click on the Browse button and locate the MKAPP\_Vx.x.dl file you downloaded previously.
- 9. Click the Submit button to update the metering unit firmware.

After updating the firmware, you are prompted to update the HTML interface.

- 10. Click on the Browse button again, log in as an admin user, and locate the  $HTML_Vx.x.dl$  file you downloaded previously.
- 11. Click the Submit button update the metering unit firmware.
- 12. Confirm that you updated the firmware and HTML interface successfully.

See "View Module Information (Original PDU)" on page 87 for instructions on viewing the firmware revision level.

#### **Administering the PDU Metering Unit (Original PDU)**

Besides monitoring the current of connect equipment, you can reset the PDU, view information about the network connection and firmware revisions, and adjust the LCD screen.

- "Reset the PDU Metering Unit (Original PDU)" on page 89
- "View Status Information on the LCD Screen (Original PDU)" on page 90
- "Adjust the LCD Screen (Original PDU)" on page 91

### **▼** Reset the PDU Metering Unit (Original PDU)

You can reset the PDU metering unit using the reset button.

Note - Resetting the metering unit does not power cycle equipment attached to the PDU.

# 1. Press and hold the reset button until you see a five-second countdown displayed on the LCD screen.

You must press the reset button for 20 seconds before the five-second countdown begins.

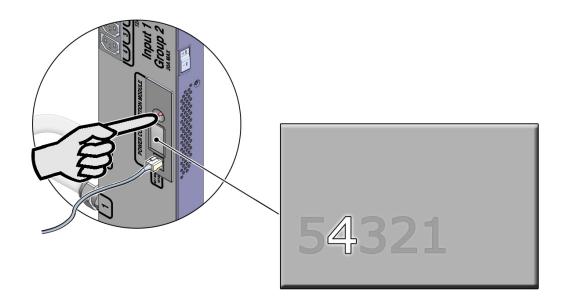

2. During the five-second countdown, release the reset button and then tap the button again to force the metering unit to reset.

## ▼ View Status Information on the LCD Screen (Original PDU)

When the PDU metering unit resets or powers on, you can view network and firmware version level information on the LCD screen.

#### 1. Reset the PDU metering unit.

See "Reset the PDU Metering Unit (Original PDU)" on page 89 for instructions.

# 2. After the metering unit resets, the LCD screen displays information about the unit

The screen displays the following information:

 $\begin{array}{lll} \mbox{HW: } x.x & \mbox{FW:} x.x \\ \mbox{DHCP: OFF } (or \mbox{ON}) \\ \mbox{MAC: } xx\text{-}xx\text{-}xx\text{-}xx\text{-}xx \\ \mbox{IP: } xxx\text{.}xxx\text{.}xxx\text{.}xxx \\ \mbox{HTML: VALID} \end{array}$ 

The following table describes the LCD screen information.

| LCD Text | Description                                                                                                    |
|----------|----------------------------------------------------------------------------------------------------|
| HW       | Version of the PDU hardware.                                                                                                    |
| FW       | Version of the PDU firmware.                                                                                                    |
| DHCP     | Displays ON, when DHCP is enabled, and OFF when DHCP is disabled. See "Connect an Original PDU to a DHCP Network" on page 42 for more information about DHCP. |
| MAC      | MAC address of the metering unit.                                                                                                    |
| IP       | IP address of the metering unit.                                                                                                    |
|          | <ul><li>If DHCP is OFF, the IP address is an internally stored static address.</li><li>If DHCP is ON, the IP address is set by the DHCP server.</li></ul>     |
| HTML     | Displays VALID when the correct version of the HTML pages is installed, INVALID when not.                                                                     |

## Adjust the LCD Screen (Original PDU)

You can adjust the LCD screen orientation and background to help you view the screen within the rack.

#### Press and hold the reset button until the LCD screen rotates 90 degrees??.

Continue to press and release the reset button to cycle through different LCD screen orientations. The first four screens have white text on a black background, while the other four

have black text on a white background. The final selected screen becomes the new default orientation.

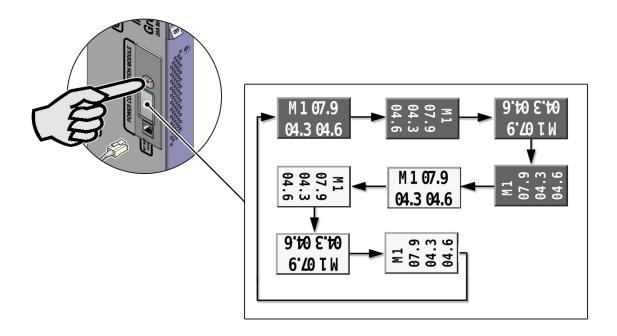

# ▼ Restore the PDU to Factory Default Settings (Original PDU)

If you need to correct a configuration error, or you want to clear the PDU before moving it to a different rack, you can restore the PDU metering unit back to its factory settings.

After restoring the unit, all network and configuration settings reset back to their default values (for example, admin is the only user and the IP address returns to the default value). All settings that you set for your environment are lost.

**Note** - After restoring the PDU metering unit back to its factory settings, you must reconnect it to the network. See "Connecting PDUs to the Network" on page 41 for instructions.

#### 1. Log in to the PDU metering unit.

See "Access a Metering Unit on the Network (Original PDU)" on page 66.

- 2. Click on the Net Configuration link and log in as an admin user. See "Login Information" on page 60.
- 3. Scroll down the page until you see the Factory-Reset heading.

# Factory-Reset

set module to factory settings

Submit

4. Click the Submit button to restore the PDU metering unit back to its default factory settings.

# **NET MGT Port LED and Pin Descriptions**

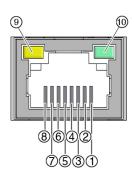

| Pin | Signal Description | Pin | Signal Description |  |
|-----|--------------------|-----|--------------------|--|
| 1   | Transmit+ (TX+)    | 6   | Receive- (RX-)     |  |

| Pin | Signal Description | Pin | Signal Description                                                             |
|-----|--------------------|-----|--------------------------------------------------------------------------------|
| 2   | Transmit- (TX-)    | 7   | Not used                                                                       |
| 3   | Receive+ (RX+)     | 8   | Not used                                                                       |
| 4   | Not used           | 9   | Activity LED – flashes when network data is being transmitted through the port |
| 5   | Not used           | 10  | Link LED – lights when the unit is connected to a network                      |

# Monitoring Enhanced PDUs

For enhanced PDUs, there are four ways you can monitor how much power, energy, and current the equipment attached to the PDU uses, as well as the voltage level powering the equipment. You also can configure the metering unit to send messages to systems on the network.

The following table lists the tasks necessary to configure and use the PDU metering unit.

| Description                                                                                | Links                                                                           |
|--------------------------------------------------------------------------------------------|---------------------------------------------------------------------------------|
| Understand the relationship between the metering unit interface and the PDU outlet groups. | "Understanding the Relationship Between Inputs and Outlet<br>Groups" on page 95 |
| Access the metering unit from a system on the network.                                     | "Access a Metering Unit on the Network (Enhanced PDU)" on page 100              |
| Set the voltage and current threshold values.                                              | "Set Threshold Parameter Values (Enhanced PDU)" on page 101                     |
| Monitor the power, energy, current, and voltage levels.                                    | "Monitoring an Enhanced PDU" on page 104                                        |
|                                                                                            | "Understanding CLI Commands" on page 135                                        |
| Change the metering unit interface settings.                                               | "Changing Interface Settings (Enhanced PDU)" on page 110                        |
| Enable and configure SNMP settings.                                                        | "Enabling and Configuring SNMP (Enhanced PDU)" on page 114                      |
| View the metering unit firmware version and update the firmware.                           | "Verifying and Updating the Firmware (Enhanced PDU)" on page 120                |
| Use the PDU metering unit's LCD screen.                                                    | "Administering the PDU Metering Unit (Enhanced PDU)" on page 123                |
| Set the PDU time.                                                                          | "Set the PDU System Time" on page 128                                           |
| Check the PDU event logging page.                                                          | "Access the Event Logging Page" on page 130                                     |
| Restore the PDU metering unit's settings back to the factory default settings.             | "Restoring the PDU to Factory Default Settings (Enhanced PDU)" on page 130      |

# Understanding the Relationship Between Inputs and Outlet Groups

These topics describe the relationship between inputs and outlet groups.

- "Relationship Between Inputs and Outlet Groups Overview" on page 96
- "Single-Phase PDU Input and Outlet Group Relationship" on page 97
- "Three-Phase PDU Input and Outlet Group Relationship" on page 99

### Relationship Between Inputs and Outlet Groups Overview

The metering unit monitors inputs, which are collections of PDU power outlet groups. Depending on the PDU, an input might contain all of the outlet groups on the PDU, or a subset of the groups. The metering unit monitors the current, voltage, power, apparent power, and energy flowing through each input, not through each outlet group.

A metering unit input might also be divided into phases, which can either correspond to each power input lead in single-phase PDUs, or the separate phases in three-phase PDUs.

"Single-Phase PDU Input and Outlet Group Relationship" on page 97 and "Three-Phase PDU Input and Outlet Group Relationship" on page 99 show how the metering unit divides the outlet groups into inputs and phases.

These topics also help you understand the metering unit's web interface, SNMP messages, system log messages, and LCD screen. For example, if your rack contains a high-voltage 37 kVA PDU and the PDU's LCD screen shows that L2 of IN2 is using excessive current, the equipment connected to outlet group 7 needs attention.

**Note -** Refer to the labels on the PDUs to see the locations of these outlet groups.

# Single-Phase PDU Input and Outlet Group Relationship

FIGURE 4 Single-Phase PDU Input and Outlet Group Relationship

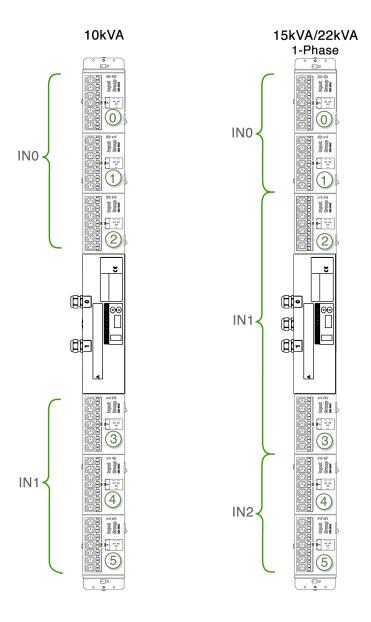

**TABLE 13** Metering Unit Inputs and Outlet Groups on Single-Phase PDUs

| PDU Type       | Power Input | Outlet Group |
|----------------|-------------|--------------|
|                | Lead Number |              |
| 10 kVA         | 0           | 0, 1, 2      |
| 10 kVA         | 1           | 3, 4, 5      |
| 15 kVA, 22 kVA | 0           | 0, 1         |
| 15 kVA, 22 kVA | 1           | 2, 3         |
| 15 kVA, 22 kVA | 2           | 4, 5         |

# Three-Phase PDU Input and Outlet Group Relationship

FIGURE 5 Three-Phase PDU Input and Outlet Group Relationship

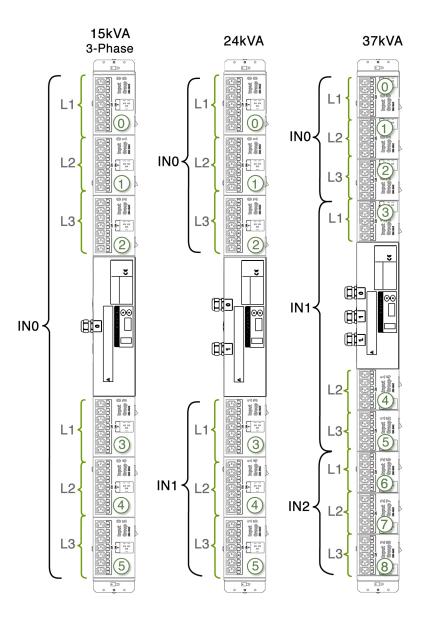

**Note -** For three-phase, low-voltage PDUs, each metering unit phase reports current from two outlet groups. Input phase 1 reports a combination of current from outlet groups 0 and 2 (3 and 5, or 6 and 8, depending on which input). Input phase 2 reports a combination of current from outlet groups 1 and 0 (4 and 3, or 7 and 6, depending on which input). Input phase 3 reports a combination of current from outlet groups 2 and 1 (5 and 4, or 8 and 7, depending on which input).

**TABLE 14** Relationship Between Metering Unit Inputs and Outlet Groups on Three-Phase PDUs

| PDU Type | Power Input | Input Phase | Outlet Group |
|----------|-------------|-------------|--------------|
|          | Lead Number |             |              |
| 15 kVA   | 0           | Phase 1     | 0, 3         |
| 15 kVA   | 0           | Phase 2     | 1, 4         |
| 15 kVA   | 0           | Phase 3     | 2, 5         |
| 24 kVA   | 0           | Phase 1     | 0            |
| 24 kVA   | 0           | Phase 2     | 1            |
| 24 kVA   | 0           | Phase 3     | 2            |
| 24 kVA   | 1           | Phase 1     | 3            |
| 24 kVA   | 1           | Phase 2     | 4            |
| 24 kVA   | 1           | Phase 3     | 5            |

### Access a Metering Unit on the Network (Enhanced PDU)

After you connect the PDU metering unit to the network, you can use a web browser to access the metering unit from any system on the network.

Note - HTTPS is the default setting.

- 1. Determine the IP address of the PDU metering unit.
  - a. Use the static IP address you configured the metering unit to use.
  - b. Press the Select Input button until the PDU information appears.
  - c. Ask your network administrator for the IP address assigned by the DHCP server. Refer to the DHCP server's documentation for instructions on listing devices connected to the DHCP network.

2. On a system connected to the network, type the metering unit IP address in a web browser's address line to connect to the PDU metering unit.

Once connected, the browser displays the Metering Overview page.

**Note -**All users can view the Metering Overview and Module Info pages. If you attempt to view another page, you are prompted to log in.

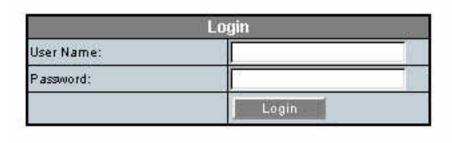

3. When prompted, log in as an admin or a user.

See "Login Information" on page 60.

**Note -** You are automatically logged out after 10 minutes of inactivity. You can also log out by clicking on the Logout button.

### **▼** Set Threshold Parameter Values (Enhanced PDU)

The Metering Overview page displays the power information for each PDU input, as well as a graphical measurement of the values. After you set current threshold parameter levels, the page shows the graphical measurements in different colors, depending on how you set the threshold levels. See "Monitor the Enhanced PDU (HTML Interface)" on page 105 for more information.

**Note -** Screenshots with the reset functionality are from FW version 2.01. The reset functionality is not available beginning with FW version 2.02.

1. Access the PDU metering unit from a system on the network.

See "Access a Metering Unit on the Network (Enhanced PDU)" on page 100.

#### 2. Click on the Parameter link and log in as either an admin or user.

See "Login Information" on page 60.

The Parameter page displays and identifies the PDU inputs and phases. Depending on your PDU, you might have one or more inputs with one or more phases per input. See "Understanding the Relationship Between Inputs and Outlet Groups" on page 95 for a description of PDU inputs.

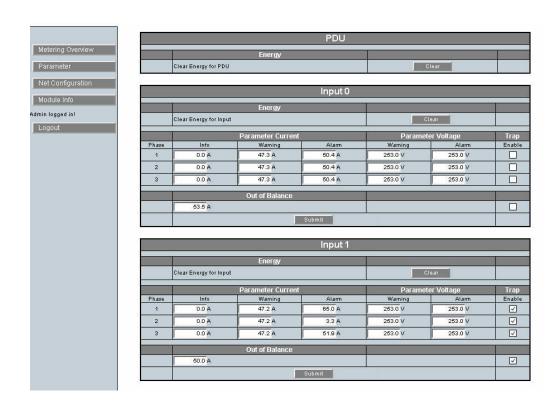

**Note -** The Clear Energy for the Input and PDU option allows you to reset Energy to zero to begin monitoring from "0".

- 3. For each input, type in current levels for each threshold parameter.
  - a. For each phase of the input, set the following parameters (in amps):

- Info A value when the attached equipment is using less current than expected.
- Warning A value when the attached equipment is using more current than expected.
- Alarm A value when the equipment is using a critical amount of current and requires immediate attention
- b. Set the Out of Balance current level for the entire input.

A PDU can become out of balance if one phase uses more current than the others. Set the out of balance parameter to the number of amps that one phase cannot use more than any other in the input. For example, if you set this parameter to 5, and phase 1 uses 12 amps of current and phase 3 uses 4 amps, the Metering Overview displays an out of balance error message.

**Note** - If the PDU input contains only one phase, the Out of Balance parameter is not available.

- c. For each phase of the input, set the following parameters (in volts).
  - **Warning** the minimal nominal operating voltage.
  - **Alarm** the minimal allowable operating voltage.
- d. (Optional) If you have enabled SNMP control for the PDU, you can enable SNMP control for each PDU input.

If you enable SNMP on the Net Configuration page, you enable SNMP for all inputs in the PDU. However, you can disable or enable SNMP control of each PDU input from this page. See "Enable and Configure SNMP (Enhanced PDU)" on page 116 for more information about SNMP settings.

- e. Click the Submit button to set these threshold parameter values for the input.
  - For FW version 2.01, the Reset button is available to reset all values.
  - Beginning with FW version 2.02, the Reset button is not available.
- 4. Repeat Step 3 for each PDU input.

### **Monitoring an Enhanced PDU**

There are four ways you can monitor how much power, energy and current the equipment attached to the PDU uses, as well as the voltage level powering the equipment, the PDU's LCD screen, the Monitoring Overview page using HTML interface, the RS-232 interface, or the SSH interface.

**Note -** To provide better security, CLI access via telnet interface is not supported.

- "Monitor the Enhanced PDU (LCD Screen)" on page 104
- "Monitor the Enhanced PDU (HTML Interface)" on page 105
- "Monitor the Enhanced PDU (RS-232)" on page 109
- "Monitor the Enhanced PDU (SSH)" on page 109

### Monitor the Enhanced PDU (LCD Screen)

Using the metering unit's LCD screen, you can monitor how much power and current the equipment attached to the PDU uses, as well as the voltage level powering the equipment.

1. Locate the PDU you want to monitor in the rack.

You might need to open the rack's rear door to access the PDU.

2. Locate the metering unit on the PDU.

You can find the metering unit in the middle of the PDU.

3. Check the metering unit's LCD screen to view the current, voltage, and power being used by the equipment connected to each PDU input.

The LCD screen displays the current measurements of all of the phases of each PDU input. See "Understanding the Relationship Between Inputs and Outlet Groups" on page 95 for a description of PDU inputs.

- Press the Select Attribute button to select the parameter displayed.
- If your PDU has more than one input, press the Select Input button to cycle through the available inputs.

■ For easier viewing, you can rotate the screen in 90-degree intervals by pressing the Select Attribute button for longer than 1 second. See "Adjust the LCD Screen (Enhanced PDU)" on page 128 for more information.

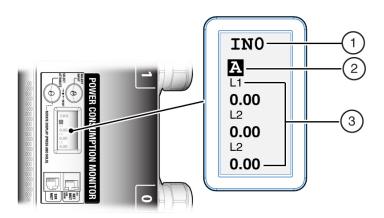

| No. | Description                                                           |
|-----|-----------------------------------------------------------------------|
| 1   | Input number                                                          |
| 2   | Attribute current, voltage or power                                   |
| 3   | Measured value being used by the equipment connected to the PDU phase |

## Monitor the Enhanced PDU (HTML Interface)

Using the metering unit's HTML interface, you can monitor how much power, energy, and current the equipment attached to the PDU uses, as well as the voltage level powering the equipment. The reported voltage for 3ph PDUs is L-N for HV PDUs and L-G for LV PDUs. The reported voltage for 1ph PDUs is L-N for HV PDUs and L-L for LV PDUs. You can see how the current and voltage readings relate to the threshold parameters you set in "Set Threshold Parameter Values (Enhanced PDU)" on page 101.

1. Access the PDU metering unit from a system on the network.

See "Access a Metering Unit on the Network (Enhanced PDU)" on page 100. After accessing the PDU, the Metering Overview page displays.

#### 2. View the Metering Overview page.

The following figure shows an example Metering Overview page for a 24kVA PDU, which has two inputs with three phases each. See "Understanding the Relationship Between Inputs and Outlet Groups" on page 95 for a description of PDU inputs.

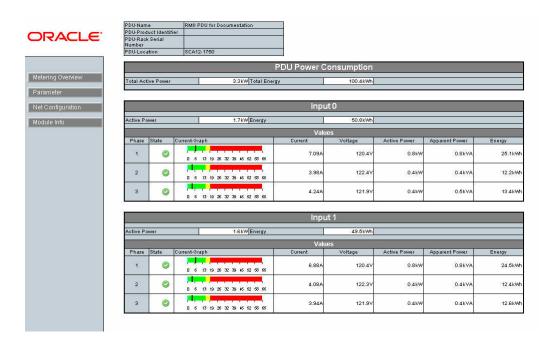

The following figure displays the details of the current measurement of an example single PDU input.

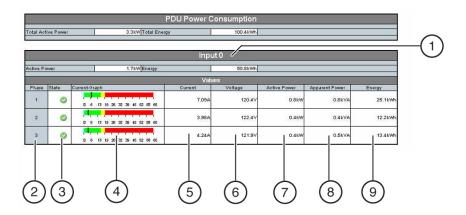

| No. | Description                                               |
|-----|-----------------------------------------------------------|
| 1   | PDU input number                                          |
| 2   | Phase number                                              |
| 3   | State                                                     |
| 4   | Graph displaying the amps of current being used per phase |
| 5   | Number of amps of current being used per phase            |
| 6   | Voltage level applied per phase <sup>†</sup>              |
| 7   | Amount of active power being used per phase               |
| 8   | Amount of apparent power being used per phase             |
| 9   | Energy level being used per phase                         |

 $<sup>^{\</sup>dagger}$ The reported voltage for 3ph PDUs is L-N for HV PDUs and L-G for LV PDUs. The reported voltage for 1ph PDUs is L-N for HV PDUs and L-L for LV PDUs.

The black vertical bar indicates the current used by the attached equipment. The color behind the line is determined by the threshold parameter values. If you set voltage threshold parameter values, the background of the voltage color indicates the state of the voltage powering the equipment. For more information on threshold limits, see "Set Threshold Parameter Values (Enhanced PDU)" on page 101.

**Note -** The Enhanced PDU supports both, 10/100 Full Duplex and 10/100 Half Duplex as well as auto-negotiation as defined in IEEE802.3u. If the switch port supports auto-negotiation the Enhanced PDU will configure itself to the fastest speed supported by the switch. If a specific mode of operation is needed the switch port needs to be configured to the specific mode of operation.

| Color                      | Value                                                                                                    | Description                                                                                                    |
|----------------------------|----------------------------------------------------------------------------------------------------|----------------------------------------------------------------------------------------------------|
| Blue                       | Measured current is below Info threshold.                                                                                             | Attached equipment is using less current than expected.                                                                                                   |
| Green                      | Measured current is between the Info and Warning thresholds.                                                                          | Attached equipment is using the expected amount of current.                                                                                               |
| Yellow                     | Measured current is above the Warning threshold, but below the Alarm threshold.                                                       | Attached equipment is using more current than expected.                                                                                                   |
| Red                        | Measured current is above the Alarm threshold.                                                                                        | Attached equipment is using a critical amount of current and requires immediate attention.                                                                |
| Flashing bar with red text | Measured current is above the Out of Balance threshold. Also, a blinking red "Out of Balance" message displays above the input graph. | The equipment attached to one phase is using more current than the other phases on the input. The PDU and attached equipment require immediate attention. |

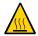

**Caution -** If the PDU is out of balance, the PDU and the attached equipment might heat up and cause serious damage to the equipment, PDU, and the rack. Power off the equipment and the PDU immediately.

If you set voltage thresholds parameter values, the background of the voltage color indicates the state of the voltage powering the equipment. See the following table for a description of these colors.

| Color  | Value                                                    | Description                                                     |
|--------|----------------------------------------------------------|-----------------------------------------------------------------|
| Green  | Measured Voltage is above Warning threshold.             | Attached equipment is operating with an expected voltage level. |
| Yellow | Measured Voltage is between Warning and Alarm threshold. | Attached equipment is operating at an allowable voltage level.  |
| Red    | Measured Voltage is below Alarm threshold.               | Attached equipment might not operate as expected.               |

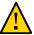

**Caution -** If the PDU input voltage is below the Alarm level, the attached equipment (and PDU) might be damaged. Power off the equipment and PDU immediately.

## ▼ Monitor the Enhanced PDU (RS-232)

Using the metering unit's RS-232, you can monitor how much power, energy, and current the equipment attached to the PDU uses, as well as the voltage level powering the equipment.

- 1. Connect an RS-232 cable between the SER MGT port and the host.
- 2. Configure the host's terminal or terminal emulator with settings.

See "Terminal Configuration Settings" on page 60.

3. When prompted, log in as an admin or user.

See "Login Information" on page 60.

4. Familiarize yourself with the command options.

See "Understanding CLI Commands" on page 135.

# ▼ Monitor the Enhanced PDU (SSH)

Using the metering unit's SSH interface, you can monitor the power, energy, and current being used by equipment attached to the PDU and voltage powering the equipment.

- 1. Connect an Ethernet cable between the NET MGT and the host.
- 2. Configure the SSH application with the PDU IP address.
- 3. When prompted, log in as an admin or user.

See "Login Information" on page 60.

4. Familiarize yourself with CLI command options.

See "Understanding CLI Commands" on page 135.

## **Changing Interface Settings (Enhanced PDU)**

The HTML interface allows you to name a PDU, assign new users, and send system log messages to systems on the network.

**Note -** Screenshots with the reset functionality are from FW version 2.01. The reset functionality is not available beginning with FW version 2.02.

- "Set the PDU Information (Enhanced PDU)" on page 110
- "Add Users and Change Passwords (Enhanced PDU)" on page 111
- "Send System Log Messages to Systems on the Network (Enhanced PDU)" on page 112

## **▼** Set the PDU Information (Enhanced PDU)

It is a good practice to name the PDU you are monitoring, especially if your network contains multiple racks and PDUs. Besides the name, you can set the location of the PDU, Product Identification, and serial number of the rack in which the PDU is installed. When set, the name and location are displayed on the top of each HTML page.

Access the PDU metering unit from a system on the network.

See "Access a Metering Unit on the Network (Enhanced PDU)" on page 100.

2. Click on the Net Configuration link and log in as an admin user.

See "Login Information" on page 60.

- 3. Select the PDU Information tab.
- Provide a name, product identifier, rack serial number, and location for the PDU.

The setting cannot exceed the following number of characters:

| Setting            | Characters |
|--------------------|------------|
| Name               | 32 maximum |
| Product identifier | 40 maximum |
| Rack serial number | 18 maximum |

| Setting  | Characters |
|----------|------------|
| Location | 32 maximum |

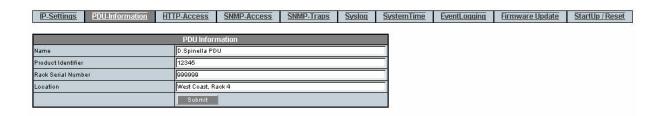

- 5. Click the Submit button to set the PDU name and location.
- Click your web browser Reload or Refresh button to view the updated PDU name and location.

# Add Users and Change Passwords (Enhanced PDU)

You can set up to five PDU users, including the admin user.

See "Login Information" on page 60.

1. Access the PDU metering unit from a system on the network.

See "Access a Metering Unit on the Network (Enhanced PDU)" on page 100.

2. Click on the Net Configuration link and log in as admin.

See "Login Information" on page 60.

- 3. Select the HTTP-Access tab.
- 4. Add up to five users.

Type in a name and password for each user, re-enter the password for each user, and designate the user as an admin or a user. If you change the admin user name or password, write the name and password down and save it in a secure location.

**Note -** Starting with FW 2.02, the username requires six characters and the password requires a minimum of eight characters.

| Setting  | Characters (ISO - 8859-1)                                                                                        |
|----------|----------------------------------------------------------------------------------------------------|
| UserName | Uppercase Letters, Lowercase Letters, and Numbers                                                                |
| Password | Uppercase Letters, Lowercase Letters, Numbers, and Special Characters (!, ", #, \$, %, &, ???, (, ), *, +, -, @) |

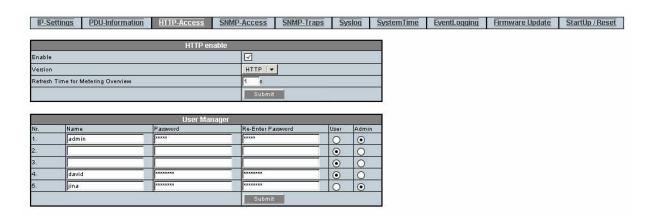

5. Click the Submit button to set the PDU users and passwords.

# ▼ Send System Log Messages to Systems on the Network (Enhanced PDU)

You can set the PDU to send system log (syslog) messages to up to four systems on the network. syslog is the standard UNIX system logging utility, which monitors critical system events and configuration changes. These syslog messages are sent to the systems using user datagram protocol (UDP) port 514.

For more information about syslog, refer to the Oracle Solaris documentation and the syslogd(1M) and syslog.conf(4) man pages.

Example PDU syslog message:

Lines INO: L1: 0.96kW 0.96kVA 8.02A 120.0V L2: 0.47kW 0.56kVA 4.65A 121.6V L3: 0.50kW 0.56kVA 4.66A 121.1V

Lines IN1: L1: 0.93kW 0.93kVA 7.75A 120.0V L2: 0.47kW 0.55kVA 4.59A 121.6V L3: 0.47kW 0.53kVA 4.44A 121.1V

Inputs: IN0: 1.93kW IN1: 1.88kW

PDU: 3.82kW

In the example, Lines INO: L1: 0.96kW 0.96kVA 8.02A 120.0V, is a message for Input 0, Phase 1. The PDU is consuming 8.02A, 0.96 kVA, and 0.96kW with 120.0V applied.

Inputs: INO: 1.93kW, displays the message of the power consumed by Input 0.PDU: 3.82kW, displays the message of the power consumed by the PDU.

#### 1. Access the PDU metering unit from a system on the network.

See "Access a Metering Unit on the Network (Enhanced PDU)" on page 100.

#### 2. Click on the Net Configuration link and log in as an admin user.

See "Login Information" on page 60.

#### 3. Select the Syslog tab.

**Note -** This screenshot applies only to FW version 2.01, not FW version 2.02. The syslog and reset functionalities are not available in FW version 2.02.

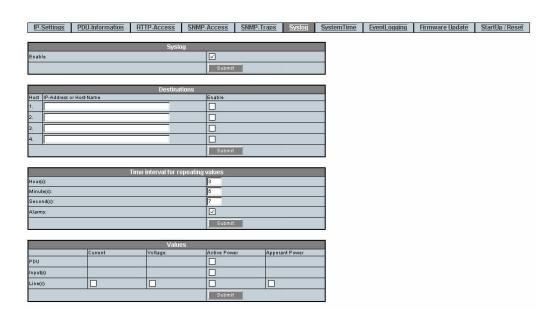

4. For FW version 2.01, click the Syslog Enable checkbox to enable remote syslog message logging, then click the Submit button.

**Note -** This step is no longer required beginning with FW version 2.02.

- 5. Type in up to four IP addresses and click the enable box next to the IP address of systems you want the metering unit to send syslog messages, then click the Submit button below the IP addresses.
- 6. Set the time duration between sending syslog messages.

Valid time settings include:

■ Hours: 0 - 23

■ Minutes: 0 - 59

■ Seconds: 0 - 59

For example, if you set the duration for 12 hours, the PDU sends syslog messages every 12 hours.

7. Click the Alarms checkbox to send alarm messages over syslog messages.

If checked, and if you set threshold parameter values (see "Set Threshold Parameter Values (Enhanced PDU)" on page 101), the metering unit sends alarm messages when threshold parameter values are reached.

Possible syslog alarm messages are shown in "Enabling and Configuring SNMP (Enhanced PDU)" on page 114.

- 8. Click the Submit button to enable these syslog settings.
- Select values to be sent to syslog systems then click the Submit button to enable.

### **Enabling and Configuring SNMP (Enhanced PDU)**

The PDU metering unit supports Simple Network Management Protocol (SNMP). SNMP provides the ability to send traps, or notifications, when one or more conditions have been met. If you enable SNMP, the metering unit can send and receive traps to and from SNMP agents on the network.

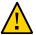

**Caution -** Do not place more than three get commands in a single SNMP request. Additional get commands might cause the PDU to experience a network hang.

**Note -** These sections do not describe how to view SNMP trap information using an SNMP agent. Refer to your SNMP agent documentation for details on how to use it to view SNMP-based information.

- "Types of PDU Metering Unit SNMP Traps (Enhanced PDU)" on page 115
- "Enable and Configure SNMP (Enhanced PDU)" on page 116
- "Configure SNMP Traps" on page 118

# Types of PDU Metering Unit SNMP Traps (Enhanced PDU)

The following table describes the SNMPv2 traps the metering unit can send to SNMP agents on the network (over UDP port 162). In the trap descriptions, Input*Num*/Line*Num* corresponds to the input number and line number of the PDU (for example, Input1/Line2).

**Note -** The InputNum for SNMP Traps start at 1, not 0.

| SNMP Trap                                                    | SNMP Notification                         | Description                                                                                                    |
|--------------------------------------------------------------|-------------------------------------------|----------------------------------------------------------------------------------------------------|
| Keep alive                                                   | KeepAlive-Trap                            | The PDU sends a KeepAlive-Trap message to the SNMP host to ensure that the link between them is operational.                                              |
| Dead                                                         | Dead-Trap                                 | Sent after a PDU power cycle.                                                                                                    |
| Current Info                                                 | Info-Trap on InputNum/LineNum             | Attached equipment is using less current than expected.                                                                                                   |
| Current Warning                                              | Warning-Trap on InputNum/LineNum          | Attached equipment is using more current than expected.                                                                                                   |
| Current Alarm                                                | Alarm-Trap on InputNum/LineNum            | Attached equipment is using a critical amount of current and requires immediate attention.                                                                |
| Current Out of balance OutOfBalance-Trap on InputNum/LineNum |                                           | The equipment attached to one phase is using more current than the other phases on the input. The PDU and attached equipment require immediate attention. |
| Current Return to normal                                     | ReturnToNormal-Trap on $InputNum/LineNum$ | After sending an alarm trap, the attached equipment has returned to using the expected amount of current.                                                 |

| SNMP Trap                | SNMP Notification                              | Description                                                                  |
|--------------------------|------------------------------------------------|------------------------------------------------------------------------------|
| Voltage Warning          | Warning-Trap on InputNum/LineNum               | Attached equipment is operating with undesired but acceptable voltage level. |
| Voltage Alarm            | Alarm-Trap on InputNum/LineNum                 | Attached equipment is operating with an unacceptable voltage level.          |
| Voltage return to normal | ReturnToNormal-Trap on Input $Num/$ Line $Num$ | Attached equipment is operating with an expected voltage level.              |

# **▼** Enable and Configure SNMP (Enhanced PDU)

Use the HTML interface to enable SNMP, NMS community hosts, and SNMP users.

**Note -** Screenshots with the reset functionality are from FW version 2.01. The reset functionality is not available beginning with FW version 2.02.

1. Access the PDU metering unit from a system on the network.

See "Access a Metering Unit on the Network (Enhanced PDU)" on page 100.

2. Click on the Net Configuration link and log in as an admin user.

See "Login Information" on page 60.

#### 3. Select the SNMP-Access tab.

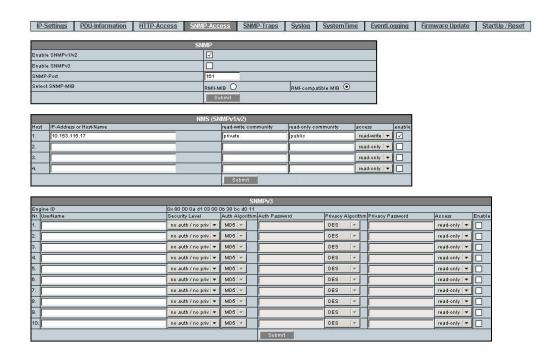

#### 4. Click the SNMP v1/v2, or v3 Enable checkbox to enable SNMP.

If desired, you can disable HTTP access to the PDU by deselecting the HTTP enable checkbox on the HTTP-Access tab of the Net Configuration page.

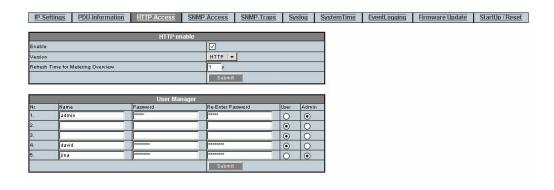

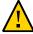

**Caution -** If you disable HTTP, you are no longer be able to log in to the HTML interface using a web browser. To re-enable HTTP access, you can use your SNMP agent software. Refer to the SNMP agent documentation or the Oracle Solaris snmpset(1M) man page for more information. You can also use the CLI command to re-enable HTTP, pducli -> set net\_web\_version=1 or 2 (1 for HTTP, 2 for HTTPS.).

#### 5. Select the appropriate MIB and click submit.

The enhanced PDU is the default MIB setting.

#### 6. Define up to four NMS hosts on the network for SNMP v1/v2 then click submit.

A network management station (NMS) host runs network management applications that monitor and control SNMP-managed devices. NMS hosts provide the resources required for network management.

#### 7. Define up to 10 SNMP v3 users then click submit.

For each user select security level, auth algorithm, privacy algorithm, access type, and then check the enable box to enable this user.

See Step 4 in "Add Users and Change Passwords (Enhanced PDU)" on page 111.

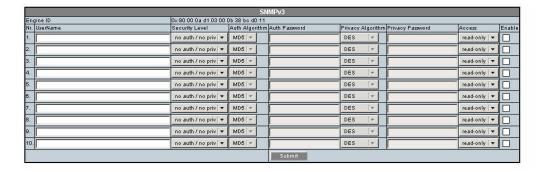

### **▼** Configure SNMP Traps

Use the HTML interface to specify SNMP trap hosts, trap options, and test trap configurations.

**Note -** Screenshots with the reset functionality are from FW version 2.01. The reset functionality is not available beginning with FW version 2.02.

#### 1. Access the PDU metering unit from a system on the network.

See "Access a Metering Unit on the Network (Enhanced PDU)" on page 100.

- 2. Click on the Net Configuration link and log in as an admin user.
- 3. Select the SNMP-Traps tab.

#### 4. Define up to ten SNMP trap hosts then click submit.

Once configured, the Metering unit sends SNMP traps to the hosts that are enabled. For each host enter the IP address or host name and community name. Select the SNMP trap version and check the enable box for traps to be sent to this host. If v3 SNMP traps are selected, select the user associated with this host.

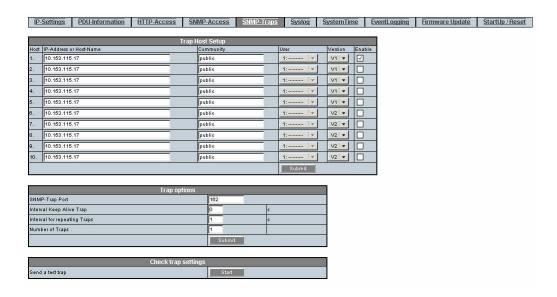

#### 5. Provide values to the repeating trap settings.

Here is a description of these repeating trap settings.

| Setting                  | Description                                                        | Permitted<br>Values |
|--------------------------|--------------------------------------------------------------------|---------------------|
| KeepAlive Trap           | The number of seconds between repeating the KeepAlive trap.        | 0 - 60              |
| Repeating Time for Traps | The number of seconds between sending trap messages to SNMP hosts. | 0 - 60              |
| Number of traps          | The number of times the same trap can repeated to the same host.   | 0 -255              |

- 6. Click the Submit button to enable these SNMP settings.
- 7. Send a test trap to verify the SNMP settings.

## **Verifying and Updating the Firmware (Enhanced PDU)**

The PDU metering input contains firmware that operates the LCD screen and provides the HTML interface. This firmware might be updated in the future to correct issues and provide new functionality.

- "View Module Information (Enhanced PDU)" on page 120
- "Update the PDU Metering Unit Firmware (HTML)" on page 121
- "Update the PDU Metering Unit Firmware (SSH)" on page 122

## ▼ View Module Information (Enhanced PDU)

Before downloading any new firmware, confirm the firmware revision level currently running on the PDU metering unit.

1. Access the PDU metering unit from a system on the network.

See "Access a Metering Unit on the Network (Enhanced PDU)" on page 100.

2. Click on the Module Info link to verify the firmware revision level, as well as other information, on the Module Info page.

|                         | FRUID                      |  |
|-------------------------|----------------------------|--|
| PDU Part Number         |                            |  |
| PDU Serial Number       |                            |  |
| PDU Date of manufacture |                            |  |
| PDU Product Description |                            |  |
|                         | System Info                |  |
| Hardware Version        | 01/C                       |  |
| Firmware Version        | 00.01T13 - 23.04.2014      |  |
| Bootloader Version      | 00.01 - 15.10.2013         |  |
| MAC-Address             | 00-0b-38-bc-d0-11          |  |
|                         | User Settings              |  |
| PDU Name                | RMII PDU for Documentation |  |
| PDU Product Identifier  |                            |  |
| PDU Rack Serial Number  |                            |  |
| PDU Location            | SCA12-1750                 |  |

## Update the PDU Metering Unit Firmware (HTML)

You can download updates of the PDU metering unit firmware from the My Oracle Support (MOS) web site.

**Note -** Updating the firmware does not overwrite any configurations you set previously.

1. Using a web browser, connect to the MOS web site:

https://myoraclesupport.com

2. Locate and download the latest version of the firmware.

To locate the latest PDU firmware, search the Download Center for the *Oracle Rack 1242*. Follow the instructions on the web site to download the firmware.

- Save the downloaded firmware ZIP file to a directory accessible to the PDU over the network.
- 4. Use the unzip command to extract the metering unit firmware from the downloaded ZIP file.

The downloaded ZIP file contains one update file:

#### MKAPP\_Vx.x.dl – metering unit firmware

If the ZIP file also contains a text file, review it for any additional information about the firmware updates.

5. Access the PDU metering unit from a system on the network.

See "Access a Metering Unit on the Network (Enhanced PDU)" on page 100.

6. Click on the Net Configuration link and log in as an admin user.

See "Login Information" on page 60.

7. Select the Firmware-Update tab.

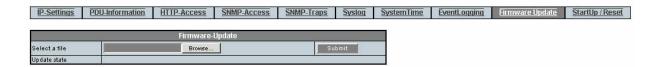

- 8. Click on the Browse button and locate the MKAPP\_vx.x.dl file you downloaded previously.
- 9. Click the Submit button update the metering unit firmware.
- 10. Confirm that you updated the firmware successfully.

See "View Module Information (Enhanced PDU)" on page 120 for instructions on viewing the firmware revision level.

## ▼ Update the PDU Metering Unit Firmware (SSH)

Using a web browser, connect to the MOS web site:

https://myoraclesupport.com

2. Locate and download the latest version of the firmware.

To locate the latest PDU firmware, search the Download Center for the *Oracle Rack 1242*. Follow the instructions on the web site to download the firmware.

- Save the downloaded firmware ZIP file to a directory accessible to the PDU over the network.
- Use the unzip command to extract the metering unit firmware from the downloaded ZIP file.

The downloaded ZIP file contains one update file:

■ MKAPP\_Vx.x.dl - metering unit firmware

If the ZIP file also contains a text file, review it for any additional information about the firmware updates.

5. Using an appropriate SSH application, execute the following command.

```
scp MKAPP_Vx.x.dl admin@xxx.xxx.xxx.xxx:Firmware.dl
xxx.xxx.xxx.xxx = PDU ipaddr
```

6. When prompted, enter the admin password.

See "Login Information" on page 60.

- 7. When finished, the PDU will reboot and disconnect from the SSH application.
- 8. Confirm that you updated the firmware successfully.

See "View Module Information (Enhanced PDU)" on page 120.

### **Administering the PDU Metering Unit (Enhanced PDU)**

Besides monitoring the power, energy, and current of attached equipment and the voltage powering the equipment, you can reboot the PDU, view information about the network connection and firmware revisions, set the time, check events, and adjust the LCD screen.

- "Reset the Enhanced PDU Metering Unit (Reset Button)" on page 124
- "Reboot the Enhanced PDU Metering Unit (LCD)" on page 124
- "Reboot the Enhanced PDU Metering Unit (HTML)" on page 125
- "Reboot the Enhanced PDU Metering Unit (RS-232)" on page 125
- "Reboot the Enhanced PDU Metering Unit (SSH)" on page 126
- "View Status Information on the LCD Screen (Enhanced PDU)" on page 126
- "Adjust the LCD Screen (Enhanced PDU)" on page 128
- "Set the PDU System Time" on page 128
- "Access the Event Logging Page" on page 130

**Note -** Restarting the metering unit does not power cycle equipment attached to the PDU.

# ▼ Reset the Enhanced PDU Metering Unit (Reset Button)

Press the Reset button with a paper clip.

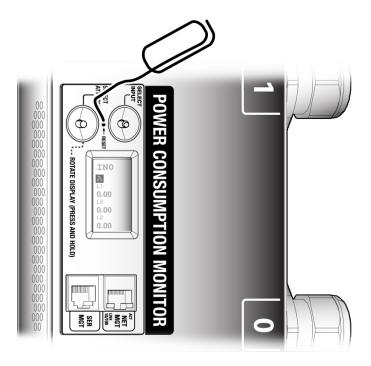

# ▼ Reboot the Enhanced PDU Metering Unit (LCD)

 Press and hold the buttons for 10 seconds until you see a five-second countdown displayed on the LCD screen. See "Access a Metering Unit on the Network (Enhanced PDU)" on page 100.

2. During the five-second countdown, release the buttons and then tap the buttons again to reboot the PDU.

## ▼ Reboot the Enhanced PDU Metering Unit (HTML)

1. Log in to the PDU metering unit.

See "Access a Metering Unit on the Network (Enhanced PDU)" on page 100.

2. Click on the Net Configuration link and log in as an admin user.

See "Login Information" on page 60.

3. Select the StartUp/Reset heading.

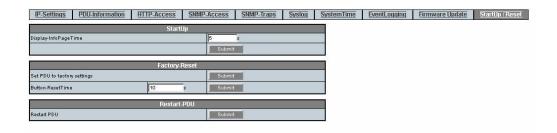

 Click the Submit button next to the Restart PDU to reboot the PDU Monitoring Unit.

# ▼ Reboot the Enhanced PDU Metering Unit (RS-232)

- 1. Connect an RS-232 cable between the SER MGT port and the host.
- 2. Configure the host's terminal or terminal emulator.

See "Terminal Configuration Settings" on page 60.

3. When prompted, log in as admin.

```
Welcome to Oracle PDU <host name>
pducli -> username:
pducli -> password:
See "Login Information" on page 60.
```

4. After successful login, type.

```
pducli -> reset=yes
```

## ▼ Reboot the Enhanced PDU Metering Unit (SSH)

- 1. Connect an Ethernet cable between the NET MGT and the host.
- 2. Configure the SSH application with the PDU IP Address.
- 3. When prompted, log in as admin.

```
See "Login Information" on page 60.
```

4. After successful login, type.

```
pducli -> reset=yes
```

# ▼ View Status Information on the LCD Screen (Enhanced PDU)

When the PDU metering unit resets or powers on, you can view network and firmware version level information on the LCD screen.

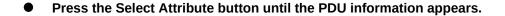

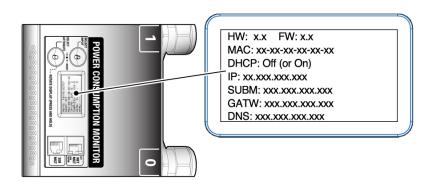

The screen displays the following information:

HW: x.x FW:x.x

DHCP: OFF (or ON)

MAC: xx-xx-xx-xx-xx

IP: xxx.xxx.xxx

SUB:xxx.xxx.xxx

GATW:xxx.xxx.xxx

DNS: xxx.xxx.xxx

The following table describes the LCD screen information.

| LCD Text     | Description                                                                                                    |
|--------------|----------------------------------------------------------------------------------------------------|
| HW           | Version of the PDU hardware.                                                                                                    |
| FW           | Version of the PDU firmware.                                                                                                    |
| DHCP         | Displays ON, when DHCP is enabled, and OFF when DHCP is disabled. See "Connect an Original PDU to a DHCP Network" on page 42 for more information about DHCP. |
| MAC          | MAC address of the metering unit.                                                                                                    |
| IP           | IP address of the metering unit.                                                                                                    |
|              | ■ If DHCP is OFF, the IP address is an internally stored static address.                                                                                      |
|              | ■ If DHCP is ON, the IP address is set by the DHCP server.                                                                                                    |
| SUB NET MASK | IP subnet netmask.                                                                                                    |
| GATEWAY      | IP address of the gateway router.                                                                                                    |
| DNS          | IP address of the DNS server of the metering unit.                                                                                                    |

# **▼** Adjust the LCD Screen (Enhanced PDU)

You can adjust the LCD screen orientation and background to help you view the screen within the rack.

# Press and hold the Select Attribute button until the LCD screen rotates 90 degrees.

Continue to press and release the Select Attribute button to cycle through different LCD screen orientations. The first four screens have black text on a white background, while the other four have white text on a black background. The final selected screen becomes the new default orientation.

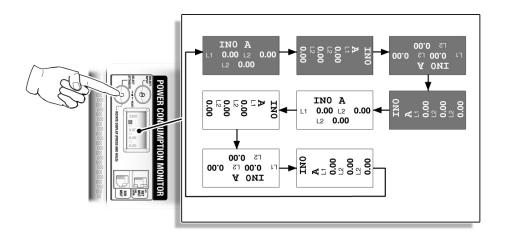

# **▼** Set the PDU System Time

Use the HTML interface to set the PDU time and configure the NTP server.

**Note -** Screenshots with the reset functionality are from FW version 2.01. The reset functionality is not available beginning with FW version 2.02.

#### 1. Log in to the PDU metering unit.

See "Access a Metering Unit on the Network (Enhanced PDU)" on page 100.

2. Click on the Net Configuration link and log in as an admin user.

See "Login Information" on page 60.

3. Select the System Time tab.

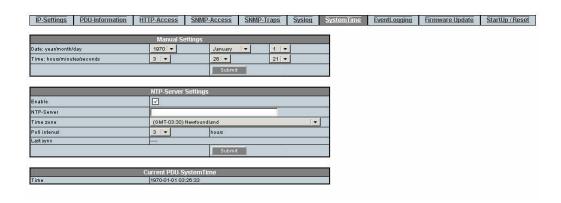

- 4. Enter the current date and time and click submit.
- 5. If necessary for your location, enable daylight saving time and click submit.

**Note -** Enabling daylight saving time will add an hour to the previously set time. The time will not automatically return to standard time when daylight saving time ends. Disable this setting once Daylight Saving Time ends for your location.

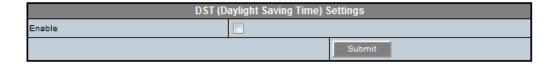

6. Configure the NTP server and click submit.

**Note -** If the NTP is not enabled, rebooting the PDU resets the date to 1970 January 1.

### Access the Event Logging Page

Use the HTML interface to review the last 1,000 events.

1. Log in to the PDU metering unit.

See "Access a Metering Unit on the Network (Enhanced PDU)" on page 100.

2. Click on the Net Configuration link and log in as an admin user.

See "Login Information" on page 60.

3. Select the EventLogging tab.

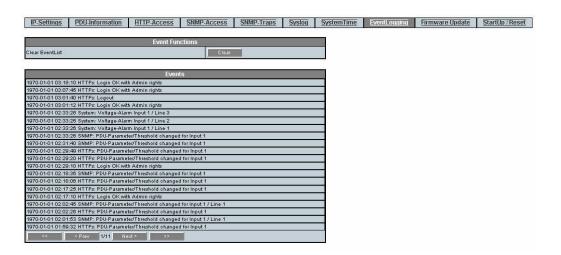

# Restoring the PDU to Factory Default Settings (Enhanced PDU)

If you need to correct a configuration error, or you want to clear the PDU before moving it to a different rack, you can restore the PDU metering unit back to its factory settings.

After restoring the unit, all network and configuration settings reset back to their default values (for example, admin is the only user and the IP address returns to 0.0.0 with DHCP enabled). All settings that you set for your environment are lost.

**Note -** After restoring the PDU metering unit back to its factory settings, you must reconnect it to the network. See "Connecting PDUs to the Network" on page 41 for instructions.

- "Restore the PDU to Factory Default Settings (LCD)" on page 131
- "Restore the PDU to Factory Default Settings (HTML)" on page 131
- "Restore the PDU to Factory Default Settings (RS-232)" on page 132
- "Restore the PDU to Factory Default Settings (SSH)" on page 132

## **▼** Restore the PDU to Factory Default Settings (LCD)

You can restore the PDU to factory default settings using the two buttons on the LCD.

- Press and hold the buttons for 10 seconds until you see a five-second countdown displayed on the LCD screen.
- During the five-second countdown, release the buttons and then press and hold the buttons.

The countdown continues.

- 3. At the end of the five-second countdown, a ten-second countdown starts, prompting you to hold the buttons until it completes.
- At the end of the ten-second countdown, a second five-second countdown is displayed on the LCD screen.
- During the second five-second countdown, release the buttons and then tap the buttons again to force the PDU to reset to factory defaults.

# ▼ Restore the PDU to Factory Default Settings (HTML)

1. Log in to the PDU metering unit.

See "Access a Metering Unit on the Network (Enhanced PDU)" on page 100.

2. Click on the Net Configuration link and log in as an admin user.

See "Login Information" on page 60.

#### 3. Select StartUp/Reset heading.

**Note -** Screenshots with the reset functionality are from FW version 2.01. The reset functionality is not available beginning with FW version 2.02.

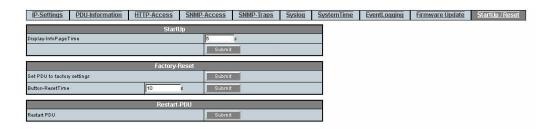

Click the Submit button to restore the PDU metering unit back to its default factory settings.

# ▼ Restore the PDU to Factory Default Settings (RS-232)

- 1. Connect an RS-232 cable between the SER MGT port and the host.
- 2. Configure the host's terminal or terminal emulator.

See "Terminal Configuration Settings" on page 60.

3. When prompted, log in as an admin user.

See "Login Information" on page 60.

4. After successful login, type.

pducli -> factory\_default=yes

## Restore the PDU to Factory Default Settings (SSH)

Connect an Ethernet cable between the NET MGT and the host.

- 2. Configure the SSH application with the PDU IP address.
- 3. When prompted, log in as an admin user.

See "Login Information" on page 60.

4. After successful login, type.

pducli -> factory\_default=yes

# **NET MGT Port LED and Pin Descriptions**

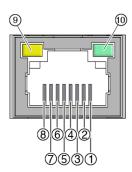

| Pin | Signal Description | Pin | Signal Description                                                             |
|-----|--------------------|-----|--------------------------------------------------------------------------------|
| 1   | Transmit+ (TX+)    | 6   | Receive- (RX-)                                                                 |
| 2   | Transmit- (TX-)    | 7   | Not used                                                                       |
| 3   | Receive+ (RX+)     | 8   | Not used                                                                       |
| 4   | Not used           | 9   | Activity LED – flashes when network data is being transmitted through the port |
| 5   | Not used           | 10  | Link LED – lights when the unit is connected to a network                      |

# **SER MGT Ports and Pin Descriptions**

The SER MGT RJ-45 port, provides an TIA/EIA-232 serial Oracle/Cisco standard connection to the SP. This port is the default connection to the Oracle ILOM system controller. For DTE

to DTE communications, you can use the supplied RJ-45 to DB-9 crossover adapter with a standard RJ-45 cable to achieve the required null modem configuration.

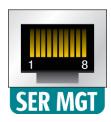

| Pin | Signal Description  | Pin | Signal Description |  |
|-----|---------------------|-----|--------------------|--|
| 1   | Request to Send     | 5   | Ground             |  |
| 2   | Data Terminal Ready | 6   | Receive Data       |  |
| 3   | Transmit Data       | 7   | Data Set Ready     |  |
| 4   | Ground              | 8   | Clear to Send      |  |

# **Understanding CLI Commands**

This chapter contains information about user and administrator commands.

- "Help Commands" on page 135
- "Understanding User and Administrator Commands" on page 136
- "Understanding Administrator-Only Commands" on page 140

# **Help Commands**

After successful login, you can use different commands at the CLI prompt.

Starting with FW 2.02, typing help or ? at the command prompt provides a list of covered topics. The list of covered topics might be different between firmware releases.

pducli -> help
to of provided topics based on firmware version>

**TABLE 15** List of Covered Topics for the help Command

| Topics                | Syntax                               |
|-----------------------|--------------------------------------|
| PDU-SystemInfo        | pducli -> help PDU-SystemInfo        |
| NetworkServices       | pducli -> help NetworkServices       |
| NetworkPorts          | pducli -> help NetworkPorts          |
| IPv4-Configuration    | pducli -> help IPv4-Configuration    |
| IPv6-Configuration    | pducli -> help IPv6-Configuration    |
| Host-Configuratoin    | pducli -> help Host-Configuration    |
| User-Configuration    | pducli -> help User-Configuration    |
| SystemTime            | pducli -> <b>help SystemTime</b>     |
| PowerInfo (Total PDU) | pducli -> help PowerInfo (Total PDU) |
| PowerInfo (Inputs)    | pducli -> help PowerInfo (Inputs)    |

| Topics            | Syntax                           |
|-------------------|----------------------------------|
| PowerInfo (Lines) | pducli -> help PowerInfo (Lines) |
| PDU-EventList     | pducli -> help PDU-EventList     |

Each topic contains a list of valid commands for the PDU. To get a list of valid commands for a topic, type:

pducli -> help topic-name

Note - Some commands are restricted to accounts with admin privileges only.

To get help on a specific command, type:

pducli -> help command-name

This command provides information on how to use the command in the format:

pducli -> help command-name parameter value <(if applicable)>

### **Understanding User and Administrator Commands**

These topics describe commands for users and administrators.

- "User and Administrator Commands" on page 136
- "PDU System Information Parameters (get Command)" on page 137
- "Power Information Parameters" on page 137
- "Input Parameters" on page 138
- "Line Parameters" on page 139

#### **User and Administrator Commands**

**TABLE 16** User and Administrator Commands

| Command | Syntax                                    | Description                                                 |
|---------|-------------------------------------------|-------------------------------------------------------------|
| get     | pducli -> <b>get</b> Params               | Gets PDU specific configuration and measurement parameters. |
| set     | pducli -> <b>set</b> <i>Params=Values</i> | Sets PDU specific configuration and measurement parameters. |

| Command | Syntax                | Description                                    |
|---------|-----------------------|------------------------------------------------|
| exit    | pducli -> <b>exit</b> | Exits the CLI and returns to the login prompt. |

# **PDU System Information Parameters (get Command)**

**TABLE 17** PDU System Information Parameters (get Command) Available Starting with FW 2.02

| Parameters                   | Syntax                                             | Response                                                                  |
|------------------------------|----------------------------------------------------|---------------------------------------------------------------------------|
|                              |                                                    | <u> </u>                                                                  |
| pdu_name                     | pducli-> get pdu_name                              | pducli -> pdu_name=xxxx                                                   |
| pdu_product_id               | <pre>pducli -&gt; get pdu_product_id</pre>         | <pre>pducli-&gt; pdu_product_id=xxxxx</pre>                               |
| pdu_rack_serial_number       | pducli-> get pdu_rack_serial_number                | <pre>pducli-&gt; pdu_rack_serial_number=xxxxx</pre>                       |
| pdu_location                 | pducli-> get pdu_location                          | <pre>pducli-&gt; pdu_location=xxxxx</pre>                                 |
| pdu_part_number              | pducli->get pdu_part_number                        | <pre>pducli-&gt; pdu_part_number=xxxxx</pre>                              |
| pdu_serial_number            | pducli->get pdu_serial_number                      | <pre>pducli-&gt; pdu_serial_number=xxxxx</pre>                            |
| pdu_date_of_manufacture      | pducli -> get pdu_date_of_manufacture              | pducli-> pdu_date_of_manufacture=xxxxx                                    |
| pdu_product_description      | pducli-> get pdu_product_description               | <pre>pducli-&gt; pdu_product_description=xxxxx</pre>                      |
| pdu_hardware_version         | pducli-> get pdu_hardware_version                  | <pre>pducli-&gt; pdu_hardware_version=xxxxx</pre>                         |
| pdu_firmware_version         | <pre>pducli -&gt; get pdu_firmware_version</pre>   | <pre>pducli-&gt; pdu_firmware_version=xxxxx</pre>                         |
| pdu_bootloader_version       | <pre>pducli -&gt; get pdu_bootloader_version</pre> | <pre>pducli-&gt; pdu_bootloader_version=xxxxx</pre>                       |
| pdu_mac_address              | pducli-> get pdu_mac_address                       | pducli-> pdu_mac_address=XXXXX                                            |
| pdu_display_info_time        | <pre>pducli-&gt; get pdu_display_info_time</pre>   | <pre>pducli-&gt; pdu_display_info_time=XXXXX (with xxxx in seconds)</pre> |
| pdu_web_gui_refresh_interval | pducli -> <b>get</b>                               | <pre>pducli-&gt; pdu_web_gui_refresh_interval=xx</pre>                    |
|                              | pdu_web_gui_refresh_interval                       | (with $xx$ in seconds, 1-60 allowed)                                      |

### **Power Information Parameters**

**TABLE 18** Power Info on the Total PDU Parameters (get Command) Available Starting with FW 2.01

| Parameters             | Syntax                               | Response                                                                |
|------------------------|--------------------------------------|-------------------------------------------------------------------------|
| pwr_power_system       | pducli-> get pwr_power_system        | <pre>pducli-&gt; pwr_power_system=EU (or<br/>pwr_power_system=US)</pre> |
| pwr_total_pdu_power    | pducli -> get pwr_total_pdu_power    | pducli-> pwr_total_pdu_power=xxxxW                                      |
| pwr_total_pdu_energy   | pducli -> get pwr_total_pdu_energy   | pducli-> pwr_total_pdu_energy=xxxxWh                                    |
| pwr_total_pdu_max_load | pducli -> get pwr_total_pdu_max_load | pducli-> pwr_total_pdu_max_load=xxxxVA                                  |

| Parameters         | Syntax                          | Response                         |
|--------------------|---------------------------------|----------------------------------|
| pwr_total_pdu_load | pducli-> get pwr_total_pdu_load | pducli-> pwr_total_pdu_load=xxx% |

**TABLE 19** Power Info on the Total PDU Parameters (set Command) Available Starting with FW 2.02

| Parameters             | Syntax                                                                                     | Response                              |
|------------------------|--------------------------------------------------------------------------------------------|---------------------------------------|
| power_total_pdu_energy | <pre>pducli -&gt; set power_total_pdu_energy=0 (only<br/>0 allowed for clear energy)</pre> | pducli-> set OK (or an error message) |

# **Input Parameters**

**TABLE 20** Input Parameters (get Command) Available Starting with FW 2.01

| Parameters         | Syntax                                       | Response                             |
|--------------------|----------------------------------------------|--------------------------------------|
| pwr_input_power    | pducli->get pwr_input_power.x                | pducli-> pwr_input_power.x=yyyyW     |
| pwr_input_energy   | pducli-> get pwr_input_energy.x              | pducli-> pwr_input_energy.x=yyyyWh   |
| pwr_input_max_load | pducli-> get pwr_input_max_load.x            | pducli-> pwr_input_max_load.x=yyyyVA |
| pwr_input_load     | <pre>pducli -&gt; get pwr_input_load.x</pre> | pducli-> pwr_input_load.x=yyy%       |

**Note -** Replace *x* with the input number (0 to 5).

**TABLE 21** Input Parameters (get Command) Available Starting with FW 2.02

| Parameters                                         | Syntax                                                                                                    | Response                                                       |
|----------------------------------------------------|----------------------------------------------------------------------------------------------------|----------------------------------------------------------------|
| pwr_input_outofbalance                             | pducli -> <b>get pwr_input_outofbalance.</b> $x$                                                                           | pducli-> pwr_input_outofbalance.x=yyya                         |
|                                                    | ( <i>x</i> =input number)                                                                                                  | ( <i>yyy</i> =OutOfBalance Current in [A] for input <i>x</i> ) |
| <pre>pwr_input_outofbalance_ threshold_alarm</pre> | <pre>pducli -&gt; get pducli-&gt; pwr_input_outofbalance_threshold_alarm.xpwr_input_outofbalance_threshold_alarm.x=)</pre> |                                                                |
|                                                    | ( <i>x</i> =input number)                                                                                                  | (yyy=OutOfBalance-AlarmThreshold in [A] for input $x$ )        |
| <pre>pwr_input_outofbalance_ trap_enable</pre>     | <pre>pducli -&gt; get pwr_input_outofblance_trap_enable.x</pre>                                                            | <pre>pducli-&gt; pwr_input_outofbalance_trap_enable.x=On</pre> |
|                                                    | ( <i>x</i> =input number)                                                                                                  | (Or Off for input <i>x</i> )                                   |

**TABLE 22** Inputs Parameters (set Command) Available Starting with FW 2.02

| Parameters         | Syntax                                      | Response                              |
|--------------------|---------------------------------------------|---------------------------------------|
| power_input_energy | pducli -> <b>set power_input_energy.x=0</b> | pducli-> set OK (or an error message) |

| Parameters                         | Syntax                                                      | Response                                            |
|------------------------------------|-------------------------------------------------------------|-----------------------------------------------------|
|                                    | (Only 0 allowed for clear energy)                           |                                                     |
| <pre>pwr_input_outofbalance_</pre> | pducli -> <b>set</b>                                        | <pre>pducli-&gt; set OK (or an error message)</pre> |
| threshold_alarm                    | ${\sf pwr\_input\_outofbalance\_threshold\_alarm.}$         |                                                     |
|                                    | х=ууу                                                       |                                                     |
|                                    | (yyy=OutOfBalance-alarmThreshold in [A] for input $\it x$ ) |                                                     |
| pwr_input_outofbalance_trap        | _,                                                          | pducli-> set OK (or an error message)               |
| enable                             | pwr_input_outofbalance_trap_enable.x=On                     |                                                     |
|                                    | (Or Off for input x)                                        |                                                     |

## **Line Parameters**

**TABLE 23** Line Parameters (get Command) Available Starting with FW 2.01

| Parameters        | Syntax                             | Response                                            |
|-------------------|------------------------------------|-----------------------------------------------------|
| pwr_line_current  | pducli -> get pwr_line_current.x.y | pducli-> pwr_line_current.x.y=zzzzA                 |
| pwr_line_voltage  | pducli -> get pwr_line_voltage.x.y | <pre>pducli-&gt; pwr_line_voltage.x.y=zzzzV</pre>   |
| pwr_line_power    | pducli -> get pwr_line_power.x.y   | <pre>pducli-&gt; pwr_line_power.x.y=zzzzzW</pre>    |
| pwr_line_energy   | pducli -> get pwr_line_energy.x.y  | pducli-> pwr_line_energy.x.y=zzzzWh                 |
| pwr_line_max_load | pducli->get pwr_line_max_load.x.y  | <pre>pducli-&gt; pwr_line_max_load.x.y=zzzzVA</pre> |
| pwr_line_load     | pducli-> get pwr_line_load.x.y     | pducli-> pwr_line_load.x.y=zzz2%                    |

**Note** - Replace x with the input number (0 to 5) and y with the line number (1 to 3).

 TABLE 24
 Line Parameters (get Command) Available Starting with FW 2.02

| Parameters                                      | Syntax                                                             | Response                                                           |
|-------------------------------------------------|--------------------------------------------------------------------|--------------------------------------------------------------------|
| pwr_line_apparent_power                         | <pre>pducli -&gt; get pwr_line_apparent_power.x.y</pre>            | <pre>pducli-&gt; pwr_line_apparent_power.x.y=zzzzVA</pre>          |
| <pre>pwr_line_currrent_ threshold_info</pre>    | <pre>pducli -&gt; get pwr_line_current_threshold_info.x.y</pre>    | <pre>pducli-&gt; pwr_line_current_threshold_info.x.y=zzzA</pre>    |
| <pre>pwr_line_currrent_ threshold_warning</pre> | <pre>pducli -&gt; get pwr_line_current_threshold_warning.x.y</pre> | <pre>pducli-&gt; pwr_line_current_threshold_warning.x.y=zzzA</pre> |
| <pre>pwr_line_currrent_ threshold_alarm</pre>   | <pre>pducli -&gt; get pwr_line_current_threshold_alarm.x.y</pre>   | <pre>pducli-&gt; pwr_line_current_threshold_alarm.x.y=zzzA</pre>   |
| <pre>pwr_line_voltage_ threshold_warning</pre>  | <pre>pducli -&gt; get pwr_line_voltage_threshold_warning.x.y</pre> | <pre>pducli-&gt; pwr_line_voltage_threshold_warning.x.y=zzzV</pre> |

| Parameters                                   | Syntax                                                           | Response                                                                        |
|----------------------------------------------|------------------------------------------------------------------|---------------------------------------------------------------------------------|
| <pre>pwr_line_voltage_ threshold_alarm</pre> | <pre>pducli -&gt; get pwr_line_voltage_threshold_alarm.x.y</pre> | <pre>pducli-&gt; pwr_line_voltage_threshold_alarm.x.y=zzzV</pre>                |
| pwr_line_trap_enable                         | <pre>pducli -&gt; get pwr_line_trap_enable.x.y</pre>             | <pre>pducli-&gt; pwr_line_trap_enable.x.y=On (or Off for input x, line y)</pre> |

**Note -** Replace *x* with the input number (0 to 5) and *y* with the line number (1 to 3).

**TABLE 25** Line Parameters (set Command) Available Starting with FW 2.02

| Parameters                                       | Syntax                                                                                                    | Response                              |
|--------------------------------------------------|----------------------------------------------------------------------------------------------------|---------------------------------------|
| pwr_line_energy                                  | pducli -> <b>set pwr_line_energy.</b> x.y= <b>0</b> (only 0 allowed for clear energy for input x, line y)                         | pducli-> set OK (or an error message) |
| <pre>pwr_line_current_threshold_ info</pre>      | <pre>pducli -&gt; set pwr_line_current_threshold_info.x.y=zzz (zzz=Current-InfoThreshold in [A] for input x, line y)</pre>        | pducli-> set OK (or an error message) |
| <pre>pwr_line_current_ threshold_warning</pre>   | <pre>pducli -&gt; set pwr_line_current_threshold_warning.x.y=zzz (zzz= Current-WarningThreshold in [A] for input x, line y)</pre> | pducli-> set OK (or an error message) |
| <pre>pwr_line_current_<br/>threshold_alarm</pre> | <pre>pducli -&gt; set pwr_line_current_threshold_alarm.x.y=zzz (zzz= Current-AlarmThreshold in [A] for input x, line y)</pre>     | pducli-> set OK (or an error message) |
| <pre>pwr_line_voltage_ threshold_warning</pre>   | <pre>pducli -&gt; set pwr_line_voltage_threshold_warning.x.y=zzz (zzz= Voltage-WarningThreshold in [A] for input x, line y)</pre> | pducli-> set OK (or an error message) |
| <pre>pwr_line_voltage_ threshold_alarm</pre>     | <pre>pducli -&gt; set pwr_line_voltage_threshold_alarm.x.y=zzz (zzz= Voltage-AlarmThreshold in [V] for input x, line y)</pre>     | pducli-> set OK (or an error message) |
| pwr_line_trap_enable                             | <pre>pducli -&gt; set pwr_line_trap_enable.x.y=On (or Off for input x, line y)for input x, line y)</pre>                          | pducli-> set OK (or an error message) |

# **Understanding Administrator-Only Commands**

- "Administrator-Only Commands" on page 141
- "PDU System Information Parameters (set Command)" on page 141

- "Network Services Configuration Parameters" on page 142
- "Network Ports Configuration Parameters" on page 144
- "IPv4 Configuration Parameters" on page 145
- "IPv6 Configuration Parameters" on page 145
- "PDU Events List Parameters" on page 146
- "Host Configuration Parameters" on page 146
- "User Configuration Parameters" on page 149
- "System Time Configuration Parameters" on page 151

## **Administrator-Only Commands**

**TABLE 26** Administration-Only Commands

| Command         | Syntax                                    | Description                                                 |
|-----------------|-------------------------------------------|-------------------------------------------------------------|
| set             | pducli -> <b>set</b> <i>Params=Values</i> | Sets PDU specific configuration and measurement parameters. |
| get             | pducli -> <b>get</b> <i>Params</i>        | Gets PDU specific configuration and measurement parameters. |
| reset           | pducli -> <b>reset=yes</b>                | Reboots the PDU.                                            |
| factory_default | pducli -> factory_default=yes             | Sets PDU to factory default settings.                       |

# **PDU System Information Parameters (set Command)**

**TABLE 27** PDU System Information Parameters (set Command) Available Starting with FW 2.02

| Parameters                   | Syntax                                                      | Response                                            |
|------------------------------|-------------------------------------------------------------|-----------------------------------------------------|
| pdu_name                     | pducli->set pdu_name=xxxx                                   | pducli-> set OK (or an error message)               |
| pdu_product_id               | pducli-> set pdu_product_id=xxxx                            | <pre>pducli-&gt; set OK (or an error message)</pre> |
| pdu_rack_serial_number       | <pre>pducli -&gt; set pdu_rack_serial_number=xxxx</pre>     | <pre>pducli-&gt; set OK (or an error message)</pre> |
| pdu_location                 | <pre>pducli -&gt; set pdu_location=xxxx</pre>               | pducli-> set OK (or an error message)               |
| pdu_display_info_time        | pducli->set pdu_display_info_time=xx                        | pducli-> set OK (or an error message)               |
| ndu woh qui rofroch interval | (xx is seconds; 1-60 allowed)                               | nducli > cot OV (or an orror mossago)               |
| pdu_web_gui_refresh_interval | <pre>pducli -&gt; set pdu_web_gui_refresh_interval=xx</pre> | pducli-> set OK (or an error message)               |
|                              | (xx is seconds; 1-60 allowed)                               |                                                     |

**Note -** Display Time is the time the Net Configuration is displayed on the PDU LCD screen before the screen displays current measurements.

# **Network Services Configuration Parameters**

**TABLE 28** Network Services Configuration Parameters (set Command) Available Starting with FW2.01

| Parameters                     | Syntax                                                                                                    | Response                              |
|--------------------------------|----------------------------------------------------------------------------------------------------|---------------------------------------|
| net_web_version                | pducli -> <b>set net_web_version=</b> <i>X</i> (0 for disable, 1 for HTTP, 2 for HTTPS)                               | pducli-> set OK (or an error message) |
| <pre>net_snmp_version</pre>    | pducli -> <b>set net_snmp_version=</b> <i>x</i> (0 for disable, 1 for SNMPv2, 2 for SNMPv3, 3 to enable both versions | pducli-> set OK (or an error message) |
| net_snmp_mib                   | pducli -> <b>set net_snmp_mib=</b> x                                                                                  | pducli-> set OK (or an error message) |
|                                | (0 for enhanced PDU MIB, 1 for original PDU MIB)                                                                      |                                       |
| net_syslog_enable <sup>†</sup> | pducli -> set net_syslog_enable=On                                                                                    | pducli-> set OK (or an error message) |

 $<sup>^{\</sup>dagger}$ This command is available only in FW 2.01.

**Note -** After executing any combination of the commands above, execute a reset=yes command for the changes to take affect.

**TABLE 29** Network Services Configuration Parameters (set Command) Available Starting with FW 2.02

| Parameters               | Syntax                                                                                        | Response                                            |
|--------------------------|-----------------------------------------------------------------------------------------------|-----------------------------------------------------|
| net_alivetrap_interval   | pducli-> set net_alivetrap_interval=xx                                                        | pducli-> set OK (or an error message)               |
|                          | (xx=seconds: 0-60 allowed; 0=disabled)                                                        |                                                     |
| net_traprepeat_interval  | pducli-> <b>set net_traprepeat_interval</b> =xx (xx=seconds: 0-60 allowed; 0=disabled)        | pducli-> set OK (or an error message)               |
| net_traprepeat_qty       | pducli-> <b>set net_traprepeat_qty</b> =xx                                                    | pducli-> set OK (or an error message)               |
|                          | (xx=number for repeats; 0-255 allowed)                                                        |                                                     |
| net_testtrap_init        | <pre>pducli-&gt; set net_testtrap_init=yes (only available if Enhanced-MIB is selected)</pre> | <pre>pducli-&gt; set OK (or an error message)</pre> |
| net_syslog_interval_hour | <pre>pducli -&gt; set net_syslog_interval_hour=xx (xx= Interval in hours: 0-24 allowed)</pre> | <pre>pducli-&gt; set OK (or an error message)</pre> |
| net_syslog_interval_min  | pducli -> <b>set net_syslog_interval_min</b> =xx                                              | pducli-> set OK (or an error message)               |

| Parameters                                  | Syntax                                                                                                    | Response                                            |
|---------------------------------------------|----------------------------------------------------------------------------------------------------|-----------------------------------------------------|
|                                             | (xx=Interval in minutes: 0-59 allowed)                                                                                                    |                                                     |
| <pre>net_syslog_interval_sec</pre>          | pducli -> <b>set net_syslog_interval_sec</b> =xx                                                                                              | pducli-> set OK (or an error message)               |
|                                             | ( $xx$ = Interval in seconds; 0-59 allowed)                                                                                                   |                                                     |
| net_syslog_alarm_enable                     | ${\tt pducli->} \textbf{set} \ \ \textbf{net\_syslog\_alarm\_enable} = on$                                                                    | <pre>pducli-&gt; set OK (or an error message)</pre> |
|                                             | (or net_syslog_alarm_enable=off)                                                                                                    |                                                     |
| <pre>net_syslog_values_ enable _pdu</pre>   | <pre>pducli -&gt; set net_syslog_values_enable_pdu=xx</pre>                                                                                   | pducli-> set OK (or an error message)               |
|                                             | (0 - disabled, 4 - active power)                                                                                                    |                                                     |
| <pre>net_syslog_values_ enable_inputs</pre> | <pre>pducli -&gt; set net_syslog_values_enable_inputs=xx (0 - disabled, 4 - active power)</pre>                                               | pducli-> set OK (or an error message)               |
| <pre>net_syslog_values_ enable_lines</pre>  | <pre>pducli -&gt; set net_syslog_values_enable_lines=xx</pre>                                                                                 | pducli-> set OK (or an error message)               |
|                                             | <pre>(0 - disable, 1 - for Current, 2 - Voltage, 4 - ActivePower, 8 - ApparentPower =&gt; 15 Current/Voltage/ActivePower/ApparentPower)</pre> |                                                     |

**TABLE 30** Network Services Configuration Parameters (get Command) Available Starting with FW 2.01

| Parameters       | Syntax                                | Response                                                                |
|------------------|---------------------------------------|-------------------------------------------------------------------------|
| net_web_version  | pducli -> <b>get net_web_version</b>  | pducli-> net_web_version=1                                              |
|                  |                                       | (0 for disabled, 1 for HTTP, or 2 for HTTPS)                            |
| net_snmp_version | pducli -> <b>get net_snmp_version</b> | <pre>pducli-&gt; net_snmp_version=3</pre>                               |
|                  |                                       | (0 for disabled, 1 for SNMPv1/v2, 2 for SNMPv3, or 3 for both versions) |
| net_snmp_mib     | pducli -> <b>get net_snmp_mib</b>     | <pre>pducli -&gt; net_snmp_mib=1</pre>                                  |
|                  |                                       | (0 for Enhanced PDU MIB or 1 for original PDU MIB)                      |

**TABLE 31** Network Services Configuration Parameters (get Command) Available Starting with FW 2.02

| Parameters                        | Syntax                               | Response                                          |
|-----------------------------------|--------------------------------------|---------------------------------------------------|
| net_term_version                  | pducli -> get net_term_version       | pducli-> net_term_version=2                       |
|                                   |                                      | (2 for ssh; no other versions supported)          |
| <pre>net_alivetrap_interval</pre> | pducli->get net_alivetrap_interval   | <pre>pducli-&gt; net_alivetrap_interval=xx</pre>  |
|                                   |                                      | (with xx in seconds: 0-60 allowed; 0 is disabled) |
| net_traprepeat_interval           | pducli-> get net traprepeat interval | <pre>pducli-&gt; net_traprepeat_interval=xx</pre> |

| Parameters                         | Syntax                                        | Response                                                                                                    |
|------------------------------------|-----------------------------------------------|----------------------------------------------------------------------------------------------------|
|                                    |                                               | (with xx in seconds: 0-60 allowed; 0 is disabled)                                                                                                    |
| net_traprepeat_qty                 | pducli-> get net_traprepeat_qty               | <pre>pducli-&gt; net_traprepeat_qty=xx</pre>                                                                                                    |
|                                    |                                               | (with xx number for repeats: 0-60 allowed)                                                                                                    |
| net_syslog_interval_hour           | pducli -> <b>get net_syslog_interval_hour</b> | <pre>pducli-&gt; net_syslog_interval_hour=xx</pre>                                                                                                    |
|                                    |                                               | (with xx is the interval in hours: 0-24 allowed                                                                                                    |
| <pre>net_syslog_interval_min</pre> | pducli -> <b>get net_syslog_interval_min</b>  | <pre>pducli-&gt; net_syslog_interval_min=xx</pre>                                                                                                    |
|                                    |                                               | (with <i>xx</i> is the interval in minutes: 0-59 allowed)                                                                                                    |
| <pre>net_syslog_interval_sec</pre> | pducli -> get net_syslog_interval_sec         | <pre>pducli-&gt; net_syslog_interval_sec=xx</pre>                                                                                                    |
|                                    |                                               | (with <i>xx</i> is the interval in seconds: 0-59 allowed)                                                                                                    |
| net_syslog_alarm_enable            | pducli-> get net_syslog_alarm_enable          | pducli-> net_syslog_alarm_enable=On                                                                                                    |
|                                    |                                               | <pre>(or net_syslog_alarm_enable=0ff)</pre>                                                                                                    |
| net_syslog_values_                 | pducli -> <b>get</b>                          | <pre>pducli-&gt; net_syslog_values_enable_pdu=xx</pre>                                                                                                    |
| enable_pdu                         | net_syslog_values_enable_pdu                  | (with <i>xx</i> =0 for disable, or <i>xx</i> =4 for include ActivePower)                                                                                                    |
| net_syslog_values_                 | pducli -> <b>get</b>                          | pducli-> net_syslog_values_enable_inputs=xx                                                                                                    |
| enable_inputs                      | net_syslog_values_enable_inputs               | (with <i>xx</i> =0 for disable, <i>xx</i> =4 for include ActivePower)                                                                                                    |
| net_syslog_values_                 | pducli -> <b>get</b>                          | <pre>pducli-&gt; net_syslog_values_enable_lines=xx</pre>                                                                                                    |
| enable_lines                       | net_syslog_values_enable_lines                | (xx=0 for disabled, xx=1 for include Current, xx=2 for include Voltage, xx=4 for include ActivePower, xx=8 for include ApparentPower => xx=15 for include Current/Voltage/ActivePower/ApparentPower) |

# **Network Ports Configuration Parameters**

**TABLE 32** Network Ports Configuration Parameters (get Command) Available Starting with FW 2.02

| Parameters    | Syntax                       | Response                                  |
|---------------|------------------------------|-------------------------------------------|
| net_port_snmp | pducli -> get net_port_snmp  | <pre>pducli-&gt; net_port_snmp=161</pre>  |
| net_port_trap | pducli -> get net_port_traps | <pre>pducli-&gt; net_port_traps=162</pre> |

**TABLE 33** Network Ports Configuration Parameters (set Command) for FW 2.02

| Parameters    | Syntax                           | Response                              |
|---------------|----------------------------------|---------------------------------------|
| net_port_snmp | pducli -> set net_port_snmp=161  | pducli-> set OK (or an error message) |
| net_port_trap | pducli -> set net_port_traps=162 | pducli-> set OK (or an error message) |

## **IPv4 Configuration Parameters**

**TABLE 34** IPv4 Configuration Parameters (get Command) Available Starting with FW 2.01

| Parameters       | Syntax                        | Response                                                       |
|------------------|-------------------------------|----------------------------------------------------------------|
| net_ipv4_dhcp    | pducli-> get net_ipv4_dhcp    | <pre>pducli-&gt; net_ipv4_dhcp=On (or net_ipv4_dhcp=Off)</pre> |
| net_ipv4_ipaddr  | pducli-> get net_ipv4_ipaddr  | pducli-> net_ipv4_ipaddr=xxx.xxx.xxx.xxx                       |
| net_ipv4_subnet  | pducli-> get net_ipv4_subnet  | pducli-> net_ipv4_subnet=xxx.xxx.xxx.xxx                       |
| net_ipv4_gateway | pducli-> get net_ipv4_gateway | pducli-> net_ipv4_gateway=xxx.xxx.xxx.xxx                      |
| net_ipv4_dns1    | pducli-> get net_ipv4_dns1    | pducli-> net_ipv4_dns1=xxx.xxx.xxx.xxx                         |
| net_ipv4_dns2    | pducli -> get net_ipv4_dns2   | <pre>pducli-&gt; net_ipv4_dns2=xxx.xxx.xxx.xxx</pre>           |

**TABLE 35** IPv4 Configuration Parameters (set Command) Available Starting with FW 2.01

| Parameters       | Syntax                                                      | Response                                            |
|------------------|-------------------------------------------------------------|-----------------------------------------------------|
| net_ipv4_dhcp    | pducli -> set net_ipv4_dhcp=On (or net_ipv4_dhcp=Off)       | pducli-> set OK (or an error message)               |
| net_ipv4_ipaddr  | <pre>pducli -&gt; set net_ipv4_ipaddr=xxx.xxx.xxx.xxx</pre> | <pre>pducli-&gt; set OK (or an error message)</pre> |
| net_ipv4_subnet  | <pre>pducli -&gt; set net_ipv4_subnet=xxx.xxx.xxx.xxx</pre> | <pre>pducli-&gt; set OK (or an error message)</pre> |
| net_ipv4_gateway | pducli -> set net_ipv4_gateway=xxx.xxx.xxx.xxx              | <pre>pducli-&gt; set OK (or an error message)</pre> |
| net_ipv4_dns1    | <pre>pducli -&gt; set net_ipv4_dns1=xxx.xxx.xxx.xxx</pre>   | <pre>pducli-&gt; set OK (or an error message)</pre> |
| net_ipv4_dns2    | pducli -> set net_ipv4_dns2=xxx.xxx.xxx.xxx                 | <pre>pducli-&gt; set OK (or an error message)</pre> |

**Note -** After executing any combination of set commands for IPv4 configuration parameters, execute a reset=yes command for the changes to take affect.

## **IPv6 Configuration Parameters**

**TABLE 36** IPv6 Configuration Parameters (get Command) Available Starting with V2.07

| Parameters                | Syntax                                                | Response                                                                                                 |
|---------------------------|-------------------------------------------------------|----------------------------------------------------------------------------------------------------|
| net_ipv6_enable           | <pre>pducli -&gt; get net_ipv6_enable</pre>           | <pre>pducli-&gt; net_ipv6_enable=On (or<br/>net_ipv6_enable=Off)</pre>                                   |
| net_ipv6_manual_ip_enable | <pre>pducli -&gt; get net_ipv6_manual_ip_enable</pre> | <pre>pducli-&gt; net_ipv6_manual_ip_enable=On (or<br/>net_ipv6_manual_ip_enable=Off)</pre>               |
| net_ipv6_ipaddr           | <pre>pducli -&gt; get net_ipv6_ipaddr</pre>           | <pre>pducli-&gt; net_ipv6_ipaddr=xxxx::xxxx,yyyy::yyyy (with list of all available IPv6-Addresses)</pre> |

**TABLE 37** IPv6 Configuration Parameters (get Command) Available Starting with V2.07

| Parameters             | Syntax                                             | Response                                                                                     |
|------------------------|----------------------------------------------------|----------------------------------------------------------------------------------------------|
| net_ipv6_manual_ipaddr | <pre>pducli -&gt; get net_ipv6_manual_ipaddr</pre> | pducli-> net_ipv6_manual_ipaddr=xxxx::xxxx (xxxx::<br>xxxx = manual configured IPv6-Address) |

**TABLE 38** IPv6 Configuration Parameters (set Command) Available Starting with V2.07

| Parameters                | Syntax                                                                                          | Response                                            |
|---------------------------|-------------------------------------------------------------------------------------------------|-----------------------------------------------------|
| net_ipv6_enable           | <pre>pducli -&gt; set net_ipv6_enable=On (or<br/>net_ipv6_enable=Off)</pre>                     | <pre>pducli-&gt; set OK (or an error message)</pre> |
| net_ipv6_manual_ip_enable | <pre>pducli -&gt; set net_ipv6_manual_ip_enable=On (or<br/>net_ipv6_manual_ip_enable=Off)</pre> | <pre>pducli-&gt; set OK (or an error message)</pre> |
| net_ipv6_manual_ipaddr    | <pre>pducli -&gt; set net_ipv6_manual_ipaddr=xxxx::xxxx</pre>                                   | <pre>pducli-&gt; set OK (or an error message)</pre> |

## **PDU Events List Parameters**

**TABLE 39** PDU Event List Parameter (get Command) Available Starting with V2.07

| Parameters     | Syntax                                                                                          | Description                                                                                              |
|----------------|-------------------------------------------------------------------------------------------------|----------------------------------------------------------------------------------------------------|
| pdu_event_list | pducli -> <b>get pdu_event_list</b> -xx (with option xx is max. number of event for CLI output, | <pre>pducli-&gt; pdu_event_list=E1: yyyy.mm.dd/hh:mm:ss/<br/>xxxxxxxxyyyy.mm.dd/hh:mm:ss/ xxxxxxxx</pre> |
|                |                                                                                                 | (with <i>yyyy.mm.dd</i> is date, <i>hh:mm:ss</i> is time and <i>xx</i> is event info)                    |

Note - A maximum of 1000 events can be handled from a PDU.

**TABLE 40** PDU Event List Parameter (set Command) Available Starting with FW 2.02

| Parameters           | Syntax                                               | Response                              |
|----------------------|------------------------------------------------------|---------------------------------------|
| pdu_clear_event_list | <pre>pducli -&gt; set pdu_clear_event_list=yes</pre> | pducli-> set OK (or an error message) |

## **Host Configuration Parameters**

 TABLE 41
 Host Configuration Parameters (set Command) Available Starting with FW 2.02

| Parameters    | Syntax                                                                        | Response                              |
|---------------|-------------------------------------------------------------------------------|---------------------------------------|
| snmp_nms_host | pducli -> set snmp_nms_host. $x=yyyy$ ( $yyyy=$ Host Name, Host $x$ from 1-4) | pducli-> set OK (or an error message) |

| Parameters                    | Syntax                                                                               | Response                              |
|-------------------------------|--------------------------------------------------------------------------------------|---------------------------------------|
| snmp_nms_community_readonly   | pducli -> set                                                                        | pducli-> set OK (or an error message) |
|                               | <pre>snmp_nms_community_readonly.x=yyyy</pre>                                        |                                       |
|                               | (yyyy= ReadOnly-Community, Host x from 1-4)                                          |                                       |
| snmp_nms_community_readwrite  | <pre>pducli-&gt; set snmp_nms_community_readwrite.x=yyyy</pre>                       | pducli-> set OK (or an error message) |
|                               | (yyyy= ReadWrite-Community, Host x from 1-4)                                         |                                       |
| snmp_nms_accessright          | ${\it pducli} \mathrel{->} {\it set} \; {\it snmp\_nms\_accessright}. x \!\!=\!\! y$ | pducli-> set OK (or an error message) |
|                               | (0=readonly, 1=read/write, 2=both, $Host x$ from 1-4)                                |                                       |
| snmp_nms_enable               | pducli-> set snmp_nms_enable.x=On                                                    | pducli-> set OK (or an error message) |
|                               | (or Off, Host $x$ from 1-4)                                                          |                                       |
| snmp_traptarget_host          | pducli-> set snmp_traptarget_host.x=yyyy                                             | pducli-> set OK (or an error message) |
|                               | (yyyyHost-Name, TrapTarget $x$ from 1 to 10.)                                        |                                       |
| snmp_traptarget_version       | pducli-> set snmp_traptarget_version.x=2                                             | pducli-> set OK (or an error message) |
| snmp_traptarget_enable        | pducli-> <b>set snmp_traptarget_enable.</b> <i>x</i> <b>=On</b>                      | pducli-> set OK (or an error message) |
| snmp_nms_traptargethost       | $pducli-> \verb set snmp_nms_traptargethost.  x=yyyy$                                | pducli-> set OK (or an error message) |
|                               | (yyyy= Host Name, TrapTarget x from 1-10)                                            |                                       |
| snmp_nms_traptarget_community | <pre>pducli-&gt; set snmp_nms_traptarget_community.x=yyyy</pre>                      | pducli-> set OK (or an error message) |
|                               | (yyyy= SNMP Trap Community, TrapTarget x from 1-10)                                  |                                       |
| snmp_nms_traptarget_version   | <pre>pducli -&gt; set snmp_nms_traptarget_version.x=y</pre>                          | pducli-> set OK (or an error message) |
|                               | (1=SNMPv1, 2=SNMPv2, 3=SNMPv3, TrapTarget $x$ from 1-10)                             |                                       |
| snmp_nms_traptarget_enable    | <pre>pducli -&gt; set snmp_nms_traptarget_enable.x=On</pre>                          | pducli-> set OK (or an error message) |
|                               | (or Off, TrapTarget x from 1-10)                                                     |                                       |
| syslogserver_host             | pducli -> <b>set syslogserver_host.</b> x=yyyy                                       | pducli-> set OK (or an error message) |
|                               | (yyyy= SyslogServer-Host, SyslogServer x from 1-4)                                   |                                       |
| syslogserver_enable           | pducli -> set syslogserver_enable.x=On                                               | pducli-> set OK (or an error message) |
|                               | (or Off, SyslogServer <i>x</i> from 1-4)                                             |                                       |

X = represents the Host Number associated with either an IP address or Host Name.

#### yyyy =is the community name

#### For example:

```
pducli->set snmp_nms_host.4=User1
pducli->set OK
pducli->set snmp_nms_community_readonly.4=User1_Com_r
pducli->set OK
pducli->set snmp_nms_community_readwrite.4=User1_Com_w
pducli->set OK
pducli->set OK
```

**TABLE 42** Host Configuration Parameters (get Command) Available Starting with FW 2.02

| Parameters                           | Syntax                                                                                       | Response                                                                                                    |
|--------------------------------------|----------------------------------------------------------------------------------------------|----------------------------------------------------------------------------------------------------|
| snmp_nms_host                        | pducli -> <b>get snmp_nms_host.</b> <i>X</i>                                                 | <pre>pducli-&gt; -&gt; snmp_nms_host.x= yyyy (yyyy=<br/>Host Name, Host x from 1-4)</pre>                      |
| snmp_nms_community_readonly          | <pre>pducli -&gt; get snmp_nms_community_readonly.x  (x= Host-Number 1-4)</pre>              | <pre>pducli -&gt; snmp_nms_community_readonly.x=yyyy (yyyy= ReadOnly-Community for Host x)</pre>               |
| snmp_nms_community_readwrite         | pducli -> get snmp_nms_community_readwrite.x                                                 | <pre>pducli -&gt; snmp_nms_community_readwrite.x =yyyy</pre>                                                   |
|                                      | (x= Host-Number 1-4)                                                                         | (yyyy= ReadWrite-Community for Host x)                                                                         |
| <pre>snmp_nms_accessright</pre>      | pducli -> <b>get snmp_nms_accessright</b> .x                                                 | pducli -> snmp_nms_accessright.x=y                                                                             |
|                                      | x= Host-Number 1-4)                                                                          | (0=readonly, 1=read/write, 2=both, for Host $x$ )                                                              |
| snmp_nms_enable                      | pducli-> <b>get snmp_nms_enable.</b> $x$                                                     | <pre>pducli-&gt; snmp_nms_enable.x=On (or<br/>snmp_nms_enable.x=Off for Host x)</pre>                          |
|                                      | (x = Host-Number 1-4)                                                                        |                                                                                                    |
| <pre>snmp_traptarget_host</pre>      | <pre>pducli-&gt; get snmp_traptarget_host.x</pre>                                            | <pre>pducli-&gt; snmp_traptarget_host.x=yyyy</pre>                                                             |
|                                      | (x= TrapTarget-Number from 1-10)                                                             | (yyyy= Host Name for TrapTarget $x)$                                                                           |
| <pre>snmp_traptarget_community</pre> | <pre>pducli -&gt; get snmp_nms_traptarget_community.x  (x=TrapTarget-Number from 1-10)</pre> | <pre>pducli-&gt; snmp_nms_traptarget_community.x=yyyy (yyyy= SNMP TrapCommunity for TrapTarget x)</pre>        |
| snmp_traptarget_version              | <pre>pducli -&gt; get snmp_nms_traptarget_version.x</pre>                                    | <pre>pducli -&gt; snmp_nms_traptarget_version.x=y</pre>                                                        |
|                                      | (x= TrapTarget from 1-10)                                                                    | (1=SNMPv1, 2=SNMPv2, 3=SNMPv3 for TrapTarget x)                                                                |
| <pre>snmp_traptarget_enable</pre>    | <pre>pducli -&gt; get snmp_nms_traptarget_enable.x (x= TrapTarget from 1-10)</pre>           | <pre>pducli -&gt; snmp_nms_traptarget_enable.x=On (or snmp_nms_traptarget_enable.x=Off for TrapTarget x)</pre> |

| Parameters          | Syntax                                                      | Response                                                         |
|---------------------|-------------------------------------------------------------|------------------------------------------------------------------|
| syslogserver_host   | pducli -> <b>get syslogserver_host.</b> x                   | pducli -> syslogserver_host. <i>x=yyyy</i>                       |
|                     | (x= SyslogServer-Number from 1-4)                           | <pre>(yyyy= SyslogServer-Host for SyslogServer x)</pre>          |
| syslogserver_enable | pducli -> $\mathtt{get}$ $\mathtt{syslogserver\_enable.} x$ | <pre>pducli -&gt; syslogserver_enable.x=On</pre>                 |
|                     | (x= SyslogServer-Number from 1-4)                           | <pre>(or syslogserver_enable.x=Off for<br/>SyslogServer x)</pre> |

# **User Configuration Parameters**

**TABLE 43** User Configuration Parameters (set Command) Available Starting with FW 2.02

| Parameters                 | Syntax                                                                                                    | Response                                            |
|----------------------------|----------------------------------------------------------------------------------------------------|-----------------------------------------------------|
| user_name                  | pducli -> <b>set user_name.</b> x=yyyy (yyyy=<br>UserName, User-Number x from 1-5)                                    | pducli-> set OK (or an error message)               |
| user_password              | pducli -> <b>set password.</b> x=yyyy(yyyy= UserPassword, User-Number x from 1-5)                                     | pducli-> set OK (or an error message)               |
| user_accessright           | <pre>pducli -&gt; set accessright.x=y (1= User, 2= Admin, User-Number x from 1-5)</pre>                               | pducli-> set OK (or an error message)               |
| user_snmpv3_name           | pducli -> <b>set user_snmpv3_name.</b> $x$ = $yyyy$                                                                   | <pre>pducli-&gt; set OK (or an error message)</pre> |
|                            | ( <i>yyyy</i> = SNMPv3-UserName, SNMPv3- User <i>x</i> from 1-10)                                                     |                                                     |
| user_snmpv3_security_level | pducli -> <b>set user_snmpv3_name.</b> <i>x</i> = <i>y</i>                                                            | <pre>pducli-&gt; set OK (or an error message)</pre> |
|                            | (0= No Auth/No Priv, 1= Auth/No Priv, 2= Auth/<br>Priv, Userx from 1-10) SNMPv3 UserName,<br>SNMPv3 User x from 1-10) |                                                     |
| user_snmpv3_auth_alg       | pducli -> <b>set user_snmpv3_auth_alg.</b> x=y                                                                        | <pre>pducli-&gt; set OK (or an error message)</pre> |
|                            | (0= MD 3, 1 = SHA, SNMPv3 User <i>x</i> from 1-10)                                                                    |                                                     |
| user_snmpv3_auth_password  | <pre>pducli -&gt; set user_snmpv3_auth_password.x=yyyy</pre>                                                          | pducli-> set OK (or an error message)               |
|                            | ( <i>yyyy</i> = SNMOv3-AuthPassword, SNMPv3- User <i>x</i> from 1-10)                                                 |                                                     |
| user_snmpv3_priv_alg       | pducli -> <b>set user_snmpv3_priv_alg.</b> <i>x</i> = <i>y</i>                                                        | <pre>pducli-&gt; set OK (or an error message)</pre> |
|                            | (0= DES, 2= AES, 3= AES192, 4= AES256, SNMPv3- User <i>x</i> from 1-10)                                               |                                                     |
| user_snmpv3_priv_password  | <pre>pducli -&gt; set user_snmpv3_priv_password.x=yyyy</pre>                                                          | pducli-> set OK (or an error message)               |

| Parameters             | Syntax                                                            | Response                                            |
|------------------------|-------------------------------------------------------------------|-----------------------------------------------------|
|                        | (yyyy= SNMPv3-PrivPassword, SNMPv3- User <i>x</i> from 1-10)      |                                                     |
| user_snmpv3accessright | pducli -> <b>set user_snmpv3_accessright.</b> <i>x</i> = <i>y</i> | pducli-> set OK (or an error message)               |
|                        | (0=readonly, 1=readwrite, SNMPv3- User <i>x</i> from 1-10)        |                                                     |
| user_snmpv3_enable     | pducli -> <b>set user_snmpv3_enable.</b> <i>x</i> <b>=0n</b>      | <pre>pducli-&gt; set OK (or an error message)</pre> |
|                        | (or Off, SNMPv3- User <i>x</i> from 1-10)                         |                                                     |

#### Examples of CLI commands and responses

#### Example 1:

set user\_name.2=Thisisusertwo
get user\_name.2
user\_name.2=Thisisusertwo

#### Example 2:

get user\_accessright.2
user\_accessright.2=0

**Note -**  $user_accessright.2=0$  indicated that the new user has not been set up as a user or admin.

#### Example 3:

set user\_password.2=Let2inplease
set OK

#### Example 4:

set user\_accessright.2=1
set OK

get user\_accessright.2
user\_accessright.2=1

**TABLE 44** User Configuration Parameters (get Command) Available Starting with FW 2.02

| Parameters | Syntax                            | Response                                                        |
|------------|-----------------------------------|-----------------------------------------------------------------|
| user_name  | pducli -> <b>get user_name.</b> X | <pre>pducli -&gt; user_name.x=yyyy (yyyy= UserName for x)</pre> |

| Parameters                 | Syntax                                            | Response                                                                                               |
|----------------------------|---------------------------------------------------|----------------------------------------------------------------------------------------------------|
|                            | (x= User-Number from 1-5)                         |                                                                                                    |
| user_accessright           | pducli -> <b>get accessright</b> .x               | <pre>pducli -&gt; accessright.x=y(1= User,<br/>2=Admin for User x)</pre>                               |
|                            | (x= UserName-Number from 1-5)                     | 2 / 4 / 10 / 10 / 10 / 10 / 10 / 10 / 10                                                               |
| user_snmpv3_name           | pducli -> get user_snmpv3_name.x                  | <pre>pducli -&gt; user_snmpv3_name.x=yyyy (yyyy=<br/>SNMPv3-UserName for SNMPv3- User x)</pre>         |
|                            | (x=SNMPv3-User-Number from 1-10)                  | ,                                                                                                    |
| user_snmpv3_security_level | pducli -> <b>get user_snmpv3_name.</b> $x$        | <pre>pducli -&gt; user_snmpv3_name.x=y (0= No Auth/No Priv, 1= Auth/No Priv, 2= Auth/</pre>            |
|                            | (x= SNMPv3-User-Number from 1-10)                 | Priv for SNMPv3- User x)                                                                               |
| user_snmpv3_auth_alg       | pducli -> <b>get user_snmpv3_auth_alg</b> .x      | pducli -> user_snmpv3_auth_alg. $x=y$ (0= MD 5, 1= SHA, SNMPv3-User ) $x$                              |
|                            | (x= SNMPv3-User-Number from 1-10)                 |                                                                                                    |
| user_snmpv3_priv_alg       | pducli -> <b>get user_snmpv3_priv_alg.</b> $x$    | pducli - > <b>user_snmpv3_priv_alg.</b> <i>x</i> = <i>y</i> (0= DES, 2= AES, 3= AES192, 4= AES256, for |
|                            | (x = SNMPv3-User-Number from 1-10)                | SNMPv3- User x)                                                                                        |
| user_snmpv3_accessright    | pducli -> <b>get user_snmpv3_accessright.</b> $x$ | <pre>pducli -&gt; user_snmpv3_priv_password.x=yyyy</pre>                                               |
|                            | (x= SNMPv3-User-Number from 1-10)                 | (0=readonly, 1=readwrite for SNMPv3-<br>User x)                                                        |
| user_snmpv3_enable         | <pre>pducli -&gt; get user_snmpv3_enable.x</pre>  | pducli -> user_snmpv3_enable.x=0n (or                                                                  |
|                            | (x= SNMPv3-User-Number from 1-10)                 | user_snmpv3_enable.x=Off for SNMPv3-<br>User x)                                                        |

## **System Time Configuration Parameters**

**Note -** Enabling Daylight Saving Time will add an hour to the previously set time. The time will not automatically return to Standard Time when Daylight Saving Time ends. Set the systime\_dst\_enable parameter to Off to disable this setting once Daylight Saving Time ends for your location.

**TABLE 45** System Time Configuration Parameters (get Command) Available Starting with FW 2.02

| Parameters                 | Syntax                                                | Response                                                                              |
|----------------------------|-------------------------------------------------------|---------------------------------------------------------------------------------------|
| systime_manual_date        | pducli-> get systime_manual_date                      | <pre>pducli -&gt; systime_manual_date=yyyy- mm-dd</pre>                               |
| systime_manual_time        | pducli-> get systime_manual_time                      | <pre>(yyyy= year, mm= month, dd= day) pducli -&gt; systime_manual_time=hh:mm:ss</pre> |
|                            |                                                       | ( <i>hh</i> = hour, <i>mm</i> = minutes, <i>ss</i> = seconds)                         |
| systime_ntp_server_enable_ | <pre>pducli -&gt; get systime_ntp_server_enable</pre> | <pre>pducli -&gt; systime_ntp_server_enable=On</pre>                                  |

| Parameters                  | Syntax                                               | Response                                                                                                    |
|-----------------------------|------------------------------------------------------|----------------------------------------------------------------------------------------------------|
|                             |                                                      | <pre>(or systime_ntp_server_enable=Off)</pre>                                                                                |
| systime_ntp_server          | pducli->get systime_ntp_server                       | <pre>pducli -&gt; systime_ntp_server=xxxx</pre>                                                                              |
|                             |                                                      | (xxxx= NTP-Server)                                                                                                    |
| systime_ntp_server_timezone | pducli -> get systime_ntp_server_timezone            | <pre>pducli -&gt; systime_ntp_server_timezone=xx</pre>                                                                       |
|                             |                                                      | (xx=index to Timezone-Table; 0-77 allowed. See also WebConfiguration)                                                        |
| systime_ntp_server_poll_    | pducli -> <b>get</b>                                 | pducli ->                                                                                                    |
| interval                    | systime_ntp_server_poll_interval                     | <pre>systime_ntp_server_poll_interval=xx</pre>                                                                               |
|                             |                                                      | (xx= Poll-Interval in hours: 1-24 allowed)                                                                                   |
| systime_ntp_server_last     | pducli -> <b>get</b>                                 | pducli ->                                                                                                    |
| _sync                       | systime_ntp_server_last_sync                         | systime_ntp_server_last_sync=yyyy-mm-dd<br>hh:mm:ss (yyyy= year, mm= month, dd= day,<br>hh= hours, mm= minutes, ss= seconds) |
| systime_current_pdu_time    | <pre>pducli -&gt; get systime_current_pdu_time</pre> | <pre>pducli -&gt; systime_current_pdu_time=yyyy- mm-dd hh:mm:ss</pre>                                                        |
|                             |                                                      | (yyyy= year, mm= month, dd= day, hh= hours, mm=minutes, ss= seconds)                                                         |
| systimedst_enable           | pducli -> <b>get systime_dst_enable</b>              | <pre>pducli -&gt; systime_dst_enable=On</pre>                                                                                |
|                             |                                                      | <pre>(or set systime_dst_enable=0ff)</pre>                                                                                   |

**TABLE 46** System Time Configuration Parameters (set Command) Available Starting with FW 2.02

| Parameters                       | Syntax                                                                                                    | Response                                            |
|----------------------------------|----------------------------------------------------------------------------------------------------|-----------------------------------------------------|
| systime_manual_date              | pducli -> set systime_manual_date=yyyy-mm-dd (yyyy= year, mm= month, dd= day)                                                    | pducli-> set OK (or an error message)               |
| systime_manual_time              | <pre>pducli -&gt; set systime_manual_time=hh:mm:ss (hh= hour, mm= minutes, ss= seconds)</pre>                                    | <pre>pducli-&gt; set OK (or an error message)</pre> |
| systime_ntp_server_enable_       | <pre>pducli -&gt; set systime_ntp_server_enable=On (or set systime_ntp_server_enable=Off)</pre>                                  | pducli-> set OK (or an error message)               |
| systime_ntp_server               | <pre>pducli -&gt; set systime_ntp_server=xxxx (xxxx= NTP-Server)</pre>                                                           | <pre>pducli-&gt; set OK (or an error message)</pre> |
| systime_ntp_server_timezone      | <pre>pducli -&gt; set systime_ntp_server_timezone=xx (xx=index to Timezone-Table; 0-77 allowed. See also WebConfiguration)</pre> | pducli-> set OK (or an error message)               |
| systime_ntp_server_poll_interval | <pre>pducli -&gt; set systime_ntp_server_poll_interval=xx (xx= Poll-Interval in hours: 1-24 allowed)</pre>                       | <pre>pducli-&gt; set OK (or an error message)</pre> |

| Parameters         | Syntax                                                    | Response                              |
|--------------------|-----------------------------------------------------------|---------------------------------------|
| systime_dst_enable | <pre>pducli-&gt; set systime_dst_enable=On (or Off)</pre> | pducli-> set OK (or an error message) |

The following table shows the timezones and their corresponding numeric values:

```
0: (GMT) UTC
 1: (GMT-12:00) International Date Line West
 2: (GMT-11:00) Midway Island, Samoa
 3: (GMT-10:00) Hawaii-Aleutian Time
 4: (GMT-09:00) Alaskan Time
 5: (GMT-08:00) Pacific Time (US and Canada); Tijuana
 6: (GMT-07:00) Arizona
 7: (GMT-07:00) Mountain Time (US and Canada)
 8: (GMT-07:00) Chihuahua, La Paz, Mazatlan
 9: (GMT-06:00) Central America Time
10: (GMT-06:00) Central Time (US and Canada)
11: (GMT-06:00) Guadalajara, Mexico City, Monterrey
12: (GMT-06:00) Saskatchewan
13: (GMT-05:00) Bogota, Lima, Quito
14: (GMT-05:00) Eastern Time (US and Canada)
15: (GMT-05:00) Indiana (East)
16: (GMT-04:00) Atlantic Time (Canada)
17: (GMT-04:00) Caracas, La Paz
18: (GMT-04:00) Santiago
19: (GMT-03:30) Newfoundland
20: (GMT-03:00) Brasilia
21: (GMT-03:00) Buenos Aires, Georgetown
22: (GMT-03:00) Greenland
23: (GMT-02:00) Mid-Atlantic
24: (GMT-01:00) Azores
25: (GMT-01:00) Cape Verde Island
26: (GMT) Casablanca, Monrovia
27: (GMT) Dublin, Edinburgh, Lisbon, London
28: (GMT+01:00) Amsterdam, Berlin, Bern, Rome, Stockholm
29: (GMT+01:00) Belgrade, Bratislava, Budapest, Ljubljana
30: (GMT+01:00) Brussels, Copenhagen, Madrid, Paris
31: (GMT+01:00) Sarajevo, Skopje, Warsaw, Zagreb
32: (GMT+01:00) West Central Africa
33: (GMT+02:00) Athens, Istanbul, Minsk
34: (GMT+02:00) Bucharest
35: (GMT+02:00) Cairo
36: (GMT+02:00) Harare, Pretoria
37: (GMT+02:00) Helsinki, Kyiv, Riga, Sofia, Tallinn, Vilnius
38: (GMT+02:00) Jerusalem
39: (GMT+03:00) Baghdad
40: (GMT+03:00) Kuwait, Riyadh
```

```
41: (GMT+03:00) Nairobi
42: (GMT+03:30) Tehran
43: (GMT+03:00) Moscow, St. Petersburg, Volgograd
44: (GMT+04:00) Abu Dhabi, Muscat
45: (GMT+04:00) Baku, Tbilisi, Yerevan
46: (GMT+04:30) Kabul
47: (GMT+05:00) Ekaterinburg
48: (GMT+05:00) Islamabad, Karachi, Tashkent
49: (GMT+05:30) Chennai, Kolkata, Mumbai, New Delhi
50: (GMT+05:45) Kathmandu
51: (GMT+06:00) Almaty, Novosibirsk
52: (GMT+06:00) Astana, Dhaka
53: (GMT+06:00) Sri Jayawardenepura
54: (GMT+06:30) Rangoon
55: (GMT+07:00) Bangkok, Hanoi, Jakarta
56: (GMT+07:00) Krasnoyarsk
57: (GMT+08:00) Beijing, Chongqing, Hong Kong, Urumqi
58: (GMT+08:00) Irkutsk, Ulaan Bataar
59: (GMT+08:00) Kuala Lumpur, Singapore
60: (GMT+08:00) Perth
61: (GMT+08:00) Taipei
62: (GMT+09:00) Osaka, Sapporo, Tokyo
63: (GMT+09:00) Seoul
64: (GMT+09:00) Yakutsk
65: (GMT+09:30) Adelaide
66: (GMT+09:30) Darwin
67: (GMT+10:00) Brisbane
68: (GMT+10:00) Canberra, Melbourne, Sydney
69: (GMT+10:00) Guam, Port Moresby
70: (GMT+10:00) Hobart
71: (GMT+10:00) Vladivostok
72: (GMT+11:00) Magadan
73: (GMT+11:00) Solomon Islands, New Caledonia
74: (GMT+12:00) Auckland, Wellington
75: (GMT+12:00) Kamchatka, Anadyr
76: (GMT+12:00) Fiji Islands, Kamchatka, Marshall Islands
77: (GMT+13:00) Nuku'alofa
```

## **Servicing PDUs**

Perform these tasks when servicing PDUs.

| Description    | Links                                                                        |
|----------------|------------------------------------------------------------------------------|
| Replace a PDU. | "Disconnect the Main Input Power Cords From the Power<br>Source" on page 155 |
|                | "Remove a PDU" on page 156                                                   |
|                | "Installing PDUs" on page 31                                                 |

# **▼** Disconnect the Main Input Power Cords From the Power Source

**Note -** Refer to the service manuals of the equipment installed in the rack for the proper PDU replacement procedures, if applicable.

1. Prepare for services as you would for installation.

See "Preparing for Installation" on page 25.

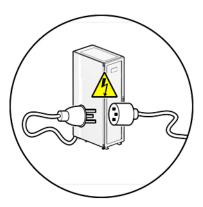

- 2. Disconnect the power cords.
- 3. Remove a PDU.

To remove a PDU, see "Remove a PDU" on page 156.

### ▼ Remove a PDU

**Note -** Refer to the service manuals of the equipment installed in the rack for the proper PDU replacement procedures, if applicable.

1. Shut down and power off the equipment installed in the rack.

Refer to the system and equipment documentation for the proper shut down and power off procedures.

- 2. Open the rear door of the rack.
- 3. Attach a wrist strap to your wrist and to an ESD grounding jack on the rack.

See "Attach an Antistatic Wrist Strap" on page 28.

4. Switch off all of the PDU circuit breakers in the rack.

Press down on the Off (0) toggle switch to power off the PDU. These circuit breakers are at the rear of the rack cabinet. See "Circuit Breaker Locations" on page 38.

- 5. Disconnect the PDU's main power lead cords from the AC power source. See "Disconnect the Main Input Power Cords From the Power Source" on page 155.
- 6. Disconnect any power jumper cords connected to the PDU from equipment in the rack.

Note where these jumper cords were attached to the PDU.

- Cut any tie-wraps securing the PDU power input lead cords to the tie-down brackets.
- 8. Disconnect the grounding strap connecting the top of the PDU to the rack.

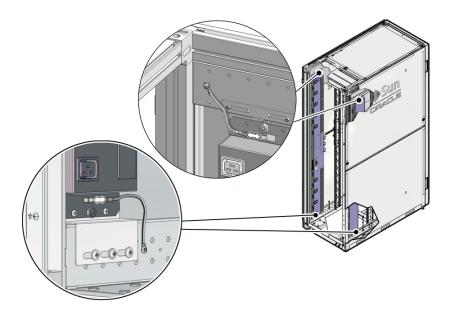

9. If the rack included a factory-installed PDU, use a T-25 wrench key to remove the four M5 screws and washers securing the PDU to the mounting brackets.

These screws secured the PDU for shipping purposes. You might have already removed these screws when you installed the rack at the installation site.

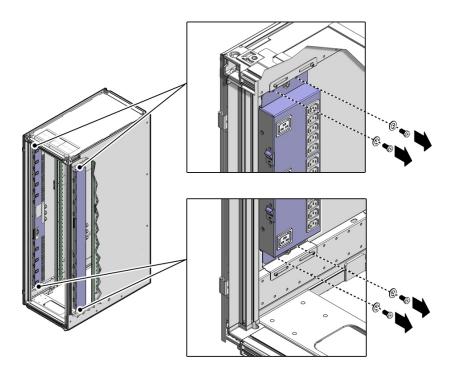

- 10. Carefully lift the PDU up and off the mounting brackets. Remove the PDU from the rack and place it on a clean work table.
- 11. Install a new PDU.

See "Installing PDUs" on page 31.

## Glossary

С

**Compact PDU** Compact power distribution unit.

D

**DHCP** Dynamic Host Configuration Protocol.

**DST** Daylight saving time.

I

**IPv4** Internet Protocol version 4.

**IPv6** Internet Protocol version 6.

N

**NMS** Network management station.

0

**Oracle ILOM** Oracle Integrated Lights Out Manager.

Ρ

**PDU** Power distribution unit. There are three types of PDUs, compact PDU, standard original PDU,

and standard enhanced PDU.

S

**SNMP** Simple Network Management Protocol.

**SRII** Oracle Rack 1242.

standard PDU Standard power distribution unit. There are two types of standard PDUs, original PDU and

enhanced PDU.

# Index

| Α                                                                                                    | current, monitoring, 70                                                                                                    |
|----------------------------------------------------------------------------------------------------|----------------------------------------------------------------------------------------------------|
| admin                                                                                                    |                                                                                                    |
| changing passwords, 76, 111                                                                                                    |                                                                                                    |
| Admin/User fields, 76, 111                                                                                                    |                                                                                                    |
| alarms                                                                                                    | D                                                                                                    |
| checkbox, 114                                                                                                    | date of manufacture, 87                                                                                                    |
| description, 74, 75, 108, 108                                                                                                    | Daylight Savings Time, setting, 128                                                                                                    |
| out of balance, 73                                                                                                    | depth                                                                                                    |
| parameter, 68, 103                                                                                                    | PDU, 19                                                                                                    |
| setting, 68, 102                                                                                                    | DHCP Enable checkbox, 45, 52, 59                                                                                                    |
| SNMP trap descriptions, 81, 115                                                                                                    | DHCP network                                                                                                    |
| system log messages                                                                                                    | connection, 42, 55, 55                                                                                                    |
| description, 80, 114                                                                                                    | disabling, 52, 59                                                                                                    |
| enabling, 80, 114                                                                                                    | permanently enabling, 43                                                                                                    |
| ampere measurements, 70, 73, 104, 107                                                                                                    | temporarily enabling, 43                                                                                                    |
| antistatic wrist strap, attaching, 31                                                                                                    | dimensions, 22, 23                                                                                                    |
|                                                                                                    | PDU, 19                                                                                                    |
|                                                                                                    | 1 50                                                                                                    |
|                                                                                                    | dladm command,50                                                                                                    |
| С                                                                                                    | d Ladm command, 50                                                                                                    |
| <b>C</b> cable mounting brackets, securing leads to, 36                                                                                                    | dladm command, 50                                                                                                    |
|                                                                                                    | dladm command, 50                                                                                                    |
| cable mounting brackets, securing leads to, 36                                                                                                    | a Ladm command, 50                                                                                                    |
| cable mounting brackets, securing leads to, 36 circuit breakers                                                                                                    | •                                                                                                    |
| cable mounting brackets, securing leads to, 36 circuit breakers capacity, facility, 18                                                                                                    | E                                                                                                    |
| cable mounting brackets, securing leads to, 36 circuit breakers capacity, facility, 18 positioning on a PDU, 33                                                                                                    | <b>E</b> enhanced PDU                                                                                                    |
| cable mounting brackets, securing leads to, 36 circuit breakers capacity, facility, 18 positioning on a PDU, 33 power off, 38                                                                                                    | E enhanced PDU installing, 31                                                                                                    |
| cable mounting brackets, securing leads to, 36 circuit breakers capacity, facility, 18 positioning on a PDU, 33 power off, 38 power on, 39                                                                                                    | E enhanced PDU installing, 31 monitoring, 95                                                                                                    |
| cable mounting brackets, securing leads to, 36 circuit breakers    capacity, facility, 18 positioning on a PDU, 33 power off, 38 power on, 39 resetting after a fault, 37                                                                                                    | E enhanced PDU installing, 31 monitoring, 95 removing, 156                                                                                                    |
| cable mounting brackets, securing leads to, 36 circuit breakers capacity, facility, 18 positioning on a PDU, 33 power off, 38 power on, 39 resetting after a fault, 37 CLI Commands, 135                                                                                                  | E enhanced PDU installing, 31 monitoring, 95 removing, 156 specifications, 19 ESD grounding strap banana jack socket, 31                                                  |
| cable mounting brackets, securing leads to, 36 circuit breakers capacity, facility, 18 positioning on a PDU, 33 power off, 38 power on, 39 resetting after a fault, 37 CLI Commands, 135 crossover cable diagram, 54 requirements, 46                                                     | E enhanced PDU installing, 31 monitoring, 95 removing, 156 specifications, 19 ESD grounding strap                                                                         |
| cable mounting brackets, securing leads to, 36 circuit breakers capacity, facility, 18 positioning on a PDU, 33 power off, 38 power on, 39 resetting after a fault, 37 CLI Commands, 135 crossover cable diagram, 54 requirements, 46 Current Measurement page                            | enhanced PDU installing, 31 monitoring, 95 removing, 156 specifications, 19 ESD grounding strap banana jack socket, 31 Ethernet crossover cable, 46, 54                   |
| cable mounting brackets, securing leads to, 36 circuit breakers capacity, facility, 18 positioning on a PDU, 33 power off, 38 power on, 39 resetting after a fault, 37 CLI Commands, 135 crossover cable diagram, 54 requirements, 46 Current Measurement page color description, 74, 108 | enhanced PDU installing, 31 monitoring, 95 removing, 156 specifications, 19 ESD grounding strap banana jack socket, 31 Ethernet crossover cable, 46, 54 port location, 55 |
| cable mounting brackets, securing leads to, 36 circuit breakers capacity, facility, 18 positioning on a PDU, 33 power off, 38 power on, 39 resetting after a fault, 37 CLI Commands, 135 crossover cable diagram, 54 requirements, 46 Current Measurement page                            | enhanced PDU installing, 31 monitoring, 95 removing, 156 specifications, 19 ESD grounding strap banana jack socket, 31 Ethernet crossover cable, 46, 54                   |

| F                                          | Trap Host Setup fields, 84, 118                 |
|--------------------------------------------|-------------------------------------------------|
| facility power                             | HTTP                                            |
| connecting PDU, 39                         | enabling through SNMP, 83, 118                  |
| requirements, 17                           |                                                 |
| factory-reset button, 93                   |                                                 |
| firmware, 41                               | I                                               |
| downloading new version, 88, 121, 122      | ifconfig command, 50                            |
| information, 87, 120, 120                  | incoming line to neutral voltage, measuring, 17 |
| update prompt, 89, 122                     | input lead cords                                |
| updating, 88, 121                          | connecting, 38                                  |
| version, 87, 91, 127                       | length                                          |
|                                            | PDU, 19                                         |
|                                            | metering unit relationship, 64, 66, 98, 100     |
| G                                          | module relationship, 62, 96                     |
| grounding strap                            | numbering, 64, 66, 100                          |
| attaching                                  | outlet group relationship, 62, 96               |
| PDU, 29                                    | power source, disconnecting, 157                |
| disconnecting                              | routing                                         |
| PDU, 157                                   | PDU, 34                                         |
| location                                   | input relationship                              |
| PDU, 29                                    | Relationship Between Inputs and Outlet          |
| •                                          | Groups, 95                                      |
|                                            | installation task overview (Standard PDU), 13   |
| н                                          | installing                                      |
| HTML interface                             | PDU, 27                                         |
| Admin/User fields, 76, 111                 | IP address, 45, 52, 59, 91, 127                 |
| changing settings, 75, 110                 |                                                 |
| Current Measurement page, 71               |                                                 |
| factory-reset button, 93                   | J                                               |
| Firmware-Update Filename checkbox, 89, 122 | jumper cords                                    |
| HTTP enable checkbox, 83, 117              | avoiding overloading circuit, 40                |
| Login fields, 66, 101                      | disconnecting, 157                              |
| module                                     | symmetrical load, 39                            |
| info page, 87                              | •                                               |
| information, viewing, 87, 120, 120         |                                                 |
| name and location fields, 75               | L                                               |
| monitoring current, 71, 105, 109, 109      | LCD screen                                      |
| Net Configuration fields, 45, 52, 59       | background, changing, 91, 128                   |
| NMS fields, 85                             | messages, understanding, 62, 96                 |
| Param Configuration page, 67, 102          | module and outlet relationship, 62, 96          |
| SNMP Enable checkbox, 83, 117              | monitoring current, 70                          |
| SNMP settings, 84                          | reading, 71, 105                                |
| Syslog fields, 79, 113                     | resetting metering unit, 89, 124                |

| rotating, 91, 128 status message, 90, 126 length PDU, 19 lifting PDU, 33 login prompt admin user, 60, 103, 103 defined, 66, 101 users, 60 low voltage PDU specifications, 19                                                                                                    | outlet group, 62, 96 Param Configuration page, 67, 101 phase, 62, 96 Reset button, 43 resetting, 89, 124 restore default settings, 92, 130 SNMP configuring, 81, 114 enabling, 81, 114 traps, 81, 115 static IP address network connection, 51 syslog messages, 77, 112 thresholds setting, 67                                                                                                    |
|----------------------------------------------------------------------------------------------------|----------------------------------------------------------------------------------------------------|
|                                                                                                    | thresholds, setting, 67                                                                                                    |
| M                                                                                                    | time, setting, 128                                                                                                    |
| MAC address, 87, 91, 127 messages SNMP traps, 81, 115 syslog messages, 80, 114 understanding, 62, 74, 96, 108 metering unit adding users, 76, 111 changing passwords, 76, 111 Current Measurement page, 44 Ethernet port, 42, 55 firmware information, 87, 120, 120 updating, 88, 121 HTML interface, 71, 105, 109, 109 IP address, 91, 127 LCD screen, 70 log into, 66, 101 | module alarms, setting, 67, 102 defined, 62, 96 monitoring, 73, 107 parameters, setting, 67, 102 relationship with phases and groups, 62, 96 Module Info page, 87 Module Name & Location fields, 75, 110 monitoring, 41 LCD screen, 70, 104 metering unit phase, 62, 96 module, 62, 96 network connection DHCP IP address, 42, 55, 55 establishing, 41-59, 54, 57, 59 static IP address, 46 phase, 62, 96 |
| login prompt, 66, 101<br>module, 62, 96                                                                                                    |                                                                                                    |
| module and phase relationship, 62, 96                                                                                                    | N                                                                                                    |
| monitoring, 61-93, 93, 95-132, 132 incoming line to neutral voltage, 17 naming, 75, 110 network access, 66 network connection DHCP IP address, 42, 55, 55 introduced, 41 static IP address, 46 NMS hosts, setting, 85                                                                                                    | naming PDU, 75, 110  Net Configuration page Admin/User fields, 76, 111 enabling DHCP, 45 factory-reset button, 93, 125, 129, 130, 131 firmware-update, 89, 122 HTTP Enable checkbox, 83 module name & location, 75, 110 NMS, 85                                                                                                    |

| SNMP enable checkbox, 83                             | info low, 101                                    |  |
|------------------------------------------------------|--------------------------------------------------|--|
| static IP address network, 52, 59                    | Parameter Configuration page, 101                |  |
| syslog fields, 79, 113                               | parameters, 68, 68, 68, 103, 103, 103            |  |
| trap host setup, 84, 118                             | monitoring, 73                                   |  |
| network configuration                                | out of balance, 68                               |  |
| DHCP                                                 | SNMP, 82, 116, 118                               |  |
| disabling, 52, 59                                    | part number, 87                                  |  |
| enabling, 45                                         | Password field, 66, 101                          |  |
| page, 45, 52, 59                                     | passwords                                        |  |
| static IP address, 51                                | assigning, 76, 111                               |  |
| network connection                                   | changing, 76, 111                                |  |
| DHCP, 42, 55, 55                                     | patch cable, 46, 51, 58                          |  |
| establishing, 42-59, 54, 54, 57, 59                  | PC, configuring point-to-point connection, 47    |  |
| static IP address, 46                                | PDU                                              |  |
| network management station, 85                       | antistatic strap, attaching, 31                  |  |
| NMS hosts, 85                                        | date of manufacture, 87                          |  |
|                                                      | input lead cords                                 |  |
|                                                      | connecting, 38                                   |  |
| •                                                    | routing from PDU, 34                             |  |
| 0                                                    | jumper cords                                     |  |
| operating temperature range, 23                      | routing, 40                                      |  |
| Oracle Solaris system, point-to-point connection, 50 | LCD screen, 89, 123                              |  |
| original PDU                                         | MAC address, 90, 126                             |  |
| installing, 31                                       | monitoring, 61-92, 92, 95-132, 132               |  |
| monitoring, 61                                       | naming, 75, 110                                  |  |
| removing Refer to the service manuals of the         | network connection                               |  |
| equipment installed in the rack for the proper PDU   | DHCP IP address, 42, 55                          |  |
| replacement procedures, if applicable. , 156         | establishing, 41                                 |  |
| specifications, 19                                   | static IP address, 46                            |  |
| out of balance                                       | part number, 87                                  |  |
| alarm message, 73, 74                                | resetting, 89, 124                               |  |
| description, 69, 74, 103, 108                        | restore default settings, 92, 130                |  |
| parameter, 68, 69, 103, 103                          | safety notices, 25                               |  |
| SNMP trap, 82, 115                                   | serial number, 87                                |  |
| outlet groups, 62, 96                                |                                                  |  |
| incoming line to neutral voltage, measuring, 17      | shipping screws, removing from PDU, 158 standard |  |
| metering unit module relationship                    |                                                  |  |
| single-phase PDUs, 64                                | cable mounting brackets, 36                      |  |
| three-phase PDUs, 66, 100                            | grounding strap, attaching, 29                   |  |
|                                                      | installing, 27                                   |  |
|                                                      | lifting, 33                                      |  |
| P                                                    | low-voltage, 19                                  |  |
| Param Configuration page, 67, 76, 101                | mounting brackets, 32                            |  |
| parameter                                            | removing for service, 156                        |  |
| parameter                                            |                                                  |  |

| tie-wraps, securing to cable routing bracket, 36 | PDU                                     |
|--------------------------------------------------|-----------------------------------------|
| phase                                            | installing, 33                          |
| alarms, setting, 68, 102                         | removing, 158                           |
| defined, 62, 96                                  | SNMP                                    |
| metering unit group relationship, 62, 96         | community name, 84, 86                  |
| metering unit module relationship, 62, 96        | disabling, 82, 116, 118                 |
| thresholds, setting, 68, 102                     | Enable checkbox, 83                     |
| pinouts, SER MGT port, 133                       | enabling, 82, 116, 118                  |
| point-to-point connection                        | enabling per module, 69, 103            |
| crossover cable diagram, 54                      | host IP addresses, 84                   |
| Oracle Solaris system, configuring, 50           | host setup, 84, 118                     |
| PC, configuring, 47                              | NMS hosts, setting, 85                  |
| port, Ethernet, 42, 55                           | parameter settings, 82, 116, 118        |
| power distribution unit See PDU                  | setting trap values, 85, 120            |
| power input lead cords See input lead cords      | trap descriptions, 81, 115              |
| PreWarningHigh-Trap description, 115             | trap host setup, 84                     |
|                                                  | specifications                          |
|                                                  | environmental, 23                       |
| R                                                | static IP address                       |
| requirements                                     | network configuration, 51               |
| circuit breaker capacity, facility, 18           | network connection, 46                  |
| facility power, 17                               | syslog                                  |
| grounding, 19                                    | Enable checkbox, 80, 114                |
| reset button                                     | messages, 77-81, 81, 112-114, 114       |
| cycling through modules, 70, 104                 | enabling, 80, 114                       |
| powering on PDU, 43                              | example, 77, 112                        |
| resetting metering unit, 89, 124                 | setting parameters, 79, 113             |
| resetting                                        | setting time between messages, 80, 114  |
| circuit breakers, 37                             | system log                              |
| metering unit, 89, 124                           | Alarms checkbox, 80, 114                |
| restore default settings, 92, 130                | messages                                |
| ReturnToNormal-Trapdescription, 82, 115          | enabling, 80, 114                       |
| routing input lead cords                         | example, 77, 112                        |
| PDU, 34                                          | parameters, setting, 79                 |
| 100, 34                                          | time between messages, setting, 80, 114 |
|                                                  |                                         |
| S                                                |                                         |
| safety notices, 25                               | Т                                       |
| SER MGT port pinouts, 133                        | temperature, operating range, 23        |
| serial number, 87                                | thresholds, setting, 67, 101            |
| service                                          | tie-wraps, 36                           |
| circuit breakers, resetting, 37                  | time, setting, 128                      |
| shipping screws                                  | tools, assembling, 27                   |
| surphing seiems                                  | toots, assembling, 2/                   |

```
traps
described, 81, 115
KeepAlive trap, 85, 120
setting, 85, 120
trap host setup, 83
```

#### U

unpacking
PDU, 31
users
adding, 76, 76, 111
changing passwords, 76
login field, 66, 101

#### W

weight
PDU, 20
width
PDU, 19